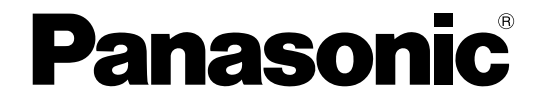

### 取扱説明書 ネットワーク設定編

### デジタルディスクレコーダー

### **品番 WJ-ND300 シリーズ**

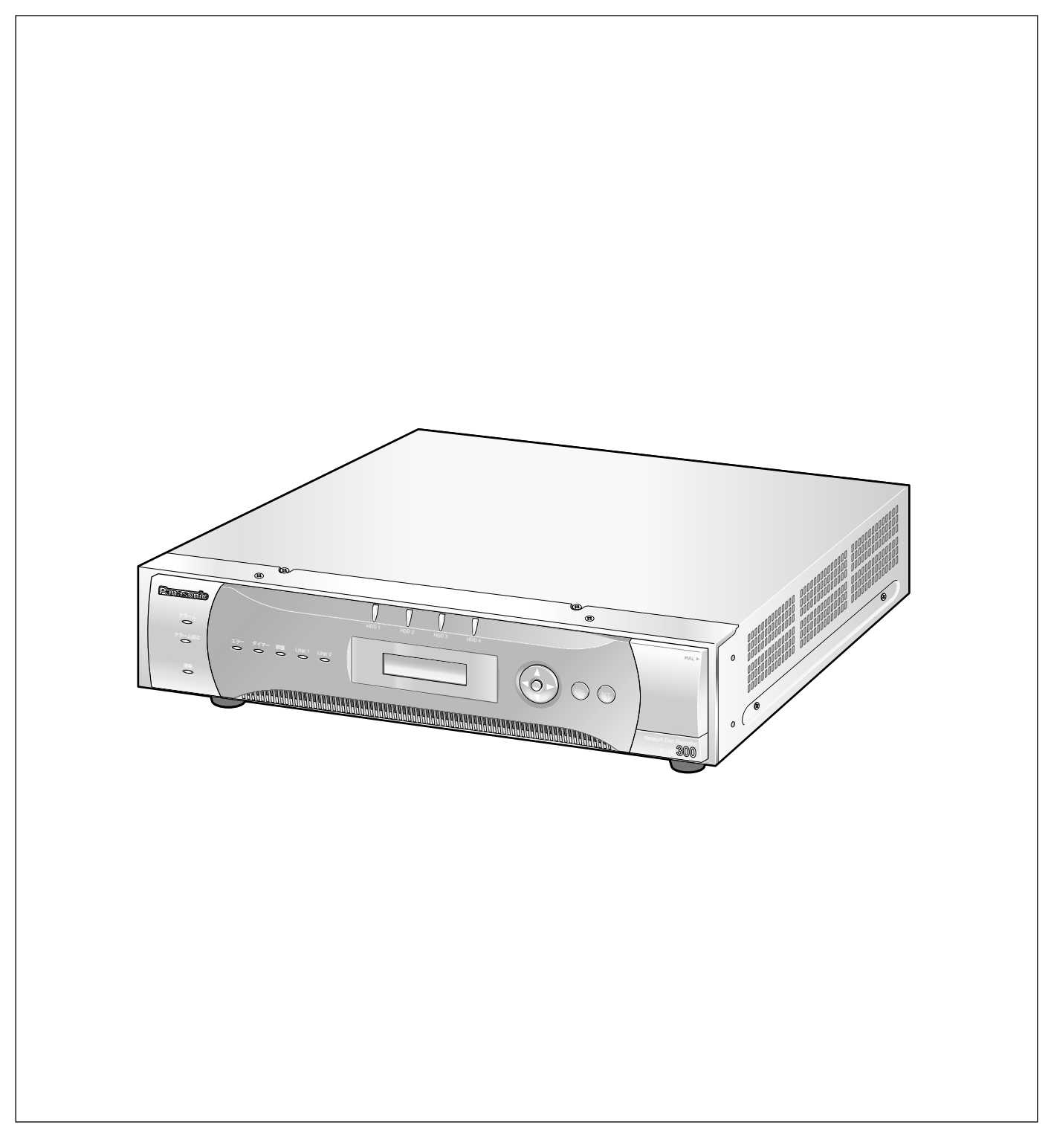

商品概要

は じ め に

本機(WJ-ND300シリーズ)は、ネットワークカメラで監視している画像を録画·再生するネットワークディス クレコーダーです。

本機は、ビデオテープの代わりにパーソナルコンピューター(以下、PC)などに使用されている記録装置である ハードディスクドライブ(以下、HDD)を内蔵した録画機器です。ビデオテープと異なり、繰り返し録画を行っ ても画質の劣化がありません。

本機はネットワークを経由して、32台までのカメラを接続し録画できます。また、本機の設定や操作はネット ワークに接続されたPCのウェブブラウザーから行います。

本機(WJ-ND300シリーズ)とは以下のものを総称しています。

- ●WJ-ND300/2 : HDD2台搭載、RAID5ボードなし
- WJ-ND300/4 : HDD4台搭載、RAID5ボードなし
- WJ-ND300R/4 : HDD4台搭載、RAID5ボードあり

### 商品の特長

### 多彩な録画機能

● マルチレコーディング機能

カメラの場所によって録画レートを変えて録画した い場合など、運用形態が異なる環境でも、本機1台 で効率的に運用できます。

● スケジュール機能

指定した曜日の指定した時間帯に自動で録画を行うよ う設定できます。さらに、時間帯ごとに録画レートを 変えることができます。

### ● 緊急録画機能

緊急事態などが発生したときに、外部に設置したス イッチ操作で、緊急録画モードに切り換えて録画しま す。

● 外部タイマー録画機能

タイマースイッチなどの外部タイマーを利用して自 動的に録画します。

●イベント録画機能

センサーからの信号入力など、イベント発生時に録 画時の録画レートを高いレートに切り換えて録画す ることができます。

### 画像のダウンロード/送信

ウェブブラウザーに表示している画像をPCのHDDに ダウンロード(保存)できます。FTPサーバーを設定 すれば、指定したFTPサーバーに画像を定期的に送信 できます。また、イベント発生時にアラーム発生場所 の画像を送信することもできます。

### イベント通知機能

イベントが発生したとき、指定した電子メールアドレ スに電子メールを送信して通知することができます。 電子メールを送信する際、アラーム発生場所の画像を 添付して送信することもできます。

### 安心のセキュリティ機能

- ●ユーザー認証機能の搭載により、ユーザー名とパス ワードにて操作できる機能を限定できます。また、 ユーザーは32ユーザーまで登録できます。
- ●また、ホスト認証機能も搭載しており、登録されて いないIPアドレスからは本機を操作できないように 設定できます。
- 万が一、HDDが故障したときでも、録画した画像の 消失を防止するRAID5機能を搭載しています。 (WJ-ND300R/4のみ)

### 本書について

本機は、取扱説明書 設置工事編とネットワーク操作編(PDFファイル)、本書ネットワーク設定編(PDFファイ ル)の3部構成になっています。 本書は本機をネットワークを経由してPCから操作するにあたって必要な機能の設定方法や、機器の接続方法など について工事業者向けに説明しています。 本機のネットワークに関する設定は、本機が接続される社内LANやサービスプロバイダなどの設定により異なりま す。各ネットワークについての詳細は、各ネットワークの管理者にお問い合わせください。 本機の前面にあるボタンで直接本機を操作できる機能や操作方法については、付属の工事説明書をお読みください。 PCからの操作方法については、取扱説明書ネットワーク操作編(PDFファイル)をお読みください。 PDFマニュアルをご覧になるためには、アドビシステムズ社のAdobe® Reader®日本語版が必要です。PCに Adobe® Reader®日本語版がインストールされていないときは、アドビシステムズ社のホームページから最新の Adobe® Reader®日本語版をダウンロードし、インストールしてください。

本書および画面中のWJ-ND300、ND300とは本機およびWJ-ND300シリーズをあらわしています。

### 必要なPCの環境

PCで本機を操作するためには以下の環境を持つPCを推奨します。推奨外のPCを使用した場合には、画面の描画 が遅くなったり、ブラウザーが操作できなくなるなどの不具合が発生するおそれがあります。

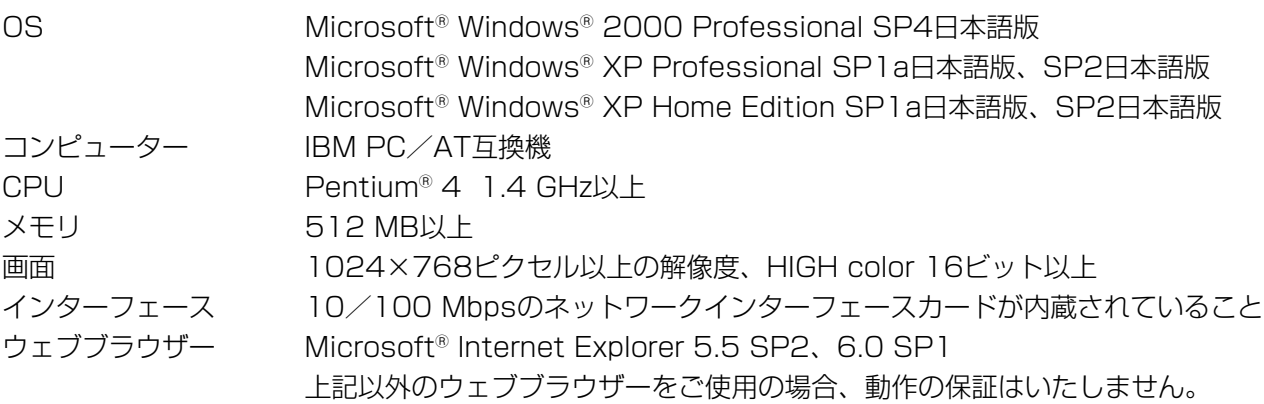

### 商標および登録商標について

- Adobe®、Adobeロゴ、Acrobat®、Adobe® Reader®は、Adobe Systems Incorporated (アドビシステム ズ社)の商標です。
- Microsoft®、Windows®、Windows® XPは、米国 Microsoft Corporation の米国およびその他の国における 登録商標です。
- ●その他、本文中の社名や商品名は、各社の登録商標または商標です。

### はじめに(つづき)

### 略称について

このドキュメントでは以下の略称を使用しています。

Microsoft® Windows®2000 Professional ServicePack4 日本語版をWindows2000と表記しています。 Microsoft<sup>®</sup> Windows® XP Professional SP1a日本語版、SP2日本語版、Microsoft® Windows® XP Home Edition SP1a日本語版、SP2日本語版をWindowsXPと表記しています。

### 用語について

### HDD

ハードディスクドライブ (大容量記憶装置の1つ)のこ とです。本機は、ビデオテープの代わりにハードディ スクにカメラの画像を録画します。

### 録画レート (ips)

録画画像を再生した時の動きの滑らかさを決める単位 です。1秒間の記録コマ数をあらわします。数字が大き いほど滑らかな動きになりますが、録画可能時間は短 くなります。

### 解像度

本機がカメラ画像を録画する際の画像のきめ細かさや 画質の滑らかさを表す尺度です。本機では、画面上に 表示されるドット数で表し、水平720ドット、垂直 480ドットの場合、720×480と表記します。

### マニュアル録画

[録画]ボタン、[録画停止]ボタンをクリックして手 動で録画を開始・終了する機能です。

### スケジュール録画

予め設定した時間帯に自動的に録画を開始・終了する 機能です。

### イベント録画

イベント発生時に自動的に録画を開始する機能です。 イベント録画にはイベント発生前の画像を記録するプ レ録画と、イベント発生後の画像を記録するポスト録 画があります。

### 緊急録画

本機に接続した外部スイッチを使用して、緊急事態が 発生したときなどに優先的に録画を行う機能です。

### 外部録画モード

本機に接続した外部スイッチを使用して、プログラム が設定されているタイムテーブルを切り換える機能で す。

### イベント

本機が特別な動作(イベント動作)を行うきっかけと なる事象をあらわします。イベントには、端子アラー ム・コマンドアラーム・カメラサイトアラームがあり ます。

### イベント動作

イベント発生時に行う特別な動作をあらわします。イ ベント動作にはALM(アラームモード)・ADM(ア クティビティディテクションモード)があり、どちら のモードで動作するか設定することができます。ALM では、イベントの発生を画面表示、LED、ブザーなど で外部に通知します(アラーム動作)。ADMでは、イ ベントの発生を通知する動作は行わず、録画とプリ セット動作、イベント入力ログへの記録のみを行いま す。OFFでは、イベント入力ログへの記録のみを行い ます。

### シーケンス

カメラの画像を決められた順番で自動的に切り換えて 表示することです。本機は、ライブ画像を表示してい るときにシーケンスを行うことができます。

### 電子ズーム

ライブ画像・再生画像を拡大表示する機能です。カメ ラ操作のズーム機能はカメラが持つズーム機能で画像 を拡大表示するのに対し、電子ズーム機能は本機内で 画像の拡大処理を行い表示します。

### カメラ操作

本機に接続したコンビネーションカメラのパン/チル ト(水平・垂直位置)、ズーム(画像の拡大・縮小)、 フォーカス(焦点)、アイリス(レンズの絞り)、プリ セット動作(指定水平・垂直位置への移動)、オート機 能(カメラの自動回転など)操作を行うことです。

### A-Bリピート再生

再生時に始点(A点)と終点(B点)を設定し、A-B間 で繰り返し再生を行う機能です。

### HDDセーフティモード

本機の電源を入れたままラックへ取り付けたり取り外 したりする際に、振動や衝撃によってHDDが故障しな いようにHDDの電源を切る機能です。

### ディスクコンフィグ

HDDの交換・抜き取り・追加を行った場合は、HDD の設定を行う必要があります。ディスクコンフィグと は、HDDの設定を行うメニューのことです。

### RAID (RAID5)

Redundant Arrays of Inexpensive Disksの略称で、 HDDを複数台用いてアクセスを分散させ、高速、大容 量で信頼性の高いディスク装置を実現するための技術 を指します。1台のHDDに障害が発生しても、他の HDDに記録されているエラー訂正データを元に障害が 発生したHDDのデータを復元することができます。 (RAID5は、3台以上のHDDが接続されている時に使 用できます。また、同時に2台以上のHDDに障害が発 生した時は、障害が発生したHDDのデータを復元する ことはできません)

### システムの管理者

本機の設置/運用に関する設定責任および権限を持っ た人のことです。

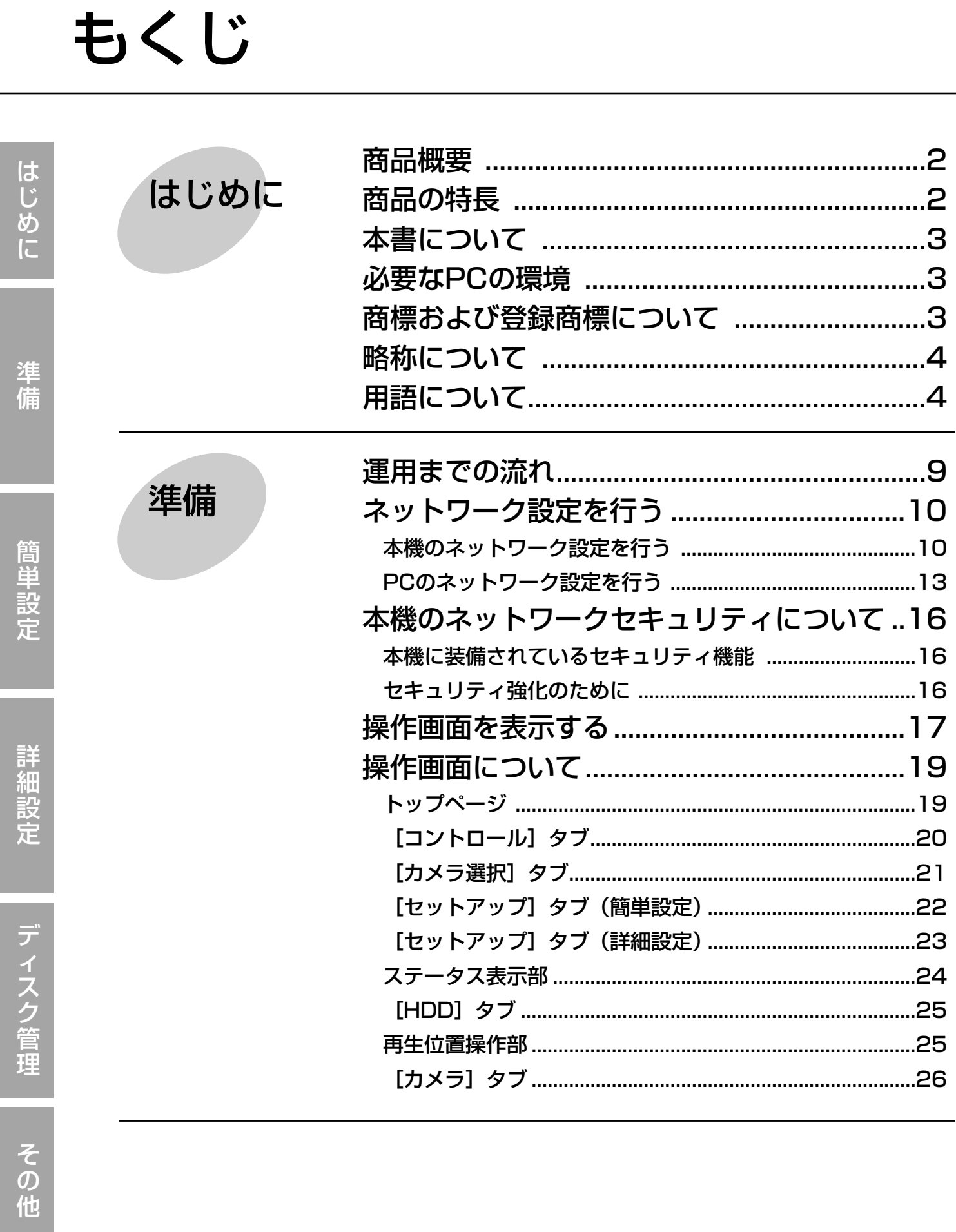

Ξ

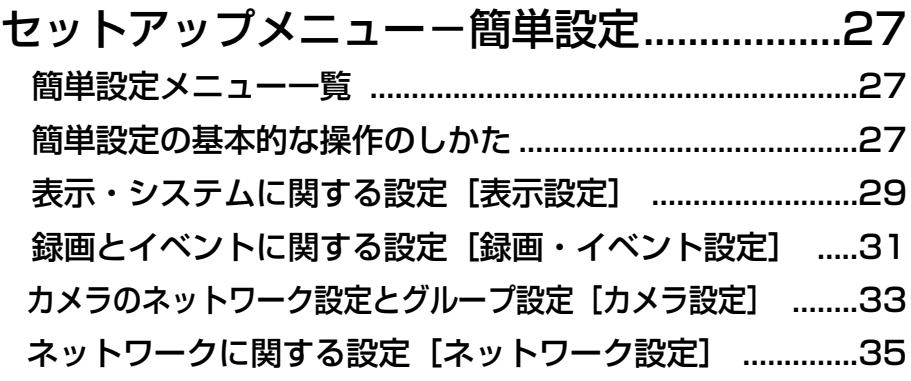

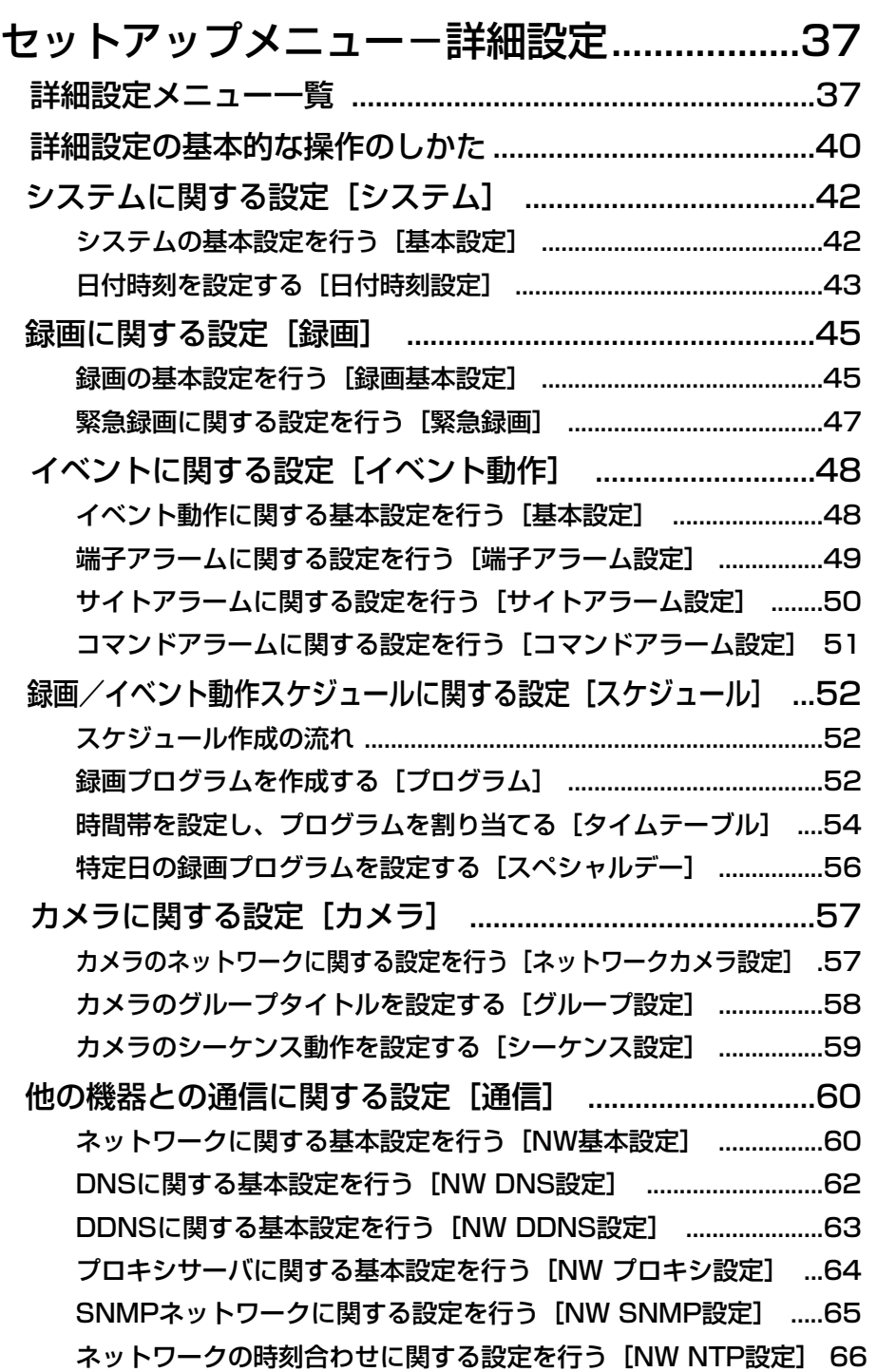

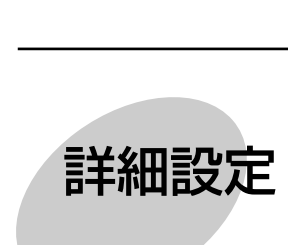

簡単設定

詳 細 設 定

は じ め に

準 備

簡 単 設 定

ス ク 管 理

デ

 $\boldsymbol{\mathcal{D}}$ 他

そ

もくじ(つづき)

詳細設定

FTPサーバーに関する設定を行う[NW FTP設定] ......................67 メール通知に関する設定を行う[NW メール設定] .......................69 アラーム独自のプロトコル設定を行う「NWアラーム独自プロトコル設定] ........70 シリアル(RS232C)に関する設定を行う[RS232C設定] ...71 ユーザー認証に関する設定「ユーザー管理] ..........................72 ユーザー認証とホスト認証を行うかどうかを設定する「基本設定] ........72 登録した管理者情報を修正する[管理者修正] ...............................73 本機を使用するユーザーを登録する[ユーザー登録] ...................74 登録したユーザー情報を修正/削除する [ユーザー修正/削除] 75 マネージメントソフトウェア(WV-AS65)を使って本機を使用する ユーザーを登録する[PCアプリユーザー登録] .................75 PCアプリユーザー情報を修正/削除する[PCアプリユーザー修正/削除] .......77 本機にアクセスできるPC (ホスト) を登録する [ホスト登録].....77 登録したホスト情報を修正/削除する[ホスト修正/削除] ........78 操作レベルを設定する[レベル設定] ...............................................79 操作の可否を設定できる機能について ...............................................80 メンテナンスに関する設定「メンテナンス] .....................81 バージョン情報などを確認する[本体情報] ...................................81 ディスクの残容量を確認する[ディスク情報] ...............................82 HDDの各録画領域の残容量を確認する「パーティション情報] ..83 本機に接続している各機器のネットワーク状況を確認する「ネットワーク情報] .84 ディスクの残容量がなくなったときの動作を設定する [終端設定] ........85 ディスクの残容量警告動作を設定する[残容量警告] ...................85 HDD内の画像データを消去する[データ消去] .............................86 セットアップメニューの設定内容をセーブ/ロードする[セーブ/ロード] .......87

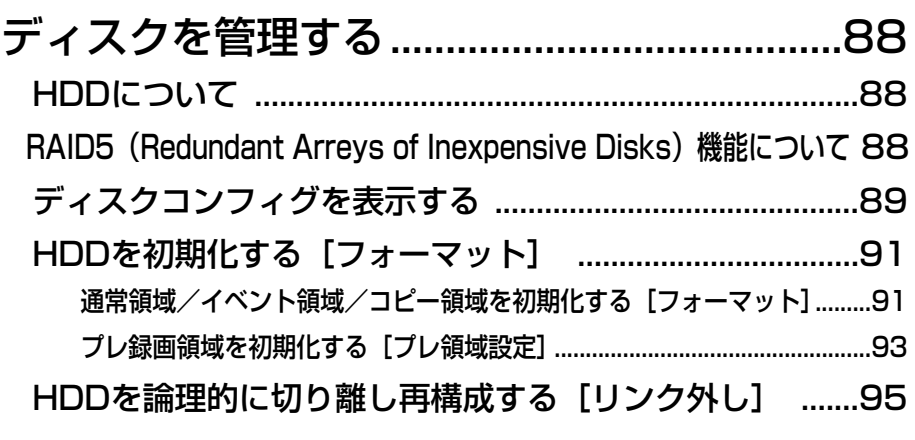

故障かな!? ........................................................96

ディスク

管理

その他

本機を運用するまでの流れは以下のとおりです。

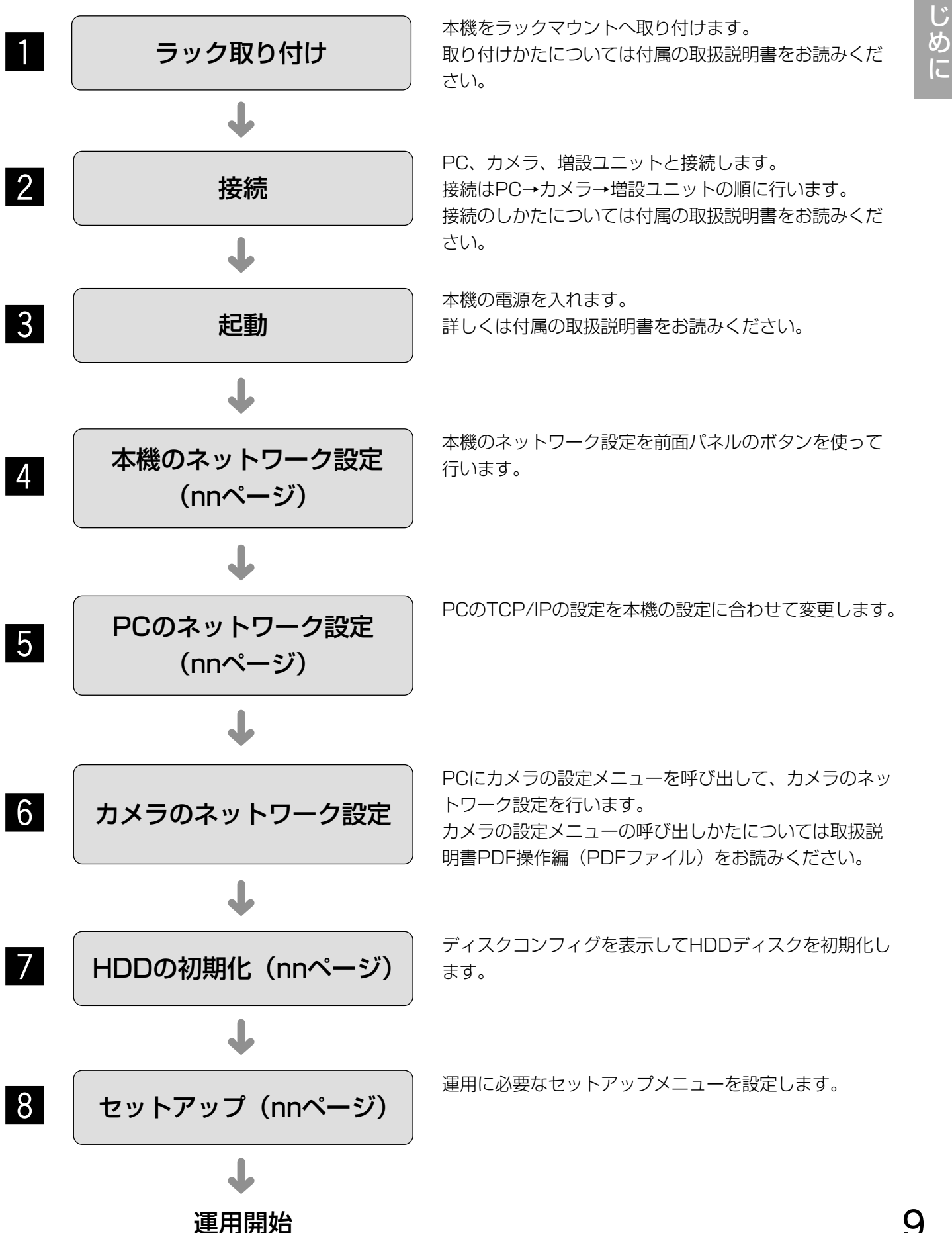

# ネットワーク設定を行う

PCのネットワーク環境が以下の場合、設定は不要です。接続完了後、ウェブブラウザーから本機の設定および操 作を行うことができます。 IPアドレス :192.168.0.2~192.168.0.249、192.168.0.251~192.168.0.254 サブネットマスク :255.255.255.0 ゲートウェイアドレス :192.168.0.1

上記以外に設定されている場合、本機またはPCのネットワークの設定を行ってください。

また、カメラのネットワーク設定はカメラの設定メニューを呼び出して行います。カメラの設定メニューの呼び出 しは、セットアップメニュー「カメラ] - [ネットワークカメラ設定] - [カメラ設定]で行います。

準 備

### 本機のネットワーク設定を行う

ネットワークに関する以下の項目の設定します。

本機の前面パネルにあるボタンを使って設定を行います。設定画面は液晶画面に表示されます。

- ・DHCP
- ・IPアドレス
- ・サブネットマスク
- ・ゲートウェイ
- ・HTTPポート

工場出荷時、本機の各ポートのネットワーク設定は以下のようになっています。

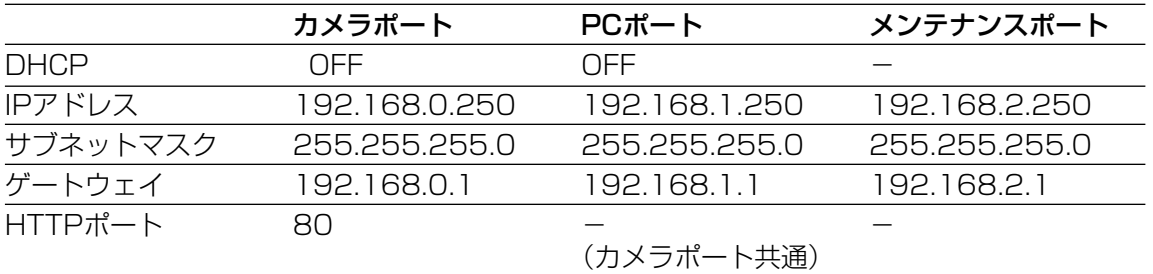

### 画面1

待ち受け画面から操作します。

2005/01/01� 1:00:00�

画面2

IPアドレス設定画面が表示されます。

IP アト゛レス セッテイ�  $[$ セット $]$ 

### STEP1

十字ボタン ▼または▲)を押してIPアドレス設定画 面を表示します。

STEP2

[セット] ボタンを押します。

### 画面3

DHCPの設定画面が表示されます。

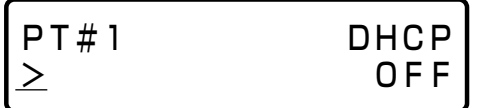

### STEP3

十字ボタン Aまたは B)を押して設定したいネット ワークのポートを選択します。 PT#1:カメラポート PT#2:PCポート PT#3:メンテナンスポート

### STEP4

十字ボタン ▼または▲)を押して、設定したい項目画 面を表示します。

### 画面4

各項目の設定画面が表示されます。

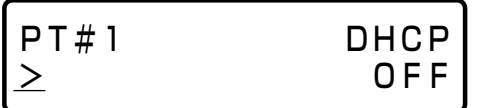

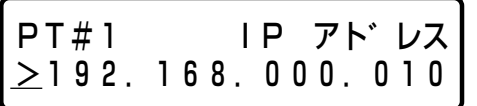

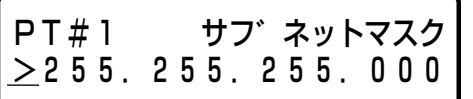

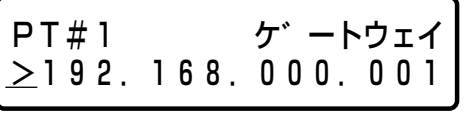

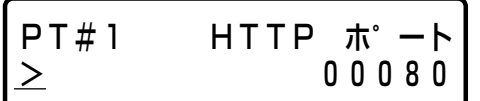

### STEP5

カーソルが「>」にあることを確認して、[セット]ボ タンを押し、カーソルを数字のエリアに移動させます。

### STEP6

以下の操作で値を設定します。カーソルは「 (アン ダーバー」で表示されます。 カーソル移動 : 十字ボタン ◀または▶) 値入力 :十字ボタン ▼または▲)

### STEP<sub>7</sub>

設定したら、[ESC] ボタンを押してカーソルを「>」 へ移動し、設定内容を確定します。

### STEP8

他の項目の設定を行いたい場合は、十字ボタン ▼ま たは▲)を押して、画面を切り替えます。

### STEP9

STEP5~STEP7の操作を繰り返して、各項目を設定 します。

✐メモ✐

●本機とPCが以下のように同じローカルネットワーク内にある場合、本機のネットワーク設定は付属のCD-ROM内の簡単ネットワーク設定ソフトを使って、PCから行うこともできます。 また、ネットワークカメラが本機と同じローカルネットワーク内に接続されている場合、ネットワークカメラ のネットワーク設定も簡単ネットワーク設定ソフトを使って設定することができます。

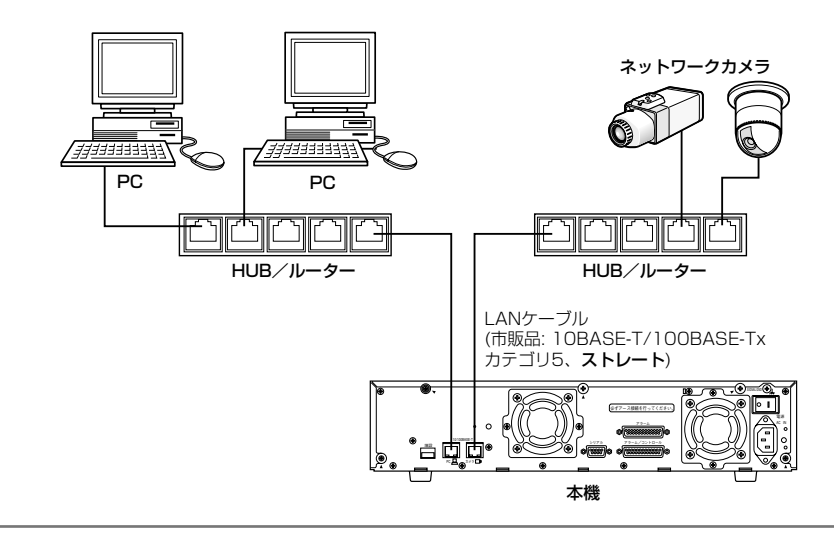

### PCのネットワーク設定を行う

PCのTCP/IPの設定を本機の設定に合わせて変更します。

本機にアクセスするには、PCのIPアドレスを「192.168.0.XX(XXは1と250を除く2~254のうちいずれか)」 に設定する必要があります。

本書では、Windows XPの標準設定を例に設定方法を説明します。その他のOSをご使用の場合は、該当するOS の取扱説明書をお読みください。

### 画面1

PCを起動した直後の画面から始めます。

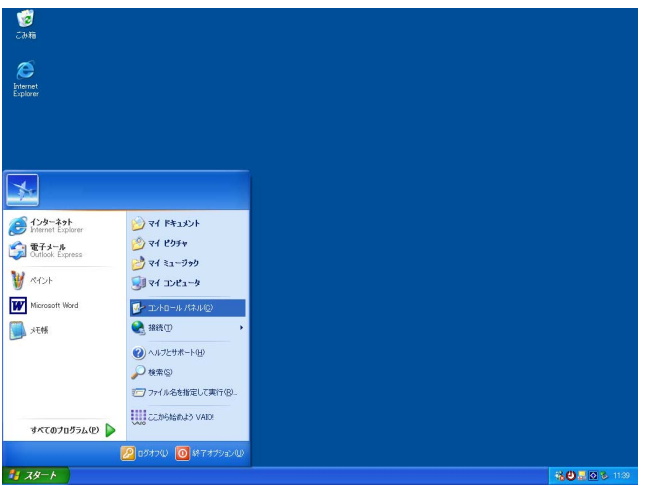

### STEP1

スタート画面からコントロールパネルを選択します。

### !! 重要!!

● 「コンピュータの管理者| 権限のあるユーザーで ログインし起動してください。

### 画面2

コントロールパネルが表示されます。

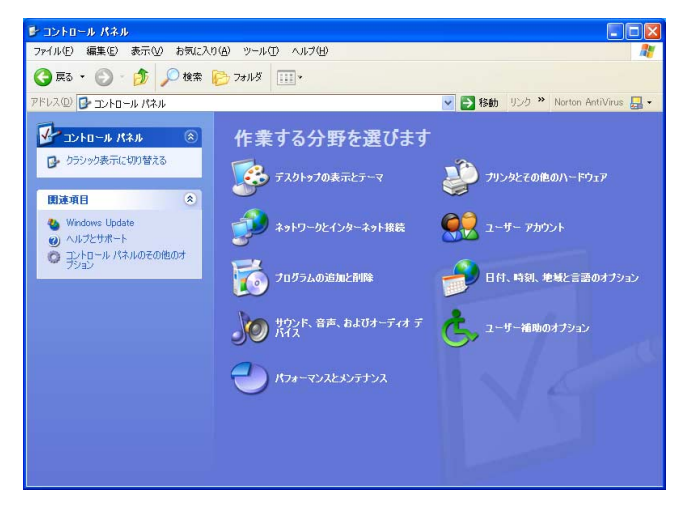

### STEP2

「ネットワークとインターネット接続」をクリックしま す。

### 画面3

ネットワークとインターネット接続画面が表示されま

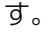

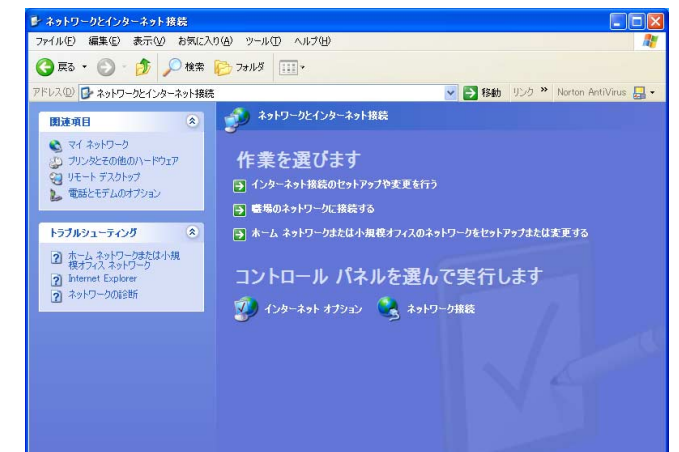

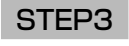

「ネットワーク接続」をクリックします。

### 画面4

ネットワーク接続画面が表示されます。

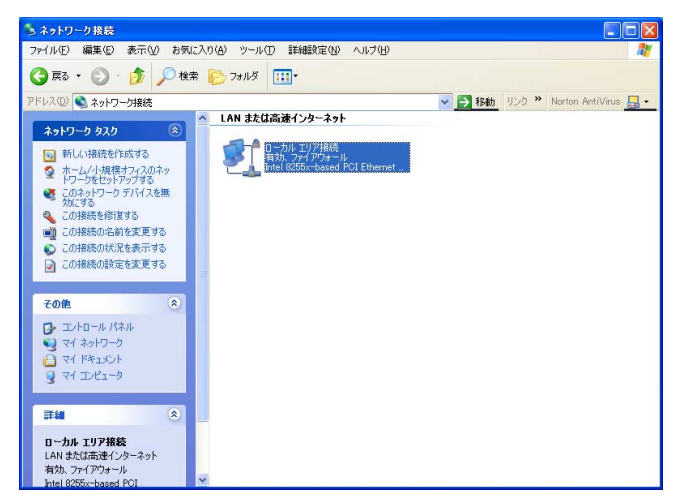

### 画面5

ローカルエリア接続の状態画面が表示されます。

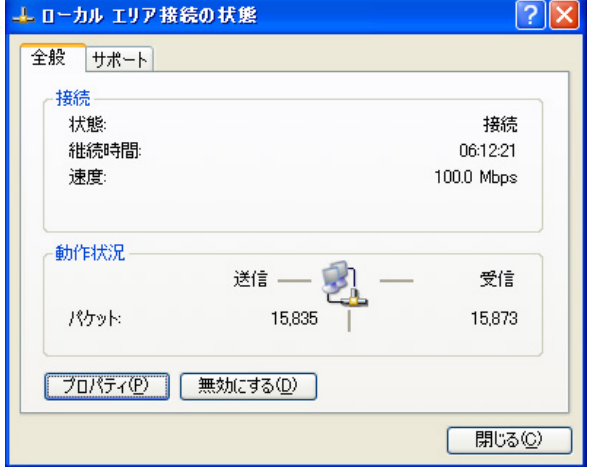

### STEP4

「ローカルエリア接続」をダブルクリックします。

### STEP5

[プロパティ]をクリックします。

### 画面6

ローカルエリア接続のプロパティ画面が表示されます。

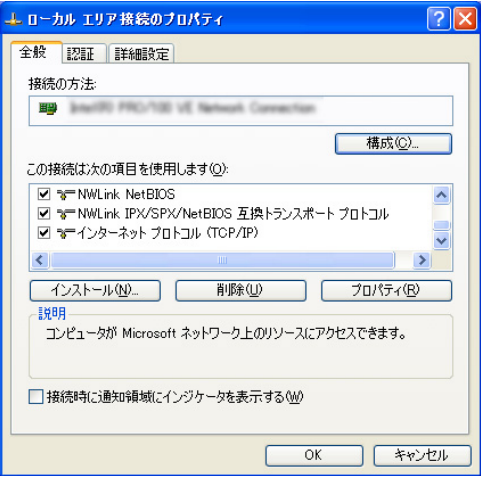

### STEP6

「インターネットプロトコル(TCP/IP)」をクリックし、 [プロパティ]をクリックします。

### 画面7

インターネットプロトコル(TCP/IP)のプロパティ画 面が表示されます。

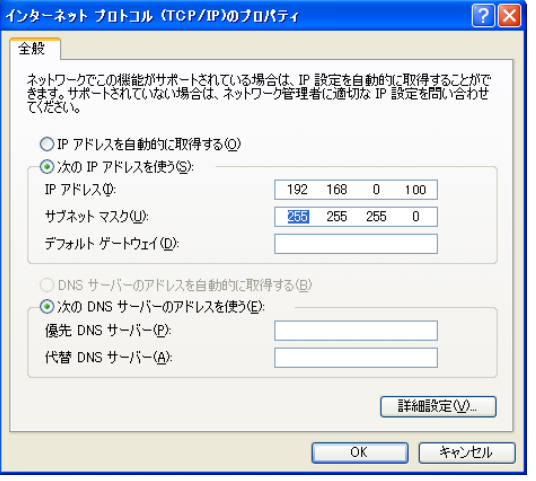

### STEP7

[次のIPアドレスを使う]をクリックし、「IPアドレス」 と「サブネットマスク」を以下のように設定します。 ・IPアドレス:192.168.0.100 ・サブネットマスク:255.255.255.0 ネットワークの構成によっては「デフォルトゲート ウェイ」の設定が必要です。設定については、システ ムの管理者にご確認ください。

### STEP8

[OK]ボタンをクリックし、画面を閉じます。

本機のネットワークセキュリティについて

### 本機に装備されているセキュリティ機能

### (1)ユーザー認証/ホスト認証によるアクセスの制限

ユーザー認証/ホスト認証の設定をONにすることで、本機にアクセスできるユーザーを制限することができま す。(☞nnページ)

### wHTTPポートの変更によるアクセスの制限

HTTPのポート番号を変更することで、ポートスキャンニングなどの不正アクセスを防止することができます。 (☞nnページ)

### セキュリティ強化のために

ルーターを使用してサブネットに分け、本機とルーターでIPアドレスによる認証を2重に行うことでネットワーク セキュリティを強化します。本機をセキュリティの確保されていないネットワークに接続する場合、本機とホスト PCの間にVPN (Virtual Private Network)機器を挿入するなどして、セキュリティを確保してから接続してく ださい。

#### !! 重要!!

●ネットワークのヤキュリティの設定は、本機が接続される社内LANやサービスプロバイダなどの設定により異な ります。各ネットワークのセキュリティについての詳細は、各ネットワークの管理者にお問い合わせください。

#### [接続例]

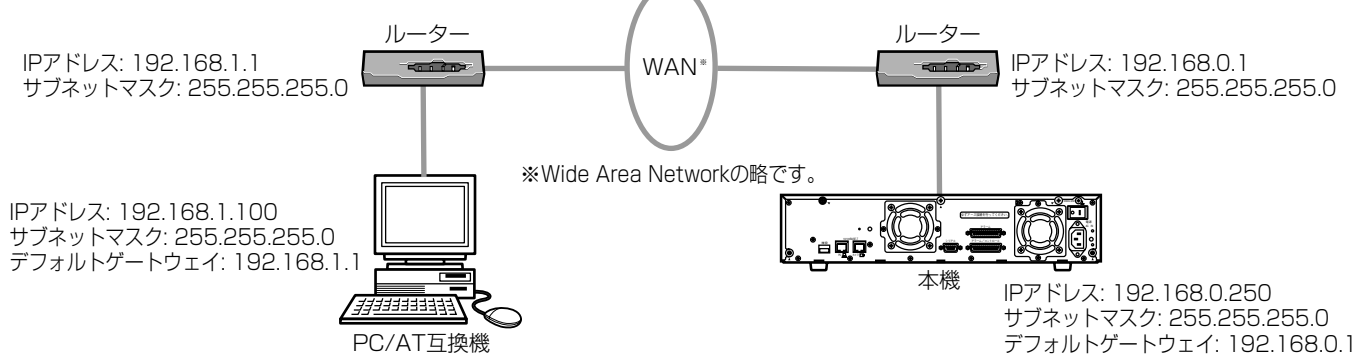

さらにファイヤーウォールなどを使用し、パケットフィルタリングやプロトコルフィルタリングを行うことで、 ネットワークセキュリティを強化します。

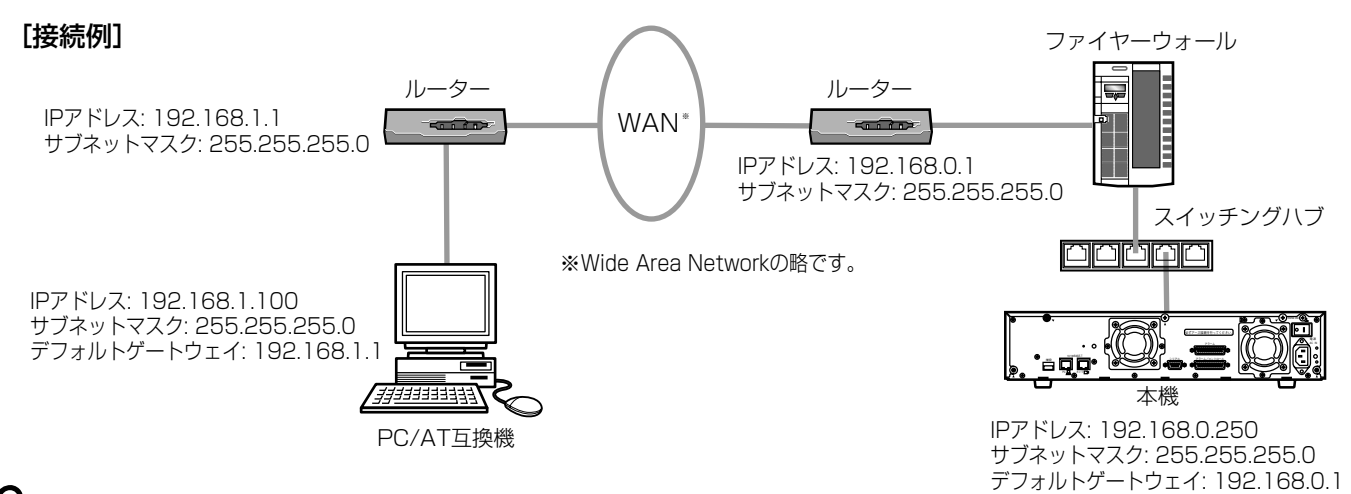

# 操作画面を表示する

PCにインストールされているウェブブラウザーから本機を操作します。 操作画面は以下の手順で表示します。

### 画面1

PCを起動した直後の画面から始めます。

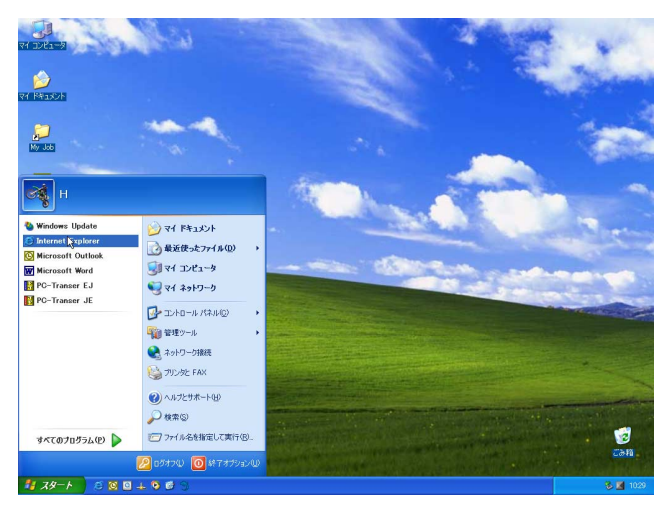

STEP1

ウェブブラウザーを起動し、本機に設定してあるIPア ドレスまたはURLを[アドレス]ボックスに入力し、 ENTERキーを押します。

### $\ell$ /重要 $\ell$

- ●設定してあるIPアドレスについてはシステムの管 理者にご確認ください。
- ●セットアップメニュー「ユーザー管理] 「基本 設定] - [ホスト認証] が「ON」に設定されてい るとき、本機にIPアドレスが登録されていないPC から本機に接続することはできません。 詳しくはシステムの管理者にご確認ください。
- ●IPアドレスを入力するときは、先頭に「0」を付け ないでください。 例:○ 192.168.0.50
	- × 192.168.0.050
- ●情報バーにメッセージが表示される場合はnnペー ジをお読みください。

### 画面2

認証ウィンドウが表示されます。 セットアップメニュー [ユーザー管理] - 「基本設 定」-[ユーザー認証]が「OFF」に設定されている 場合、このウィンドウは表示されません。

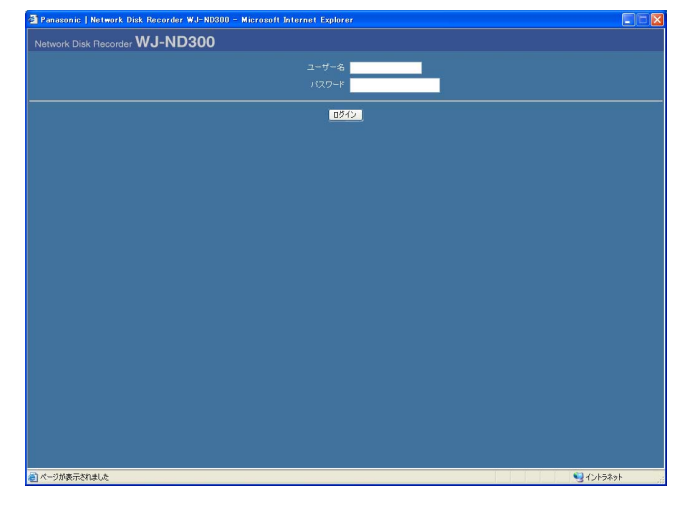

### STEP<sub>2</sub>

本機に登録されているユーザー名とパスワードを入力 します。

### $\mathit{''}$ 重要 $\mathit{''}$

- ●設定してあるユーザー名、パスワードについては システムの管理者にご確認ください。 ユーザー登録のしかたはnnページをお読みくださ  $L$ <sub>。</sub>
- ●お買い上げ時、ユーザー名とパスワードは以下の ように設定されています。 ユーザー名:ADMIN パスワード:12345
- セキュリティを確保するために、ADMIN のパス ワードは運用開始前に必ず変更してください。ま た、定期的に変更してください。パスワードの変 更方法は、nnページをお読みください。

トップページが表示されます。

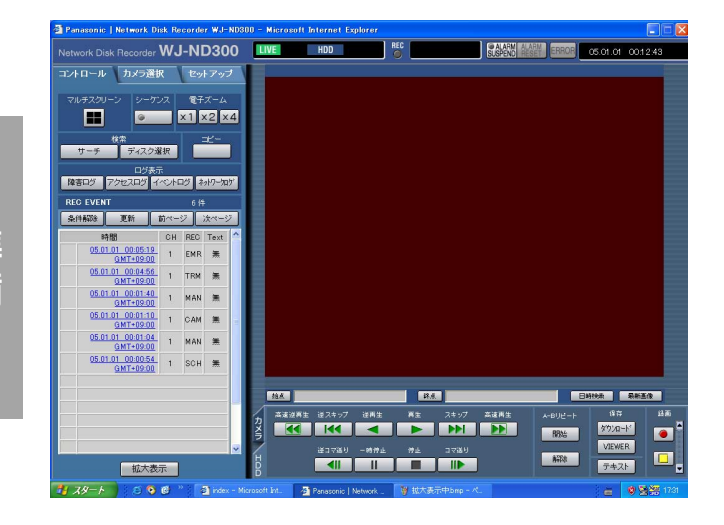

### STEP3

ボタンやタブをクリックして、各操作を行います。

- $\mathit{!!}$ 重要 $\mathit{!!}$
- ●情報バーにメッセージが表示される場合はnnペー ジをお読みください。

# 操作画面について

トップページ [セットアップ] タブ ステータス表示部 現在日時表示部 [カメラ選択] タブ REC | **RESERVE THE REPORT OF CO.O1. OC 12:43 WJ-ND300** [コントロール] タブ・  $\overline{\mathbf{u} - \mathbf{u} + \mathbf{v}}$ г  $x1$   $x2$   $x4$ |韓吉ログ | 7 **REC EVENT** 画像表示部 EMR TRN  $#$  $1$  MAN  $\overline{m}$  $\frac{01.01}{0.017+0.000}$  $\frac{11}{9M}$   $\frac{0.00054}{1}$  1 SCH 無 再生位置操作部 **THE I TRA \*\* | ENER |** 高速逆再生 逆スキップ 逆再生 - 再生 - スキップ - 高速再生<br>- インコント - インコント - インコント - インコント - インコント - インコント - インコント - インコント - トート - トート - トート - トート 羅 保存 [カメラ] タブー 图格  $\blacksquare$  $\overline{\text{d}}$ **THE REAL PROPERTY** [HDD]タブ

[コントロール]タブ(☞nnページ)

HDD内の録画画像を検索したり、録画画像をHDDのコピー領域にコピーするなどの操作を行います。カメラのラ イブ画像を4画面表示に切り替えたり、シーケンス表示するなど、カメラ画像のスイッチャー機能に関する操作は このタブでも行えます。また、各種検索結果、ログ情報もこのタブに表示されます。

### [カメラ選択] タブ (☞nnページ)

カメラのライブ画像の表示を他のカメラCHの画像に切り換えるなど、カメラ画像のスイッチャー機能に関する操 作はこのタブで行います。

### [セットアップ]タブ(☞nnページ)

本機のセットアップに関する操作はこのタブで行います。セットアップメニューには簡単設定と詳細設定があります。

ステータス表示部(☞nnページ)

録画画像の再生状況や録画状態など本機の現在の状況を表示します。

### 現在日時表示部

現在日時を表示します。

### 画像表示部

ライブ画像、録画画像を表示します。セットアップ時はセットアップメニューを表示します。

再生位置操作部(☞nnページ)

再生位置を指定したり、最新の画像にスキップできます。

[HDD]タブ(☞nnページ)

録画画像の再生や画像をPCに保存するなど、録画画像の制御はこのタブで行います。

### [カメラ] タブ (☞nnページ)

ズームやフォーカス、オート機能などカメラ画像の制御はこのタブで行います。

準 備

# [コントロール]タブ

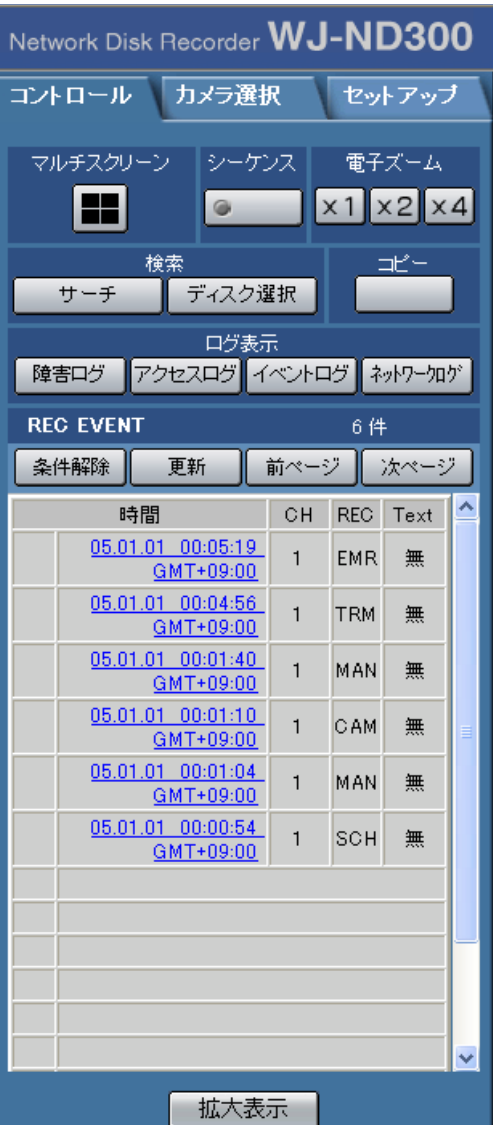

### [マルチスクリーン]ボックス

4台までのカメラの画像を同時に4画面で表示します。 ボタンをクリックするたびに、セットアップメニュー [詳細設定]-[システム]-[基本設定]-[モニ ター表示設定]の設定内容に従って、カメラ画像を切 り換えて4画面表示します。

### 「シーケンス】ボックス

ボタンをクリックすると、カメラの画像を自動的に 切り換えて表示します。あらかじめ設定してある シーケンスの動作に従って表示します。 シーケンス動作中はボタンのランプが点灯(緑)し ます。

### [電子ズーム]ボックス

クリックしたボタンの倍率でカメラ画像をズーム表示し ます。

**x1 :1倍 x2 :2倍 x4 :4倍** 

### [検索] ボックス

サーチ まま 録画イベント検索画面を表示します。録 画画像を検索する場合に使用します。 (☞取扱説明書ネットワーク操作編 (PDFファイル)) 検索結果は「ログ表示]ボックスの下に 一覧で表示されます。(☞取扱説明書 ネットワーク操作編(PDFファイル)) :ディスク選択画面を表示します。再生/ ディスク選択 検索対象のディスクを選択する場合に使 用します。(☞取扱説明書ネットワーク操 作編(PDFファイル))

[コピー]ボックス

ボタンをクリックすると、コピー画面を表示します。録 画された画像をHDDのコピー領域にコピーする場合に使 用します。

[ログ表示] ボックス

- :本機の障害発生の履歴を表示します。履歴 障害ログ は [ログ表示] ボックスの下に一覧で表示 されます。
- アクセスログ 本機にログイン/ログアウトした際の日時 とユーザー名、IPアドレスを表示します。 履歴は[ログ表示]ボックスの下に一覧で 表示されます。
- :イベント発生履歴(発生日時、イベント内 イベントログ 容)を表示します。履歴は[ログ表示] ボックスの下に一覧で表示されます。

:ネットワーク障害発生の履歴を表示します。 ネットワークログ 履歴は [ログ表示] ボックスの下に一覧で 表示されます。

ホ大表示 :カメラのライブ画像、再生画像を拡大表示 します。

準 備

## [カメラ選択]タブ

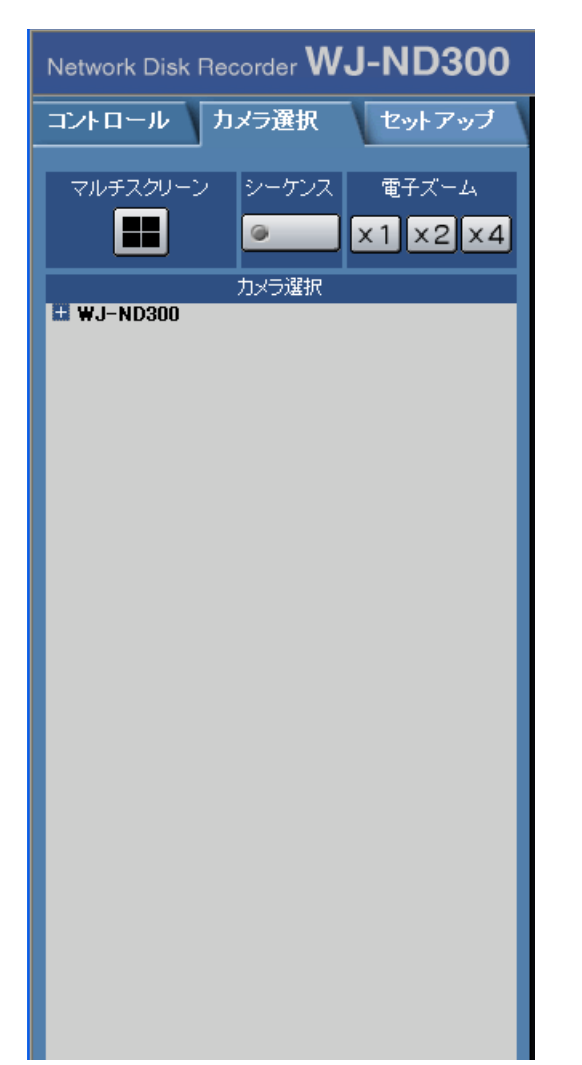

### [マルチスクリーン]ボックス

4台までのカメラの画像を同時に多画面で表示します。 ボタンをクリックするたびに、セットアップメニュー[詳 細設定] - [システム] - [基本設定] - [モニター表示 設定]の設定内容に従って、カメラ画像を切り換えて4画 面表示します。

### [シーケンス]ボックス

ボタンをクリックすると、カメラの画像を自動的に切り 換えて表示します。あらかじめ設定してあるシーケンス の動作に従って表示します。

### [電子ズーム]ボックス

クリックしたボタンの倍率でカメラ画像をズーム表示し ます。 | ×1 | : 1倍 | ×2 | : 2倍 | ×4 | : 4倍

### [カメラ選択] ボックス

[+] をクリックすると、本機に接続されているカメラの リストが表示されます。 カメラの名称をクリックすると、選択したカメラCHの画 像を画像表示部に1画面で表示します。

# [セットアップ]タブ(簡単設定)

### Network Disk Recorder WJ-ND300

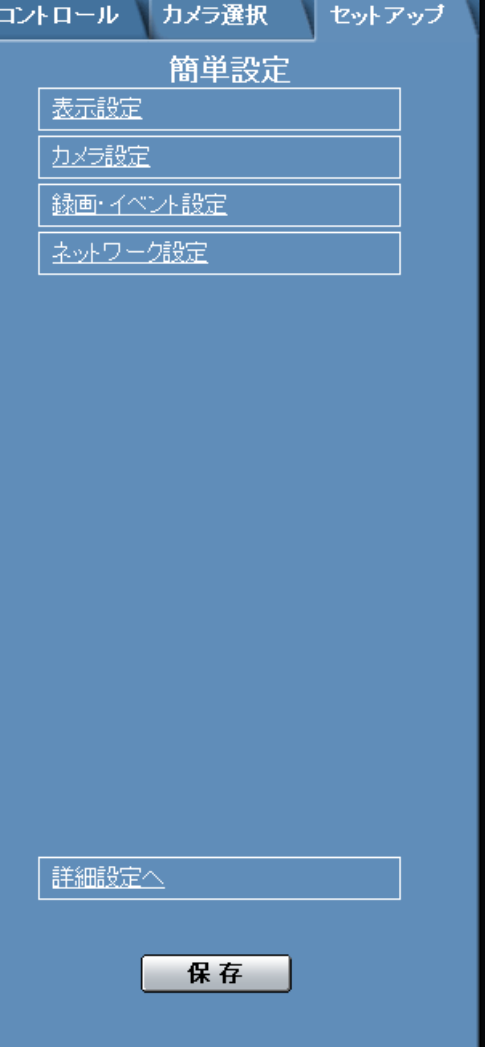

### 表示設定

日付、時刻や言語設定など表示に関する基本的な設定を 行います。詳しくはnnページをお読みください。

### カメラ設定

カメラのネットワーク設定やグループ設定を行います。 詳しくはnnページをお読みください。

### 録画・イベント設定

本機の録画動作やイベント発生時の動作に関する基本設 定を行います。詳しくはnnページをお読みください。

### ネットワーク設定

ネットワークに関する基本設定を行います。詳しくはnn ページをお読みください。

### 保存

設定内容を本機に反映します。セットアップメニューの 設定内容を変更した場合は、必ずこのボタンをクリック してください。

# [セットアップ]タブ(詳細設定)

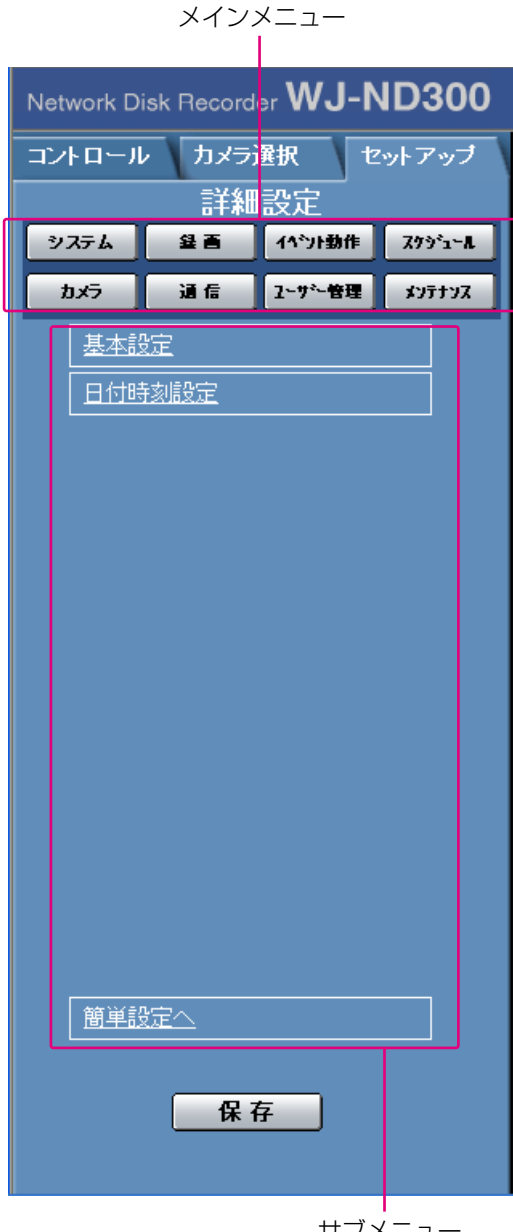

サブメニュー

**//重要//** 

●設定を反映すると、本機にログインしている全 ユーザーがログアウトします。

### システム

本機を動作させるために必要なシステム全般に関わる設 定を行うメニューを表示します。詳しくはnnページをお 読みください。

### 録画

録画に関する設定を行うメニューを表示します。録画の 基本設定と緊急録画に関する設定を行います。詳しくは nnページをお読みください。

### イベント動作

イベントの種類(カメラサイトアラーム、端子アラーム、 コマンドアラーム)ごとにイベント発生時の動作に関す る設定を行うメニューを表示します。詳しくはnnページ をお読みください。

### スケジュール

曜日と時刻を指定して、録画/イベント動作を自動で行 う録画スケジュールの設定を行うメニューを表示します。 詳しくはnnページをお読みください。

### カメラ

カメラのネットワークに関する設定とグループ設定、ま たシーケンス動作に関する設定を行います。 詳しくはnnページをお読みください。

### 通信

ネットワークに関する基本設定を行うメニューを表示しま す。詳しくはnnページをお読みください。

### ユーザー管理

ユーザー情報を登録するメニューを表示します。詳しく はnnページをお読みください。

### メンテナンス

HDDに関する設定を行うメニューを表示します。詳しく はnnページをお読みください。

### 保存

設定内容を本機に反映します。セットアップメニューの 設定内容を変更した場合は、必ずこのボタンをクリック してください。

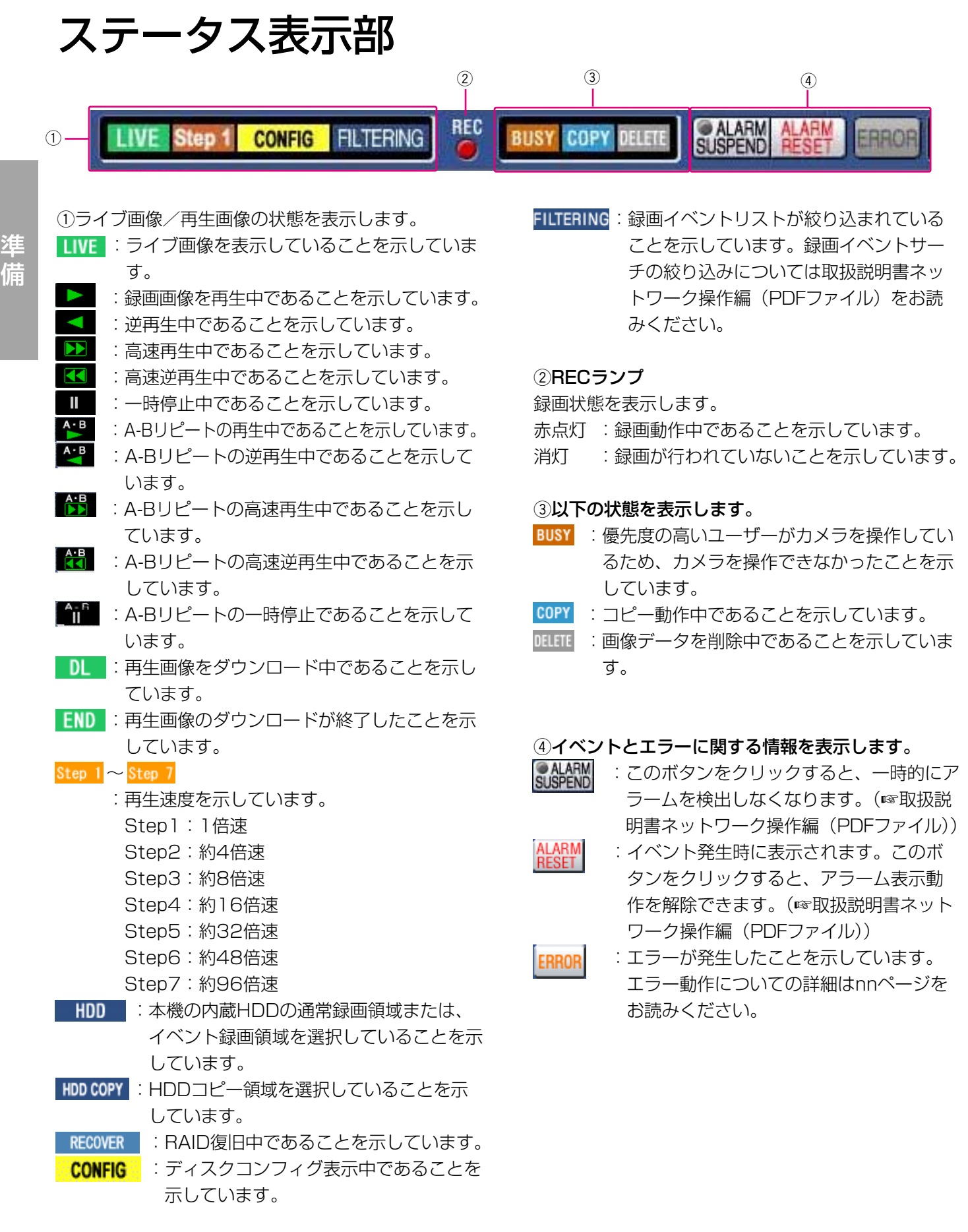

### 再生位置操作部

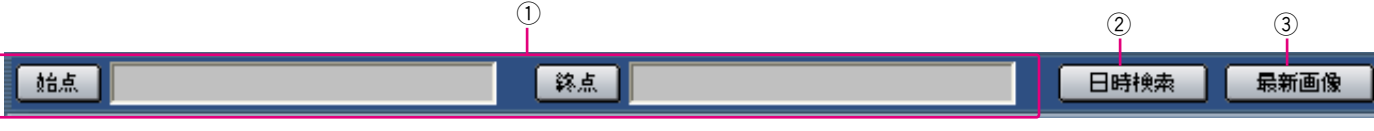

qダウンロードまたはA-Bリピートの始点/終点の日 時を表示します。(☞取扱説明書ネットワーク操作編 (PDFファイル))

- [始点]:ダウンロードしたい画像の日時の始点を設 定します。
- [終点]:ダウンロードしたい画像の日時の終点を設 定します。

### 2 日時検索

頭出し日時入力画面を表示します。見たい画像の日時 を指定して再生する場合に使用します。 (☞取扱説明書ネットワーク操作編(PDFファイル))

### (3) 最新画像

現在表示しているカメラCHの最新録画時刻へスキップ し、再生します。

### [HDD]タブ

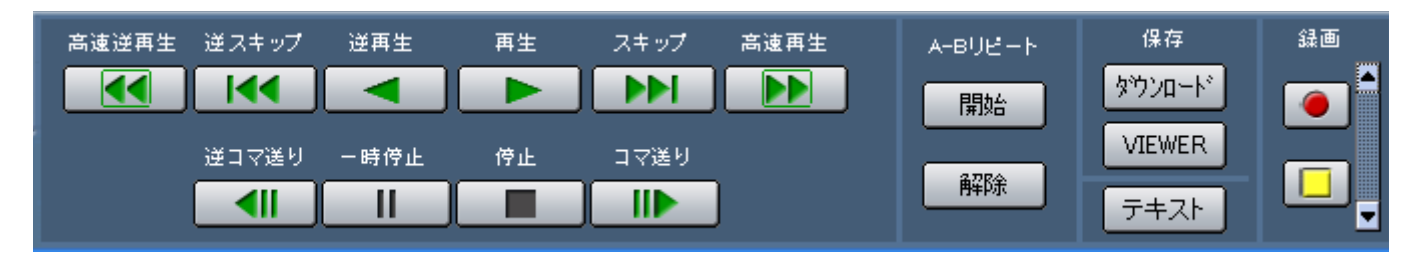

### ■ 【高速逆再生】ボタン

録画画像を逆方向に高速再生します。ボタンをクリッ クするたびに、逆再生速度がStep2(約4倍)→ Step3(約8倍)→Step4(約16倍)→Step5(約 32倍) →Step6 (約48倍) →Step7 (約96倍) と 切り換わります。

### ■【◀■】 [逆スキップ] ボタン

逆方向にスキップして前の録画画像を再生します。

### ■ 【逆再生】ボタン

録画画像を逆再生します。

### | ▶ |[再生] ボタン

録画画像を再生します。

### [スキップ]ボタン

順方向にスキップして次の録画画像を再生します。

### [高速再生]ボタン

録画画像を順方向に高速再生します。ボタンをクリッ クするたびに、再生速度がStep2(約4倍)→Step3 (約8倍)→Step4(約16倍)→Step5(約32倍) →Step6 (約48倍) →Step7 (約96倍) と切り換 わります。

### **| ◀|| | [逆コマ送り] ボタン**

一時停止中にクリックすると、前のコマを再生します。

| Ⅱ |[一時停止] ボタン 再生中にクリックすると、再生を一時停止します。一 時停止中にクリックすると、再び再生を開始します。

|■ | [停止] ボタン 再生を停止して、カメラのライブ画像を表示します。

### **| ⊪ |[コマ送り] ボタン**

一時停止中にクリックすると、次のコマを再生します。

### [A-Bリピート]ボックス

再生中の画像をPCにダウンロードします。

- 「開始」: A-Bリピートの始点/終点の画像を繰り返し 再生します。 A-Bリピートの始点/終点日時は再生位置操 作部に表示されます。
- [解除]:A-Bリピート再生を解除します。

### [保存]ボックス

再生中の画像をPCにダウンロードします。

:ダウンロード設定画面が表示され、画像をダ ウンロードできます。 ダウンロードの始点/終点日時は再生位置操 作部に表示されます。

#### テキスト

再生一時停止中にクリックすると、付加されている文 字情報を表示/編集できます。

### [録画]ボックス

■をクリックすると、録画ボタン、録画停止ボタンが 表示されます。

をクリックすると、録画ボタン、録画停止ボタンが 表示されなくなります。

(録画ボタン): マニュアル録画を開始します。 (録画停止ボタン):マニュアル録画を停止します。

### $\mathit{!!}$ 重要 $\mathit{!!}$

● 録画ボタン、録画停止ボタンを表示するときは、 ボタンが表示されるまで、▲ を押し続けてくだ さい。

# [カメラ]タブ コントロールパッド/ボタン

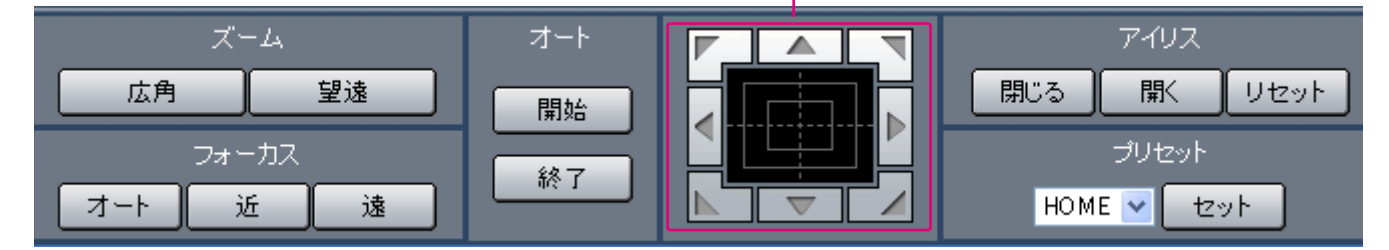

### [ズーム]ボックス

■ 広角 または 望遠 をクリックしてズームを 調節します。

### [フォーカス]ボックス

■ または ■ をクリックして、カメラ画像の 焦点を調節します。

をクリックすると、自動で焦点を調節(オー トフォーカス)することができます。

### [オートパン]ボックス

をクリックすると、カメラのオート機能を開 始します。 ※了 をクリックすると、カメラのオー ト機能を終了します。

### コントロールパッド/ボタン

パッド周囲にあるボタンをクリックすると、クリック した方向にカメラの向きが移動(パン/チルト)しま す。また、コントロールパッド内をクリックしても、

画像の水平位置/垂直位置を調節(パン/チルト)で きます。パッドの中心から外側をクリックするほど、 パン/チルトの速度が速くなります。

### [アイリス]ボックス

または をクリックして、レンズの絞 りを調節します。 リセット をクリックすると、アイリ スの設定をリセットできます。

### [プリセット]ボックス

あらかじめ登録されたプリセットポジションにカメラ の向きを移動します。 をクリックしてプリセット番 号を選択し、セット」をクリックします。 プリセット動作を行うには、あらかじめカメラのプリ セットポジションを登録しておく必要があります。

準 備

# セットアップメニュー一簡単設定

本機を操作する場合、あらかじめセットアップメニューで各項目を設定しておく必要があります。

セットアップメニューの操作は、[セットアップ]タブで行います。

セットアップメニューには簡単設定と詳細設定があります。まず、簡単設定の設定内容を確認し、設定を行ってく ださい。さらに詳細な設定を行いたい場合は、詳細設定で設定を行います。詳細設定についてはnnページをお読み ください。

ここでは、簡単設定について説明します。

### 簡単設定メニュー一覧

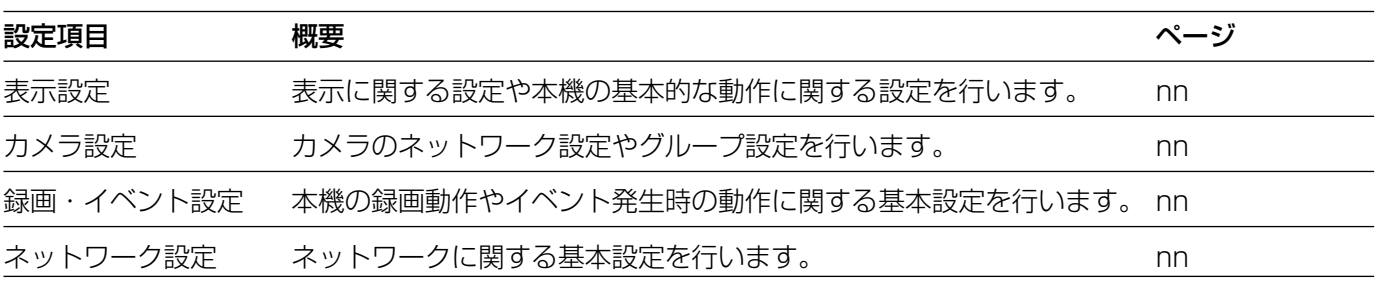

### 簡単設定の基本的な操作のしかた

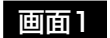

トップページから操作します。

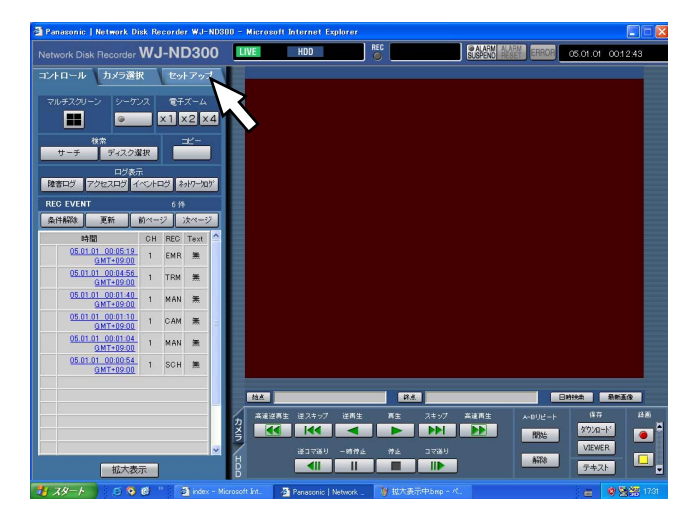

### STEP1

[セットアップ] タブをクリックします。

### 画面2

「セットアップ」タブ (簡単設定) が表示されます。

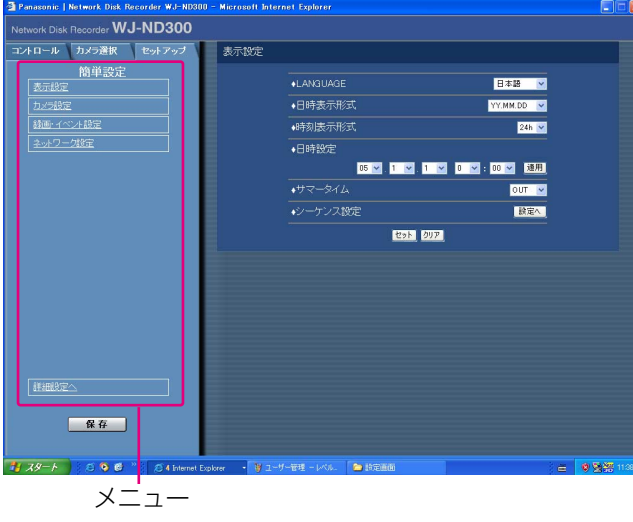

### STEP2

設定したいメニューをクリックします。

✐メモ✐

●簡単設定の「録画・イベント設定」にある「録画 方式| (☞nnページ) が「ADVANCED (詳細)| に設定されている場合、[セットアップ] タブをク リックすると、詳細設定のトップページが表示さ れます。メニューで「簡単設定へ」をクリックす ると、簡単設定のトップページが表示されます。

定

画像表示部に選択したメニューの設定項目が表示され ます。

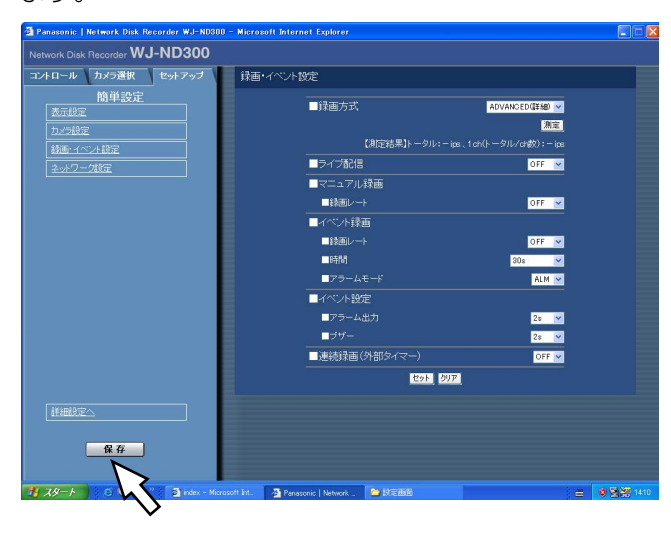

### STEP3

各項目を設定します。 設定したら、[セット]ボタンをクリックします。 [セット]ボタンをクリックする前に、[クリア]ボタ ンをクリックすると、設定した内容がクリアされます。

### STEP4

操作を終了するときは、[セットアップ]タブの[保存] ボタンをクリックします。 →設定した内容が本機に反映されます。

#### $\frac{\prime\prime}{2}$ 重要 $\frac{\prime\prime}{2}$

- ●設定内容を反映すると、本機にログインしている すべてのユーザーが強制的にログアウトします。
- STEP3で [セット]ボタンをクリックした段階で は、設定した内容は本機へ反映されません。セッ トアップメニューの設定内容を変更したときは、 必ず、[セットアップ] タブの [保存] ボタンをク リックしてください。
- ●設定変更後、[保存]ボタンをクリックしてから、 約4秒間は録画が行われません。
- ●ポップアップ表示された画面に不必要なステータ スバーやスクロールバーが表示される場合はnn ページをお読みください。

簡 単 設 定

# 表示・システムに関する設定 [表示設定]

日付や時刻、カメラタイトルの表示などモニターの表示に関する設定と、日時合わせや言語設定などシステムに関 する基本設定を行います。

### 画面1

[セットアップ] タブ (簡単設定) の「表示設定」をク リックし、表示設定画面を表示します。

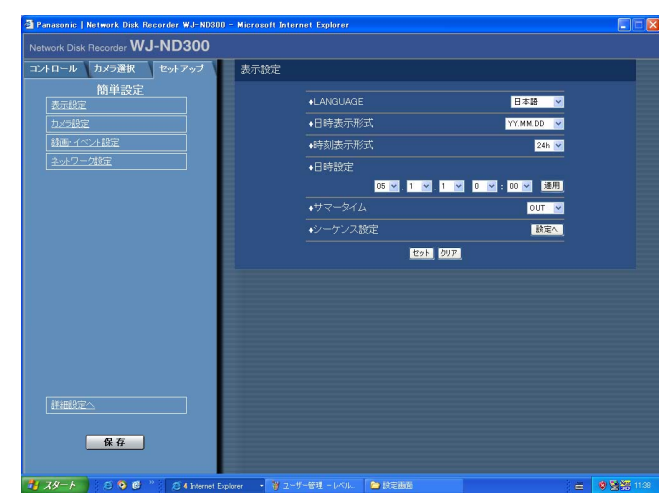

### STEP1

各項目を設定します。各項目の設定内容など詳細は以 下をお読みください。

### STEP2

設定したら、[セット]ボタンをクリックします。

### 設定項目について

### ■LANGUAGE

本機の液晶画面に表示される言語を以下から設定しま す。

日本語/英語/フランス語/スペイン語/ドイツ語/ イタリア語/ロシア語/中国語

### **//重要//**

「LANGUAGE」を変更すると、ウェブブラウザー に表示される言語も変更されます。

### ■日付表示形式

日付の表示形式を以下から設定します。 (例:2005年4月1日の場合) YY.MM.DD : 05.4.1と表示します。 MMM.DD.YY :APR.1.05と表示します。 DD.MMM.YY :1.APR.05と表示します。

### ■時刻表示形式

時刻の表示形式を以下から設定します。(例:午後3時 00分00秒の場合) 24h :15:00:00と表示します。 12h : 3:00:00PMと表示します。

### ■日時設定

現在の日付時刻を設定します。 年・月・日・時・分の順に数値を入力し [適用] ボタ ンをクリックします。

### ■サマータイム

サマータイムの切り換え方法を以下から設定します。

- OUT : サマータイムを設定しません。
- IN :時刻をサマータイムにします。
- AUTO :サマータイム切り換え設定の設定内容に従っ て時刻をサマータイムに切り換えます。

### ■シーケンス設定

カメラ画像のシーケンス動作を設定します。 [設定へ] ボタンをクリックすると、以下の画面が表示 されます。

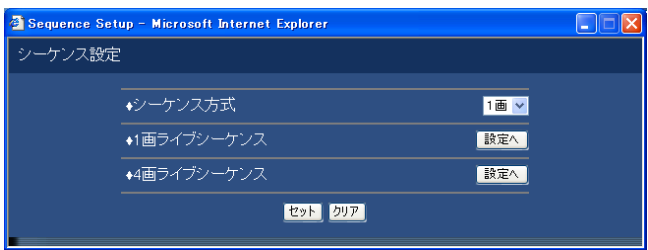

### セットアップメニュー-簡単設定(つづき)

シーケンス方式を「1画」または「4画」のどちらかを 選択します。

選択したシーケンス方式の [設定へ] ボタンをクリッ クすると、以下の画面が表示され、各項目を設定しま す。設定したら、[セット]ボタンをクリックし、右上 の「×1 ボタンをクリックして画面を閉じます。

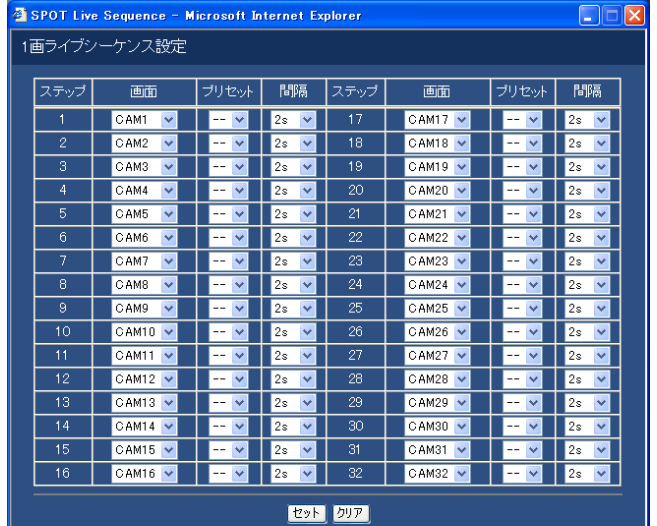

### [プリセットポジション]

カメラのプリセットポジション(--、1~16)を選 択します。--を選択すると、プリセットポジション への移動を行いません。

### [間隔]

 $\square\square$ 

間隔

次のシーケンスステップに切り換わるまでの時間を、 1 s~30 sの間で1秒単位で設定します。

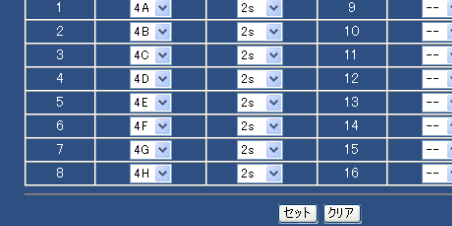

間隔

ステップ

画面

4 4 Screens Live Sequence - Microsoft Internet Explorer

4画ライブシーケンス設定

 $\Box$ 

[ ਤੁਜਅਤੇ ]

### [画面]

各ステップごとに、表示するカメラ画像を以下から選 択します。 .<br>フナップL まま

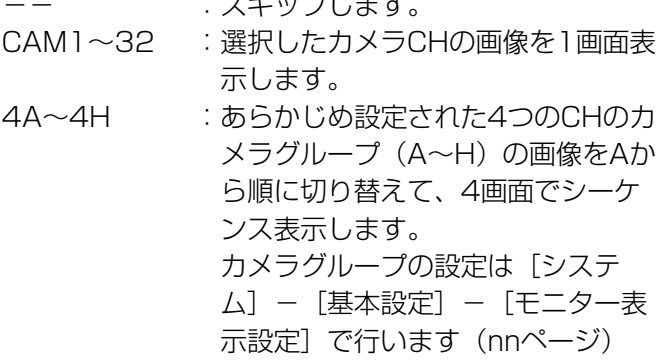

### 録画とイベントに関する設定 [録画・イベント設定]

録画に関する基本設定とイベントの種類(カメラサイトアラーム、端子アラーム、コマンドアラーム)ごとにイベ ント発生時の動作に関する設定を行います。

### 画面1

[セットアップ] タブ (簡単設定)の「録画・イベント 設定」をクリックし、録画・イベント設定画面を表示 します。

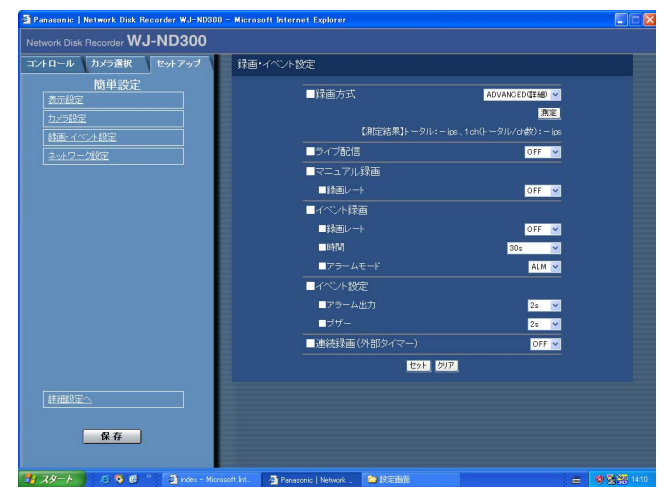

### STEP1

各項目を設定します。

各項目の設定内容など詳細は以下をお読みください。

#### STEP2

設定したら、[セット]ボタンをクリックします。

### 簡 単 設 定

### 設定項目について

#### ■録画方式

「簡単設定」と「詳細設定」のどちらの設定内容で録画するかを設定します。 QUICK(簡単) : 簡単設定で設定した内容で録画されます。 ADVANCED(詳細) :詳細設定で設定した内容で録画されます。

#### ✐メモ✐

- 「QUICK (簡単)」に設定すると、[セットアップ] タブをクリックしたとき、簡単設定のトップページが表示 されます。「ADVANCED(詳細)」に設定すると、詳細設定のトップページが表示されます。
- ●また、「QUICK(簡単)」に設定すると、詳細設定「スケジュール」の次ページの設定が機能しません。これら の設定を機能させたい場合は「ADVANCED(詳細)」に設定してください。

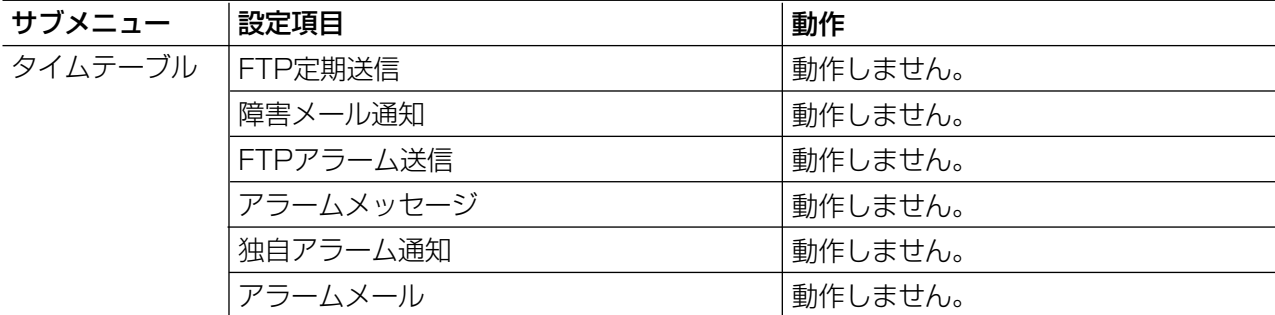

<次ページへ続く>

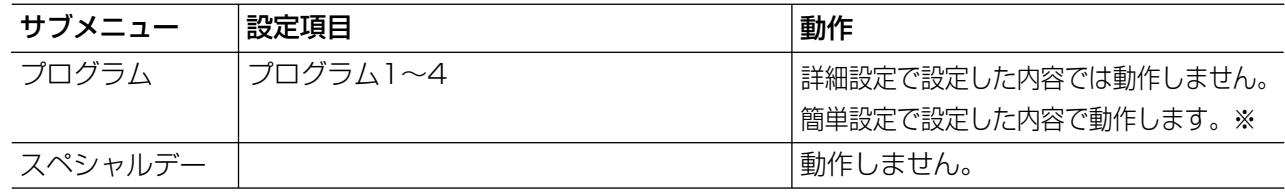

※スケジュール録画を行う場合、「録画方式」の設定を「ADVANCED(詳細)」に設定し、「タイムテー ブル」「プログラム」を設定してください。

### ■ライブ配信

カメラのライブ画像の配信レートを設定します。 設定できる配信レートは以下の通りです。 OFF/0.1 ips/0.2 ips/0.3 ips/0.5 ips/ 1 ips/2 ips/3 ips/5 ips/10 ips/15 ips

### ■マニュアル録画

マニュアル録画時の録画レートと画質を設定します。 設定できる録画レートは以下のとおりです。 OFF/0.1 ips/0.2 ips/0.3 ips/0.5 ips/ 1 ips/2 ips/3 ips/5 ips/6 ips/7.5 ips/  $10$  ips  $/15$  ips

### ■イベント録画

イベント(サイトアラーム、端子アラーム、コマンド アラーム)発生時に録画する際の録画レート、録画時 間、アラームの動作モードを設定します。 設定できる録画レートは以下のとおりです。 OFF/0.1 ips/0.2 ips/0.3 ips/0.5 ips/ 1 ips/2 ips/3 ips/5 ips/6 ips/7.5 ips/  $10$  ips  $/15$  ips

時間(録画時間)は以下から設定します。

1 s~10 s(1秒単位で設定可)/20 s/30 s/1 min~10 min (1分単位で設定可) /20 min/30 min/40 min/50 min/60 min

- MANUAL : イベントの種類によって以下のよう になります。
	- ・カメラサイトアラーム -?秒間
	- ・端子アラーム時 -信号が入力されている間
	- ・コマンドアラーム時 -8秒間?
- CONTINUE :[ALARM RESET]ボタンをク リックするまで録画を行います。

#### ✐メモ✐

● 録画時間が「MANUAL」に設定されているとき、ア ラーム動作を解除しなければ、最低8秒間録画を行い ます。

動作モードは以下から設定します。各動作モードにつ いての詳細は、取扱説明書ネットワーク操作編(PDF ファイル)をお読みください。

- ADM(アクティビティディテクションモード)
- :イベント発生時、録画とプリセット動作、イベント 発生履歴(イベント入力ログ)への書き込みを行い ます。その他のイベント動作は行いません。

ALM(アラームモード)

:イベント発生時、録画とプリセット動作、イベント 発生履歴(イベント入力ログ)への書き込み、イベ ント設定に従ってアラーム出力、ブザー鳴動動作を 行います。

OFF

:イベント入力ログへの記録のみ行います。その他の イベント動作は行いません。

### ■イベント設定

イベント(カメラサイトアラーム、端子アラーム、 コマンドアラーム)発生時、アラームの出力時間とブ ザー鳴動の時間を設定します。

設定できるアラーム出力時間は以下のとおりです。 OFFに設定すると、アラーム出力しません。 (s:秒、min:分) 1 s~30 s (1秒単位で設定可) /40 s/50 s/1 min/2 min/3 min/4 min/5 min EXT: 「ALARM RESET] ボタンをクリックするま

で、アラーム出力し続けます。

OFF:アラーム出力しません。

REC:録画中のみ出力します。

簡

1 s~30 s(1秒単位で設定可)/40 s/50 s/1

min/2 min/3 min/4 min/5 min

- EXT:「アラーム復帰]ボタンを押すまで、ブザーが 鳴り続けます。
- OFF:ブザーは鳴りません。
- REC:録画中のみブザーが鳴ります。

■連続録画 (外部タイマー)

本機に接続されたタイマーやスイッチなどで本機の電 源を入/切することにより、録画を行うかどうかを ON/OFFで設定します。

- ON :システムチェック完了後、マニュアル録画を自 動的に開始します。
- OFF :システムチェック完了後、マニュアル録画を自 動的に開始しません。

### カメラのネットワーク設定とグループ設定[カメラ設定]

カメラのIPアドレスやポート番号などのネットワークに関する設定とグループ設定を行います。

### 画面1

[セットアップ] タブ (簡単設定)の「カメラ設定」を クリックし、カメラ設定画面を表示します。

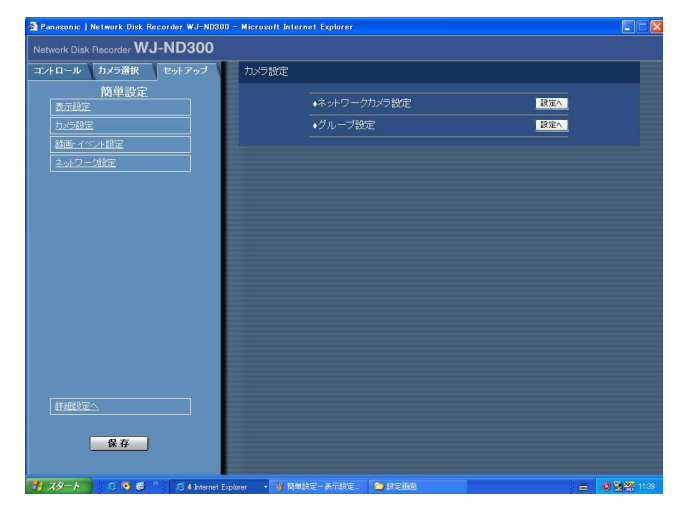

### STEP1

[設定へ] ボタンをクリックして、各項目を設定します。 各項目の設定内容など詳細は次ページをお読みくださ  $U$ <sup>o</sup>

### 設定項目について

### ■ネットワークカメラ設定

カメラのIPアドレスやポート番号などカメラのネット ワーク設定を行います。[設定へ]ボタンをクリックす ると、右の画面が表示されます。

設定したら、[セット]ボタンをクリックし、右上の [×]ボタンをクリックして画面を閉じます。

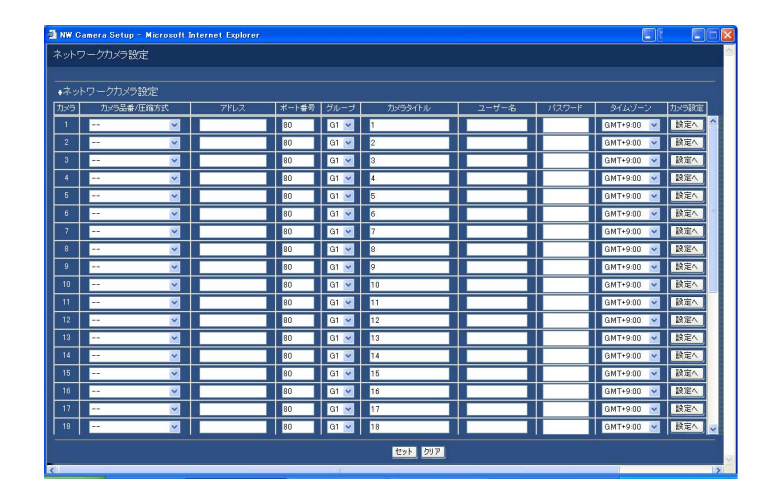

### [カメラ品番/圧縮方式]

カメラの品番と画像の圧縮方式を選択します。

### [アドレス]

カメラのアドレスを入力します。半角英数字255文字 以内で設定します。

### [ポート番号]

カメラが使用するHTTPポート番号を設定します。1~ 65535の範囲内で設定できます。

### [グループ]

簡 単 設 定 カメラが所属するグループ(G1~G8)を選択します。

### [カメラタイトル]

[カメラ選択]タブなどに表示されるカメラタイトルを 設定します。半角英数字16文字以内、全角8文字以内 で設定します。

使用できる文字は以下のとおりです。

0 1 2 3 4 5 6 7 8 9 A B C D E F G H I J K L M N O P Q R S T U V W X Y Z a b c d e f g h i j k l m n o p q r s t u v w x y z アイウエオカキク ケコサシスセソタチツテトナニヌネノハ ヒフヘホマミムメモヤユヨラリルレロワ ン゛゜ ヲ ァ ィ ゥ ェ ォ ャ ユ ョ ッ ー -? " # &( \_\_) \*+ , - ./:;(スペース)

### [ユーザー名]

カメラにアクセスし、ログインするためのユーザー名 を設定します。半角英数字32文字以内で設定します。

### [パスワード]

カメラにアクセスし、ログインするためのパスワード を設定します。半角英数字32文字以内で設定します。

#### $\mathcal{U}$ 重要 $\mathcal{U}$

●パスワードは第三者が推測できないようなものに してください。また、設定したパスワードは忘れ ないようにしてください。

### [タイムゾーン]

カメラのタイムゾーンを設定します。国内で使用する 場合は、「GMT+9:00」に設定してください。

### [カメラ設定]

設定を行いたいカメラの[設定へ]ボタンをクリック すると、カメラの設定メニューを呼び出すことができ ます。

### ■グループ設定

カメラのグループタイトルを設定します。[設定へ]ボ タンをクリックすると、以下の画面が表示されます。 設定したら、[セット]ボタンをクリックし、右上の [×]ボタンをクリックして画面を閉じます。

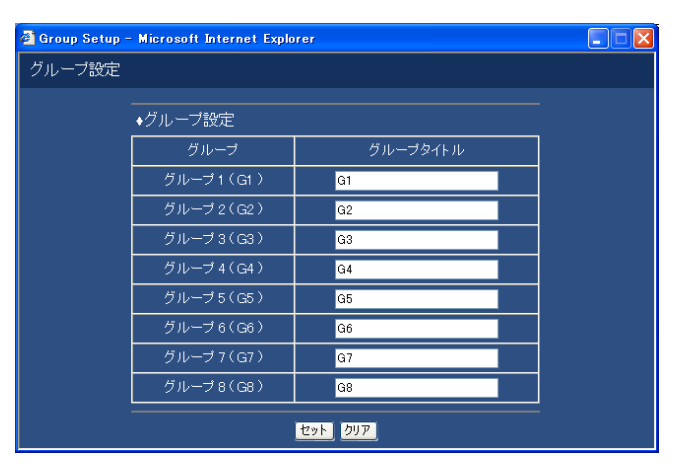

カメラのグループタイトルを設定します。半角英数字 16文字以内、全角8文字以内で設定します。 使用できる文字はカメラタイトルと同じです。

## ネットワークに関する設定 [ネットワーク設定]

本機のネットワークの接続に関する基本的な設定を行います。

#### 画面1

[セットアップ] タブ (簡単設定)の「ネットワーク設定」 をクリックし、ネットワーク設定画面を表示します。

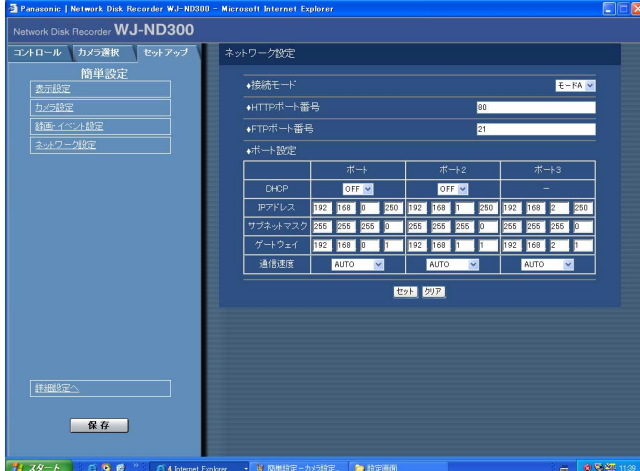

### STEP1

各項目を設定します。 各項目の設定内容など詳細は以下をお読みください。

### STEP2

設定したら、[セット]ボタンをクリックします。

### 設定項目について

### ■接続モード

PCとカメラの接続のタイプを設定します。

- モードA:本機後面のカメラポートのみを使って、PC とカメラを接続します。
- モードB:本機後面のカメラポートとPCポートの2つ のポートを使ってPCとカメラを接続します。

#### ■HTTPポート番号

本機が画像を配信するときに使用するHTTPポート番 号を設定します。1~65535の範囲内で設定できます。 通常は変更する必要はありません。

#### ✐メモ✐

- ●LAN、インターネットプロバイダーのネットワー ク設定によっては、HTTPポート番号を変更した 際、通信ができなくなる設定になっている場合が あります。この場合、各ネットワーク管理者にお 問い合わせください。
- ●以下の番号とFTPポート番号 (☞nnページ)に設 定されている番号はHTTPポート番号に設定でき ません。 20、21、23、25、42、67、68、69、79、 80、105、110、123、161、162、10000、 10001、10002、10003、10004、10005、 10006、10007

#### ■FTPポート番号

本機のFTPポート番号を設定します。

#### ✐メモ✐

● 以下の番号とHTTPポート番号に設定されている番 号をFTPポート番号に設定することはできません。 20、23、25、42、67、68、69、79、80、 105、110、123、161、162、10000、 10001、10002、10003、10004、10005、 10006、10007

### ■ポート設定

各ポートごとに以下の項目を設定します。

#### [DHCP]

DHCPサーバーを使用するかどうかをON/OFFで設 定します。

IPアドレス、ネットマスク、ゲートウェイアドレスを DHCPサーバーから取得する場合、「ON」に設定しま す。これらのアドレスを手動で入力する場合は「OFF」 に設定します。

ON :DHCPサーバーを使用します。

OFF :DHCPサーバーを使用しません。

### [IPアドレス]

「DHCP」の設定を「OFF」にした場合、IP アドレス を入力します。本機は0~254までの10進数を4つに 区切って入力します。

### [ネットマスク]

「DHCP」の設定を「OFF」にした場合、本機を接続す るネットワークの規則に従ってネットマスクを入力し ます。

### [ゲートウェイ]

「DHCP」の設定を「OFF」にした場合、本機を接続す るネットワークの規則に従ってゲートウェイのアドレ スを入力します。

### [通信速度]

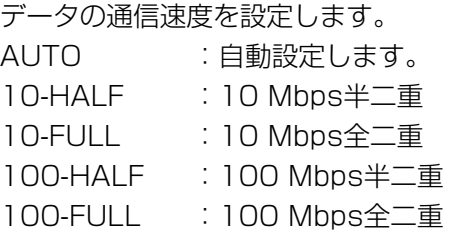

✐メモ✐

●通信速度の設定を変更して保存すると、本機は再 起動します。
# セットアップメニュー一詳細設定

本機を操作する場合、あらかじめセットアップメニューで各項目を設定しておく必要があります。

セットアップメニューの操作は、[セットアップ]タブで行います。

セットアップメニューには簡単設定と詳細設定があります。まず、簡単設定の設定内容を確認し、設定を行ってく ださい。さらに詳細な設定を行いたい場合は、詳細設定で設定を行います。簡単設定についてはnnページをお読み ください。

ここでは、詳細設定について説明します。

## 詳細設定メニュー一覧

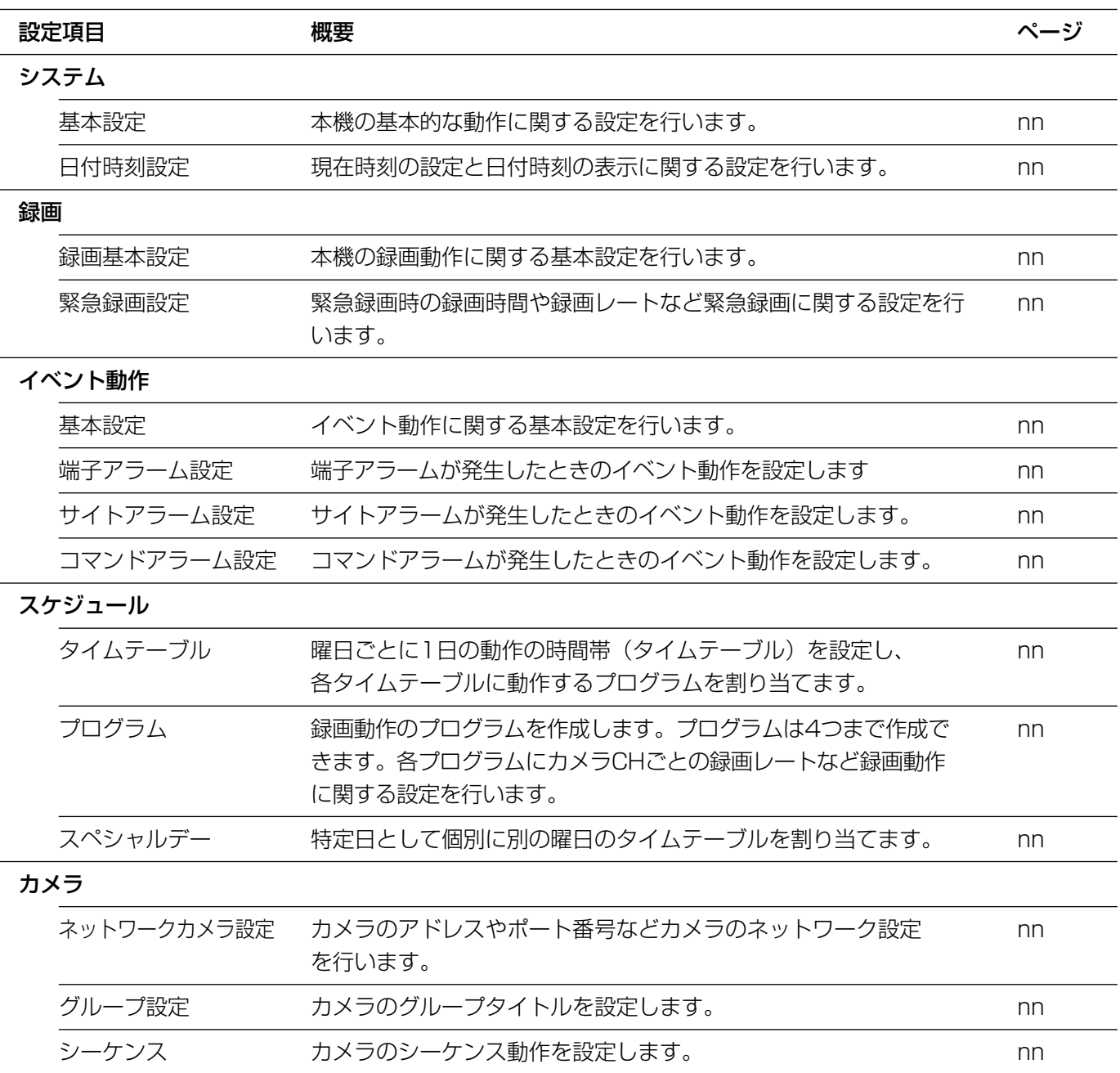

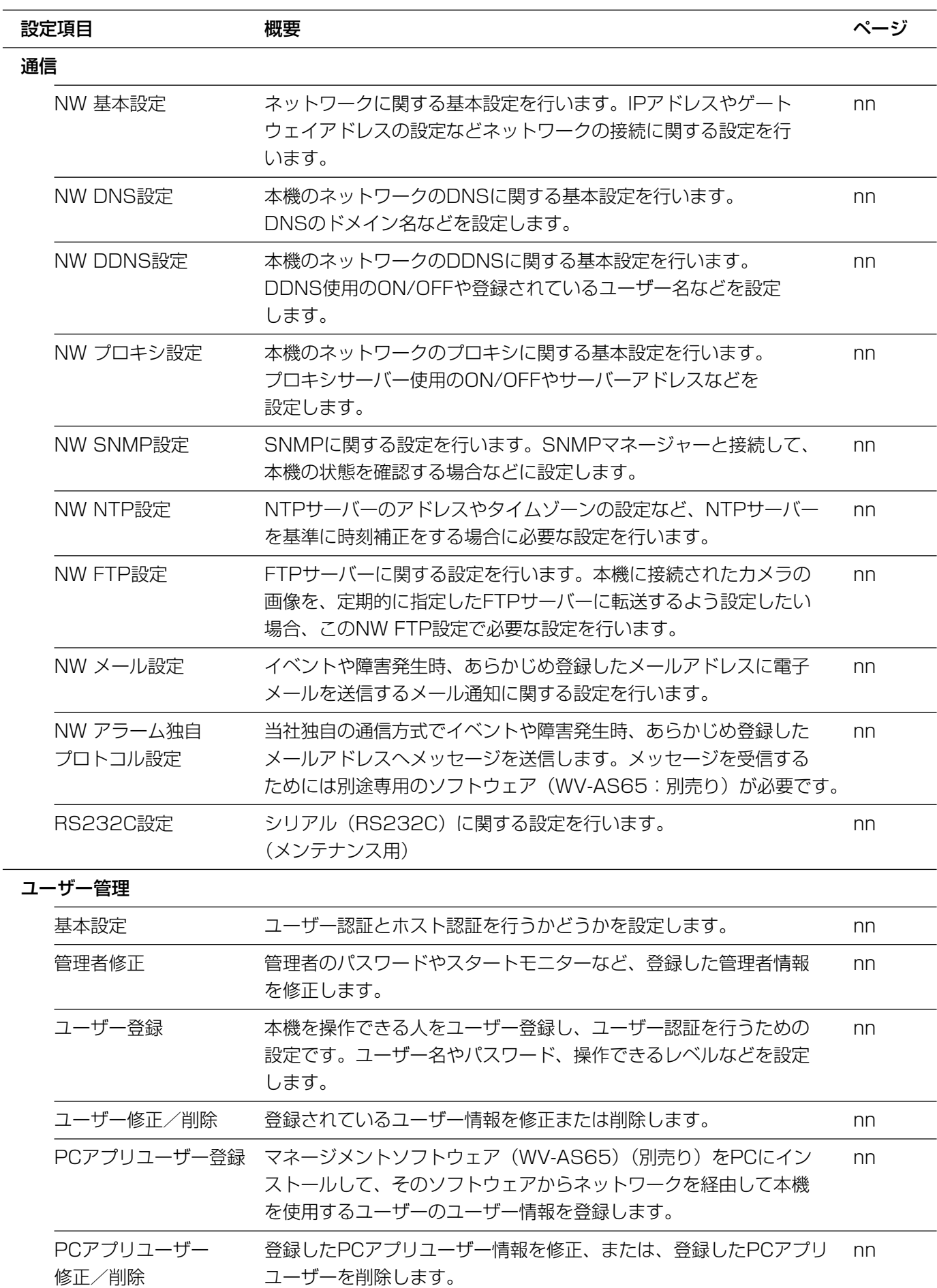

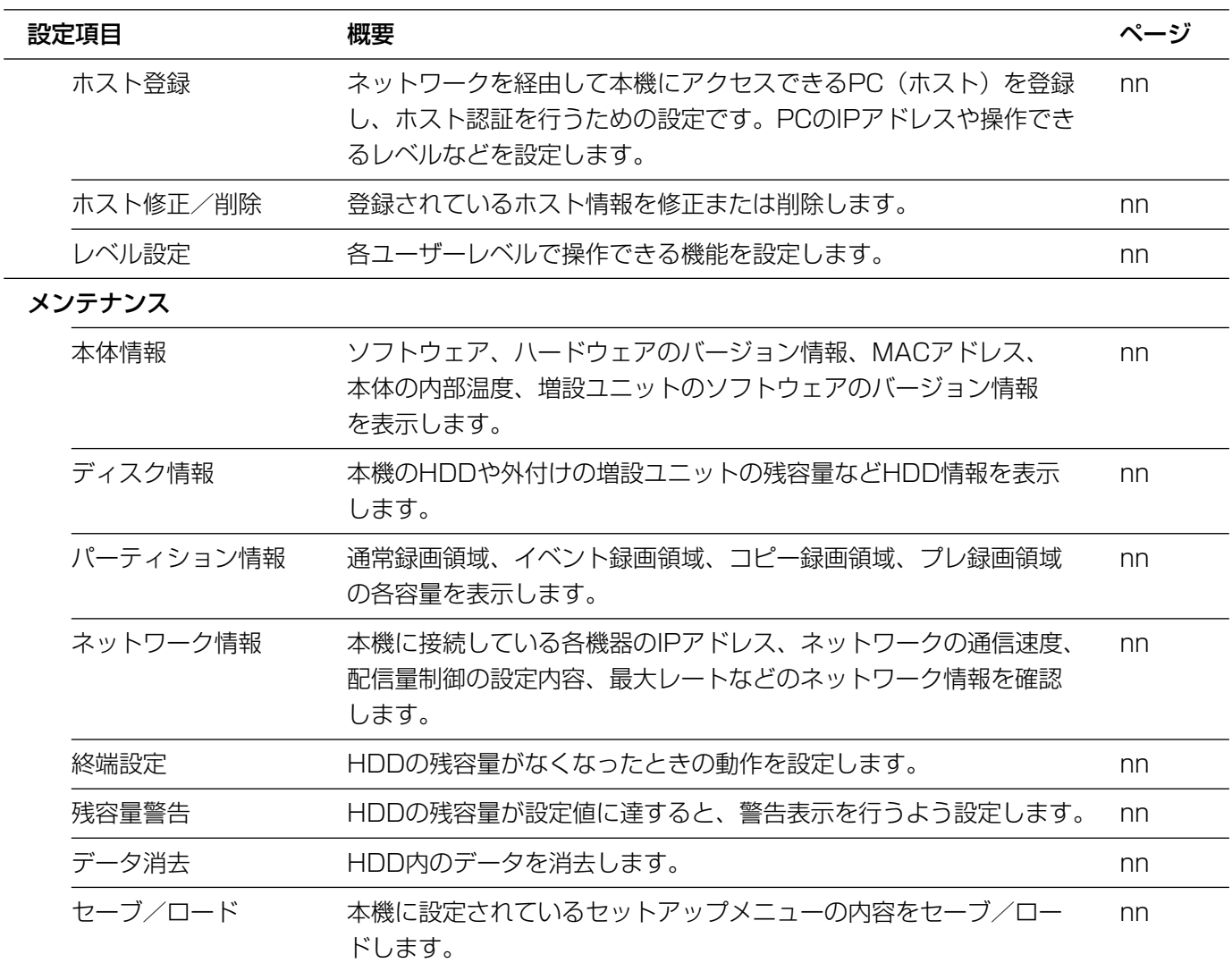

## 詳細設定の基本的な操作のしかた

#### 画面1

トップページから操作します。

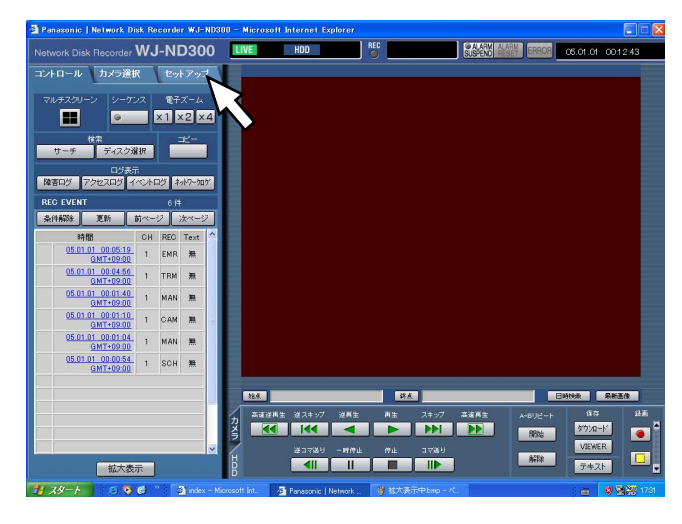

#### 画面2

order WJ-ND300 -<br>基本設定 235ム 25 459 2011 2012 +LANGUAGE **B** # B **DEE V** 日付時刻設定 **Book** ●モニター表示設定  $+400325$ ●最新画像位置 +瞳案ブザー鳴動  $25 - 3$ ◆停電処理開始時間 **Coll DUP** メインメニュー 保存

[セットアップ] タブ(詳細設定)が表示されます。

#### 画面3

選択したメインメニューのサブメニューが表示されます。

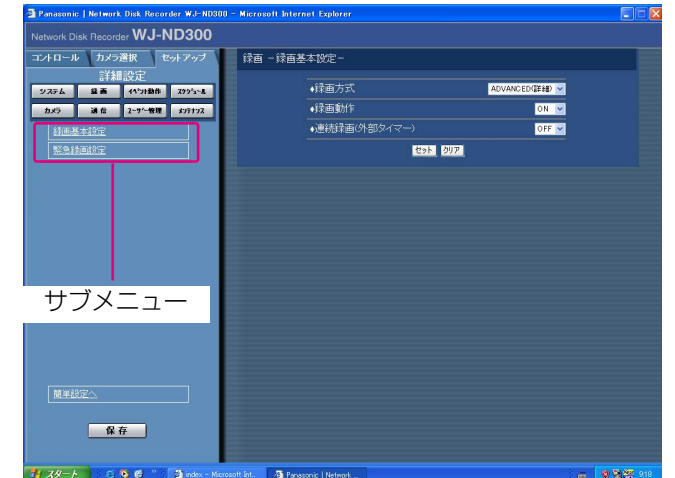

STEP1

[セットアップ] タブをクリックします。

#### STEP2

設定したいメインメニューをクリックします。

✐メモ✐

●簡単設定の「録画・イベント設定」にある「録画 方式」(☞nnページ)が「QUICK (簡単)」に設定 されている場合、[セットアップ] タブをクリック すると、簡単設定のトップページが表示されます。 メニューで「詳細設定へ」をクリックすると、詳 細設定のトップページが表示されます。

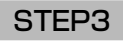

設定したいサブメニューをクリックします。

#### 画面4

画像表示部に選択したサブメニューの設定項目が表示 されます。

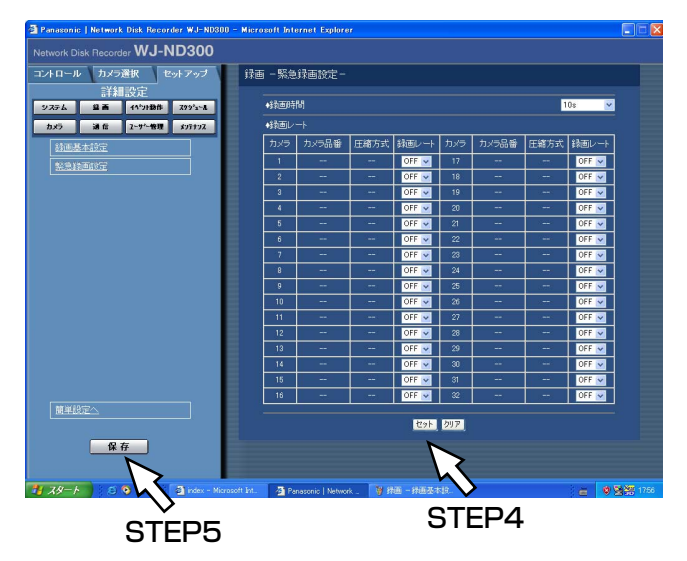

#### STEP4

各項目を設定します。 設定したら、[セット]ボタンをクリックします。 [セット]ボタンをクリックする前に、[クリア]ボタ ンをクリックすると、設定した内容がクリアされます。

#### STEP5

セットアップメニューの操作を終了するときは、[セッ トアップ] タブの [保存] ボタンをクリックします。 →設定した内容が本機に反映されます。

#### $\mathcal{U}$ 重要 $\mathcal{U}$

- ●設定内容を反映すると、本機にログインしている すべてのユーザーが強制的にログアウトします。
- STEP4で [セット] ボタンをクリックした段階で は、設定した内容は本機へ反映されません。セッ トアップメニューの設定内容を変更したときは、 必ず、[セットアップ] タブの [保存] ボタンをク リックしてください。

## システムに関する設定 [システム]

本機を動作させるために必要なシステム全般に関わる設定を行います。

## システムの基本設定を行う [基本設定]

本機の基本的な動作に関する設定を行います。

#### 画面1

詳細設定の「システム]ボタンをクリックし、サブメ ニューの「基本設定]をクリックして、基本設定画面 を表示します。

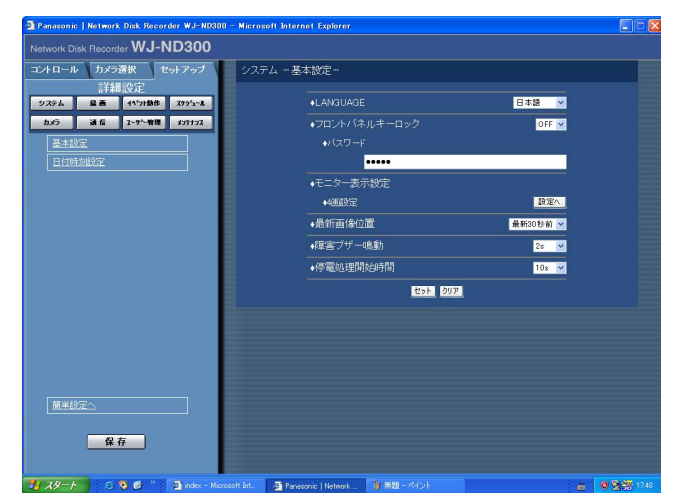

#### STEP1

各項目を設定します。 各項目の設定内容など詳細は以下をお読みください。

#### STEP<sub>2</sub>

設定したら、[セット]ボタンをクリックします。

### 設定項目について

#### ■LANGUAGE

詳 細 設 定

> 本機の液晶画面に表示される言語を以下から設定しま す。

> 日本語/英語/フランス語/スペイン語/ドイツ語/ イタリア語/ロシア語/中国語

#### **//重要//**

「LANGUAGE」を変更すると、ウェブブラウザー に表示される言語も変更されます。

#### ■フロントパネルキーロック

前面パネルにあるボタンにロックをかけ、操作できな いように設定します。キーロックを設定する場合は、 解除用のパスワードを入力し、設定します。 キーロックを設定すると、パスワードを入力してキー ロックを解除しても前面パネルを一定時間(約1分)操 作しないと、自動的にキーロックがかかります。 ON :キーロックを設定する OFF :キーロックを設定しない パスワードは半角数字5文字で設定してください。

#### ■モニター表示設定

4画面表示のとき、画面のどの位置にどのカメラCHの 画像を表示するかを設定します。また、4画面シーケン スのカメラグループの設定 (4A~4H) も合わせて行 います。

「設定へ〕ボタンをクリックすると、以下の画面が表示 されます。4A~4Hそれぞれに4つのカメラCHを設定 することができ、カメラタイトルが表示されている場 所が画面上にカメラ画像が表示される場所になります。

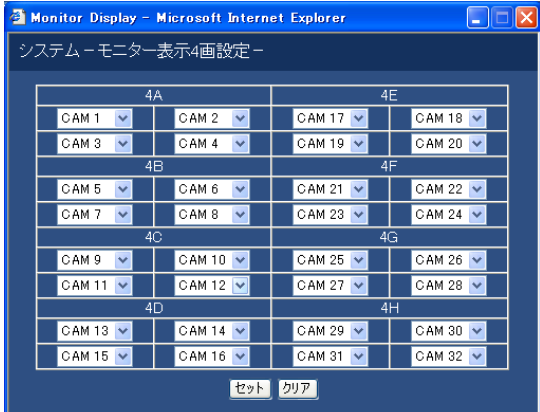

#### ■最新画像位置

「最新画像」ボタンを押したとき、スキップする時刻を 以下から設定します。 最新5秒前/最新10秒前/最新30秒前/ 最新1分前/最新5分前

#### ■障害ブザー鳴動

本機に障害が発生したときにブザーを鳴らすかどうか を以下から設定します。 OFF :障害発生時にブザーは鳴らしません。 1 s~30 s (1秒単位に設定可) /40 s/50 s/ 1 min~5 min (1分単位に設定可) :障害発生から設定した時間ブザーを鳴らします。 EXT :障害発生から「ALARM RESETI ボタンをク

リックするまでブザーを鳴らします。

#### ■停電処理開始時間

本機に停電検出信号が入力されてから停電処理を開始 するまでの時間を以下から設定します。 10 s/20 s/30 s/1 min/2 min/3 min/4 min/5 min

## 日付時刻を設定する [日付時刻設定]

日付時刻表示に関する設定を行います。

#### 画面1

詳細設定の [システム] ボタンをクリックし、サブメ 二ューの [日付時刻設定] をクリックして、日付・時 刻設定画面を表示します。

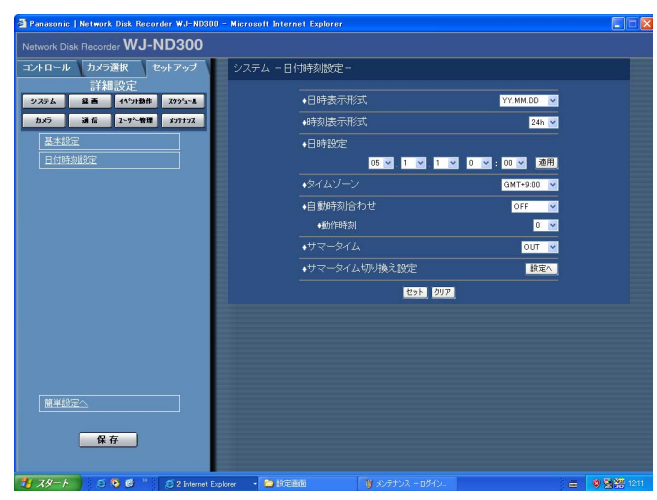

#### STEP1

各項目を設定します。 各項目の設定内容など詳細は次ページをお読みくださ い。

#### STEP2

### 設定項目について

#### ■日付表示形式

日付の表示形式を以下から設定します。 (例:2005年4月1日の場合) YY.MM.DD :05.4.1と表示します。 MMM.DD.YY : APR.1.05と表示します。 DD.MMM.YY :1.APR.05と表示します。

#### ■時刻表示形式

時刻の表示形式を以下から設定します。 (例:午後3時00分00 秒の場合) 24 h:15:00:00と表示します。 12 h:3:00:00PMと表示します。

#### ■日時設定

現在の日付時刻を設定します。 年・月・日・時・分の順に数値を選択し[適用]ボタ ンをクリックします。

#### $\mathcal{U}$ 重要 $\mathcal{U}$

●日付時刻を設定した直後、約4秒間は録画が行われ ません。

#### ■タイムゾーン

カメラのタイムゾーンを設定します。国内で使用する 場合は、「GMT+9:00」に設定してください。

#### ■自動時刻合わせ

自動時刻合わせの方法を以下から設定します。

- OFF : 自動時刻合わせを設定しません。
- SLAVE : 後面のアラーム/コントロール端子 から信号を入力して、本機の時刻を 合わせます。
- MASTER : 後面のアラーム/コントロール端子 から信号を出力して、他の機器の時 刻を本機の時刻に合わせます。

#### [動作時刻]

「自動時刻合わせ」を「MASTER」に設定していると きは、アラーム/コントロール端子アラーム/コント ロール端子の時刻合わせ入力 (20番ピン)から信号を 出力する時刻を設定します。「SLAVE」に設定してい るときは、信号を入力し時刻合わせを実行する時刻を 設定します。

#### $\mathcal{U}$ 重要 $\mathcal{U}$

- ●後面のアラーム/コントロール端子の時刻合わせ 入力(20番ピン)により、現在時刻の設定を変更 した場合、約4秒間録画が行われません。
- 「SLAVE」のとき、本機の録画状態により、動作 が異なります。詳しくは、取扱説明書nnページを お読みください。

#### ■サマータイム

サマータイムの切り換え方法を以下から設定します。

- OUT : サマータイムを設定しません。
- IN :時刻をサマータイムにします。
- AUTO :サマータイム切り換え設定の設定内容に従っ て自動で時刻をサマータイムに切り換えま す。

#### ■サマータイム切り換え設定

サマータイムの開始/終了日時を設定します。 [設定へ] ボタンをクリックすると、以下の画面が表示 されます。設定したら、[セット]ボタンをクリックし、 右上の[×]ボタンをクリックして画面を閉じます。 サマータイムの開始年月日時刻と終了年月日時刻を入 力します。「年」には西暦の下2桁を入力します。 サマータイムの切り換え日時は10件まで設定できます。

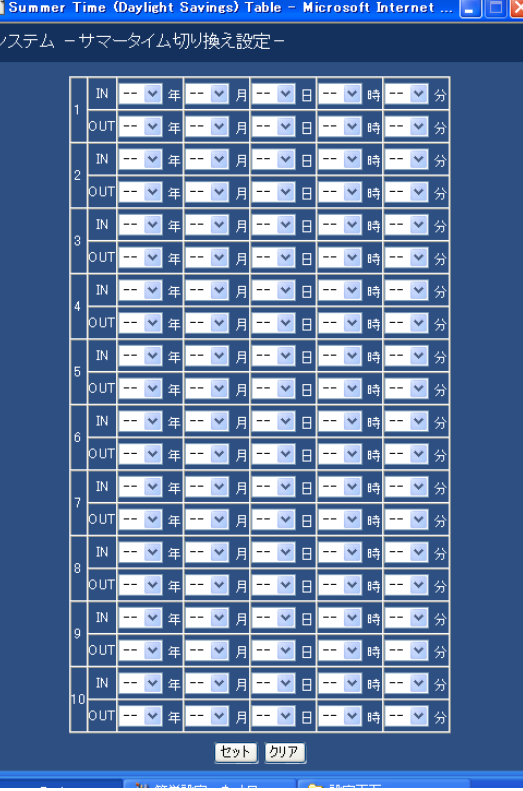

## 録画に関する設定 [録画]

録画に関する設定を行います。録画の基本設定と緊急録画に関する設定を行います。

## 録画の基本設定を行う [録画基本設定]

録画動作に関する基本設定を行います。

#### 画面1

詳細設定の[録画]ボタンをクリックし、サブメ ニューの[録画基本設定]をクリックして、録画基本 設定画面を表示します。

#### der WJ-ND300 カメラ選択 セットフ | 録画 -録画基本設定 ·绿画方 **ラム 皇吾 イヤカ語 279'x-A** ▲経事能化 **通信 2-7 管理** 画录标准 **Both Dock** 簡単設定 保存

#### STEP1

各項目を設定します。 各項目の設定内容など詳細は以下をお読みください。

#### STEP2

設定したら、[セット]ボタンをクリックします。

## 設定項目について

#### ■録画方式

「簡単設定」と「詳細設定」のどちらの設定内容で録画するかを設定します。 QUICK (簡単) : 簡単設定で設定した内容で録画されます。 ADVANCED(詳細) :詳細設定で設定した内容で録画されます。

#### ✐メモ✐

- 「QUICK (簡単)」に設定すると、[セットアップ] タブをクリックしたとき、簡単設定のトップページが表 示されます。「ADVANCED(詳細)」に設定すると、詳細設定のトップページが表示されます。
- ●また、「QUICK(簡単)| に設定すると、詳細設定「スケジュール」の次ページの設定が機能しません。これ らの設定を機能させたい場合は「ADVANCED(詳細)」に設定してください。

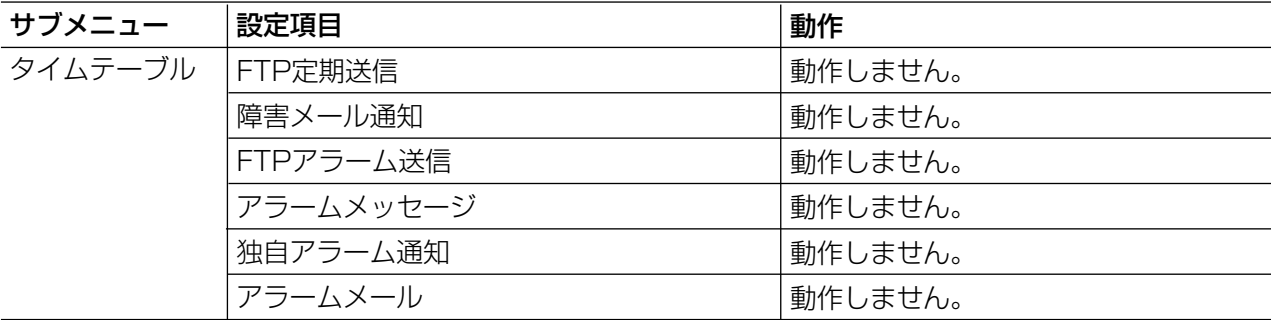

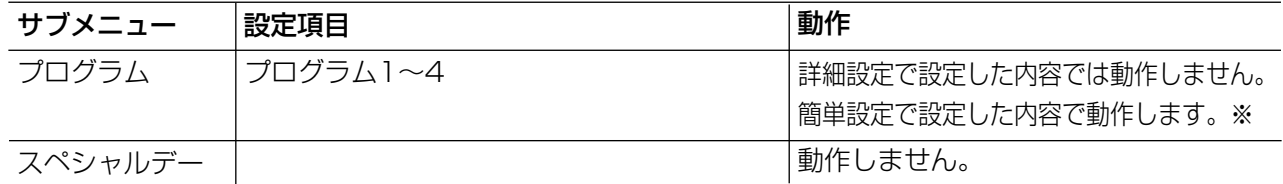

※スケジュール録画を行う場合、「録画方式」の設定を「ADVANCED(詳細)」に設定し、「タイムテー ブル」「プログラム」を設定してください。

#### ■録画動作

録画動作のON/OFFを設定します。 OFF : 録画動作を行いません。

ON :録画動作を行います。

#### $\mathcal{U}$ 重要 $\mathcal{U}$

●この設定を「OFF」にすると、すべての録画が行われません。本機に異常が発生するなど、強制的に録画を止め る必要のあるとき以外は設定は「ON」にしておいてください。

#### ■連続録画(外部タイマー)

本機に接続されたタイマーやスイッチなどで本機の電源を入/切することにより、録画を行うかどうかをON/ OFFで設定します。

OFF :システムチェック完了後にマニュアル録画を自動的に開始しません。

ON :システムチェック完了後にマニュアル録画を自動的に開始します。

## 緊急録画に関する設定を行う[緊急録画]

録画時間や録画レートなど緊急録画に関する設定を行います。緊急録画については付属の取扱説明書をお読みくだ さい。

#### 画面1

詳細設定の[録画]ボタンをクリックし、サブメ ニューの[緊急録画設定]をクリックして、緊急録画 設定画面を表示します。

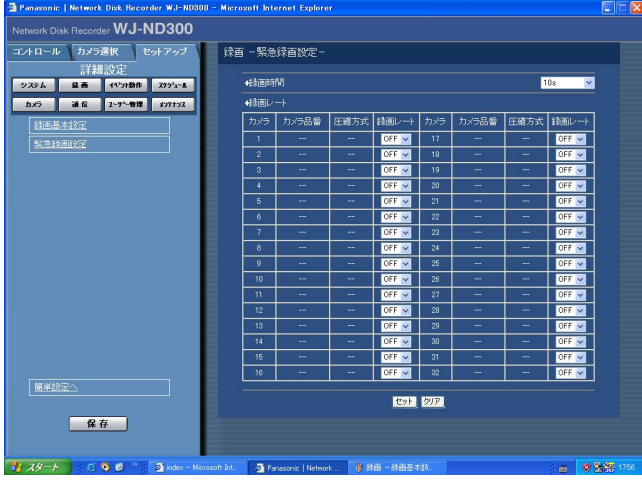

STEP1

各項目を設定します。

#### ■録画時間

緊急録画を行うときの録画時間または録画動作を設定 します。 設定できる値(内容)は以下のとおりです。 1 s~10 s(1秒単位で設定可) / 20 s/30 s/1 min~10 min (1分単位で設定可) /20 min/30 min/40 min/50 min/60 min

MANUAL : 接続した外部スイッチを押し続けて いる間だけ録画を行います。

CONTINUE :[ALARM RESET]ボタンをク リックするまで録画を行います。

#### ✐メモ✐

●録画時間が「MANUAL」に設定されている場合、最 低8秒間録画を行います。

#### ■録画レート

カメラCHごとに緊急録画の録画レートを設定します。 設定できる録画レートは以下のとおりです。OFFに設 定したカメラCHは録画されません。 1 ips/2 ips/3 ips/5 ips/10 ips/15 ips/ OFF/ALL/I-FRAME

#### ✐メモ✐

●設定されているカメラ画像の圧縮方式によって、 設定できる値が異なります。圧縮方式は[カメ ラ] - [ネットワークカメラ設定] - [カメラ品 番/圧縮方式]で設定します。

#### STEP<sub>2</sub>

## イベントに関する設定 [イベント動作]

イベントの種類(サイトアラーム、端子アラーム、コマンドアラーム)ごとにイベント発生時の動作に関する設定 を行います。各イベントについて詳しくは付属の取扱説明書をお読みください。

### イベント動作に関する基本設定を行う[基本設定]

イベント(サイトアラーム、端子アラーム、コマンドアラーム)発生時の各カメラCHのアラームの出力時間とブ ザー鳴動の時間など、イベント動作に関する設定を行います。

#### 画面1

詳細設定の [イベント動作] ボタンをクリックし、サ ブメニューの「基本設定」をクリックして、基本設定 画面を表示します。

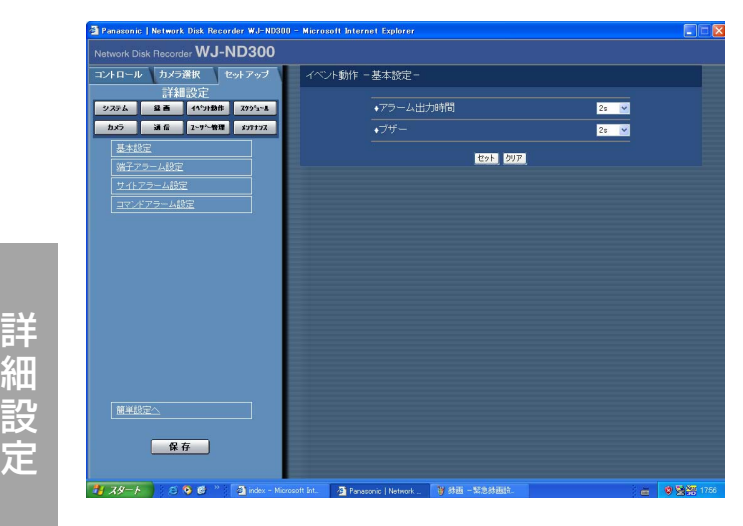

#### STEP1

各項目を設定します。

#### ■アラーム出力時間

アラーム信号の出力時間を設定します。

設定できるアラーム出力時間は以下のとおりです。

- OFF:アラーム出力しません。
- 1 s~30 s (1秒単位で設定可) /40 s/50 s/
- 1 min/2 min/3 min/4 min/5 min
- EXT: 「ALARM RESET] ボタンをクリックするま でアラーム出力し続けます。
- REC:イベント録画している時のみアラーム出力し続 けます。

#### ■ブザー

イベント発生時にブザーを鳴らすかどうかを設定しま す。設定できるブザー鳴動時間は以下のとおりです。

- OFF:ブザーは鳴りません。
- 1 s~30 s (1秒単位で設定可) /40 s/50 s/
- 1 min/2 min/3 min/4 min/5 min
- EXT: [ALARM RESET] ボタンをクリックするま で、ブザーが鳴り続けます。
- REC:イベント録画している時のみブザー鳴動し続け ます。

#### STEP2

## 端子アラームに関する設定を行う [端子アラーム設定]

端子アラームが発生したときのカメラCHごとのイベント動作を設定します。

#### 画面1 |

詳細設定の [イベント動作] ボタンをクリックし、サ ブメニューの [端子アラーム設定] をクリックして、 端子アラーム設定画面を表示します。

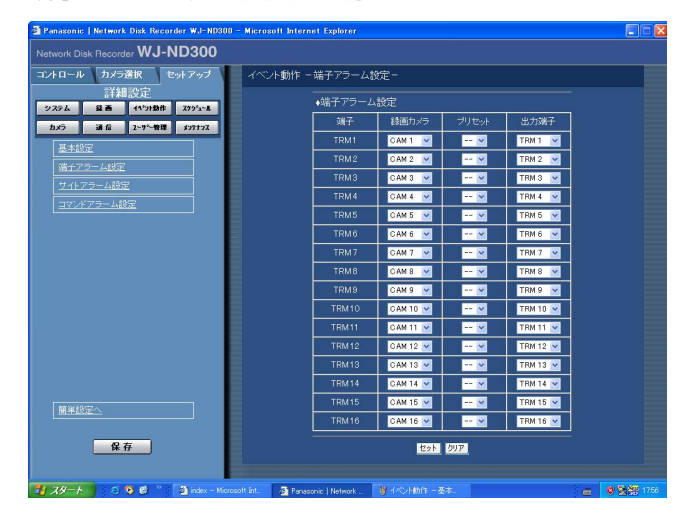

#### STEP1

カメラCHごとに以下の項目を設定します。

[録画カメラ] 録画するカメラCHを設定します。

#### [プリセット]

端子ごとにアラームが入ったときのプリセットポジ ション (--、1~16) を設定します。 --を選択すると、プリセットポジションへの移動を 行いません。

#### [出力端子]

端子ごとにアラームが入ったとき、アラーム信号を出 力する出力端子(TRM1~TRM16)を設定します。

#### STEP2

## サイトアラームに関する設定を行う「サイトアラーム設定]

カメラからの独自アラームを有効にするか無効にするかの設定や独自アラームを受信するときに使用するポート番 号、また、独自アラームが発生したときのカメラCHごとのイベント動作を設定します。

#### 画面1

詳細設定の [イベント動作] ボタンをクリックし、サ ブメニューの[サイトアラーム設定]をクリックして、 サイトアラーム設定画面を表示します。

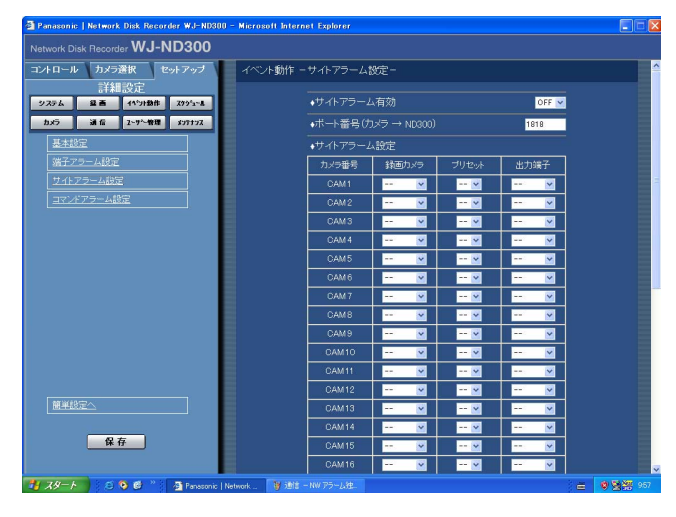

#### STEP1

各項目を設定します。

#### ■サイトアラーム有効

サイトアラームを有効にするか無効にするかをON/ OFFで設定します。 ON :サイトアラームを有効にします。 OFF :サイトアラームを無効にします。

#### ■ポート番号 (カメラ→ND300)

サイトアラームを受信するときに使用するポート番号 を指定します。

また、カメラCHごとに以下の項目を設定します。

#### [録画カメラ]

録画するカメラCHを設定します。

#### [プリセット]

アラームが入ったときのプリセットポジション (--、 1~16)を設定します。 --を選択すると、プリセットポジションへの移動を 行いません。

#### [出力端子]

アラームが入ったとき、アラーム信号を出力する出力 端子(TRM1~TRM16)を設定します。

#### STEP2

## コマンドアラームに関する設定を行う [コマンドアラーム設定]

コマンドアラームが発生したときのカメラCHごとのイベント動作を設定します。

#### 画面1

詳細設定の [イベント動作] ボタンをクリックし、サ ブメニューの[端子アラーム設定]をクリックして、 端子アラーム設定画面を表示します。

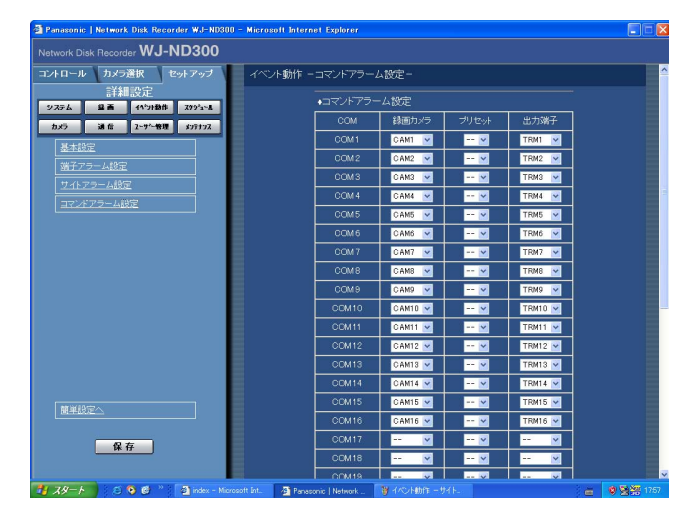

#### STEP1

カメラCHごとに以下の項目を設定します。

[録画カメラ] 録画するカメラCHを設定します。

[プリセット] アラームが入ったときのプリセットポジション(--、 1~16)を設定します。 --を選択すると、プリセットポジションへの移動を 行いません。

#### [出力端子]

アラームが入ったとき、アラーム信号を出力する出力 端子(TRM1~TRM16)を設定します。

#### STEP2

## 録画/イベント動作スケジュールに関する設定 [スケジュール]

曜日と時刻を指定して、録画動作のスケジュールを設定します。

1日を最大6つの時間帯に分けることができ、それぞれの時間帯にプログラムを割り当て、スケジュールを作成し ます。本機ではプログラムを4つまで作成できます。プログラムは録画レートやイベント録画時の録画時間などを 設定します。

また、通常のスケジュールとは別に「特定日(スペシャルデー)」を設定でき、自動的に別の曜日のプログラムに 切り換えて動作させることもできます。

## スケジュール作成の流れ

スケジュールは以下の手順で作成します。

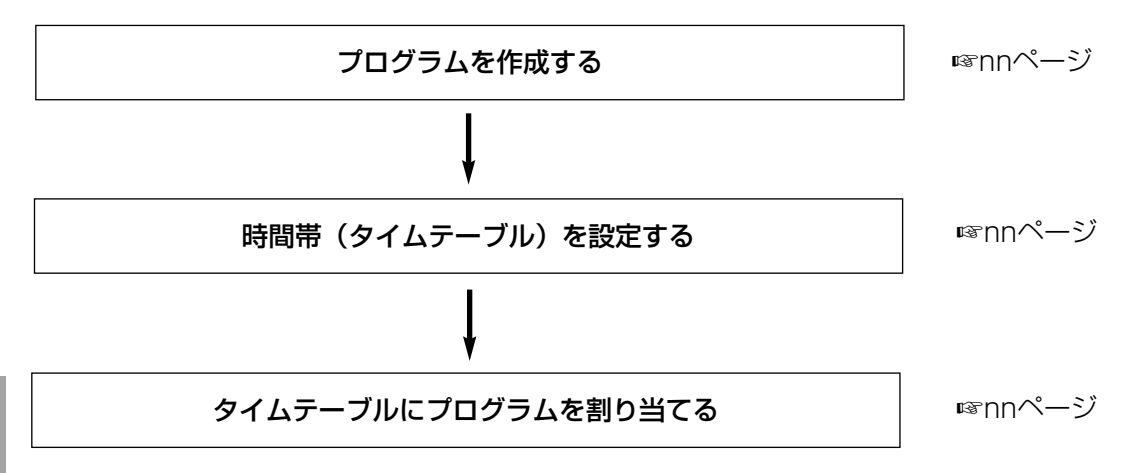

## 録画プログラムを作成する[プログラム]

各カメラCHのカメラ画像の解像度、画質、配信量制御など録画プログラムは4つまで作成できます。

#### 画面1

詳 細 設 定

> 詳細設定の [スケジュール] ボタンをクリックし、サ ブメニューの [プログラム]をクリックして、プログ ラム設定画面を表示します。

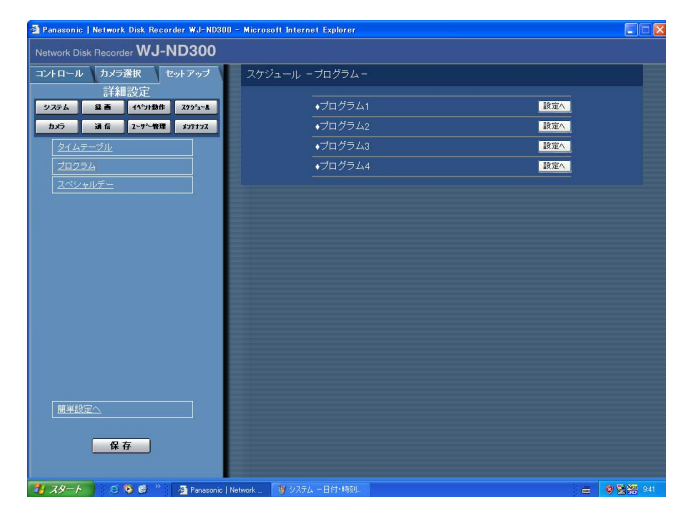

#### STEP1

録画プログラムを作成したいプログラムの [設定へ] ボタンをクリックします。

#### 画面2

#### プログラム設定画面が表示されます。

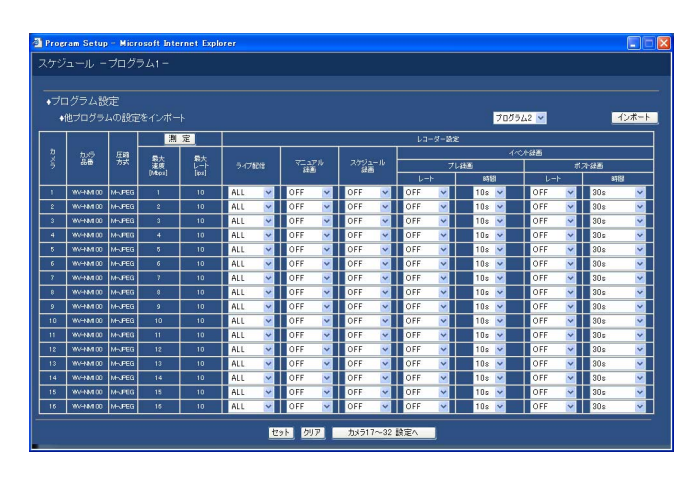

### 設定項目について

#### ■他プログラムの設定をインポート

他のプログラムで設定されているプログラムの設定を コピーしたい場合は、コピー元のプログラムを選択し、 [インポート]ボタンをクリックします。

#### ■レコーダー設定

各カメラCHのライブ配信のレートや本機に録画される カメラ画像の録画レートを録画の種類ごとに設定しま す。

#### [ライブ配信]

カメラ画像のライブ配信レートを以下から設定します。 OFFに設定すると、ライブ配信を行いません。 OFF/0.1 ips/0.2 ips/0.3 ips/0.4 ips/0.5 ips/1 ips/2 ips/3 ips/5 ips/10 ips/15 ips

#### [マニュアル録画]

マニュアル録画の録画レートを以下から設定します。 0.1 ips/0.2 ips/0.3 ips/0.4 ips/0.5 ips/1 ips/2 ips/3 ips/5 ips/10 ips/15 ips OFF:マニュアル録画を行いません。 ALL:M-JPEG配信時、すべての画像を録画します。

#### [スケジュール録画]

スケジュール録画の録画レートを以下から設定します。 0.1 ips/0.2 ips/0.3 ips/0.4 ips/0.5 ips/1 ips/2 ips/3 ips/5 ips/10 ips/15 ips OFF:スケジュール録画を行いません。 ALL:M-JPEG配信時、すべての画像を録画します。

#### STEP<sub>2</sub>

各項目を設定します。

各項目の設定内容など詳細はnnページをお読みくださ い。 [カメラ17~32設定へ]ボタンをクリックすると、カ メラ17CH~32CHの設定画面へ切り替えることがで

#### STEP3

きます。

設定したら、[セット]ボタンをクリックし、右上の [×]ボタンをクリックして画面を閉じます。

#### [イベント録画]

イベント録画のプレ録画、ポスト録画の録画レートと 録画時間を設定します。

設定できる録画レートは以下のとおりです。 0.1 ips/0.2 ips/0.3 ips/0.4 ips/0.5 ips/1 ips/2 ips/3 ips/5 ips/10 ips/15 ips OFF:録画を行いません。 ALL:M-JPEG配信時、すべての画像を録画します。

設定できる録画時間は以下のとおりです。

- ●イベント・プレ録画の場合
- 1 s~10 s (1秒単位に設定可) /20 s/30 s/1 min ~10 min(1分単位に設定可)/20 min~60 min
- (10分単位に設定可)
- ●イベントポスト録画の場合
- 1 s~10 s (1秒単位に設定可) /20 s/30 s/1 min ~10 min(1分単位に設定可)/20 min~60 min (10分単位に設定可)
- MANUAL :接続した外部スイッチを押し続けて いる間だけ録画を行います。
- CONTINUE :[ALARM RESET]ボタンをク リックするまで録画を行います。

## 時間帯を設定し、プログラムを割り当てる「タイムテーブル]

曜日ごとに1日の録画動作の時間帯(タイムテーブル)を設定し、各タイムテーブルに動作する録画プログラムを 割り当てます。曜日ごとにタイムテーブルは6つまで作成できます。

#### 画面1

詳細設定の [スケジュール] ボタンをクリックし、サ ブメニューの[タイムテーブル]をクリックして、タ イムテーブル画面を表示します。

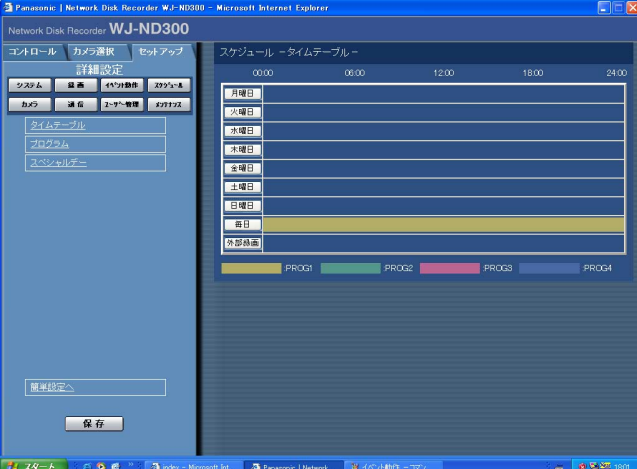

#### STEP1

設定したい曜日をクリックします。

### 画面2

選択した曜日のタイムテーブルが表示されます。

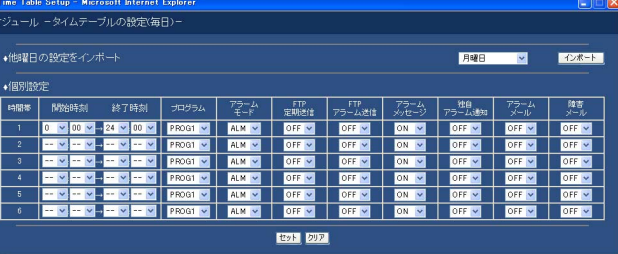

#### STEP2

各項目を設定します。 各項目の設定内容など詳細は以下の「設定項目につい て」をお読みください。

#### STEP3

設定したら、[セット]ボタンをクリックします。

#### 画面3

タイムテーブル画面に戻ります。

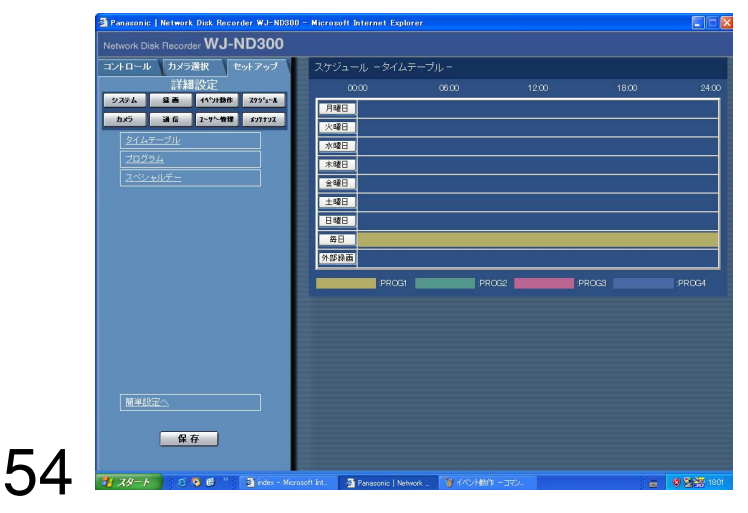

#### STEP4

設定したタイムテーブルと録画プログラムまたはイベ ントプログラムが反映されます。 録画プログラムは色分けして表示されています。 プログラム1:黄色 プログラム2:緑色 プログラム3:薄紫 プログラム4:濃青

## 設定項目について

#### ■他曜日の設定をインポート

他の曜日で設定されているタイムテーブルをコピーし たい場合は、曜日を選択し、[インポート]ボタンをク リックします。

#### ■個別設定

1つの時間帯ごとに以下の項目を設定します。

#### [開始時刻]

時間帯の開始時刻を設定します。

#### [終了時刻]

時間帯の終了時刻を設定します。

#### [録画PROG]

動作させたい録画動作プログラムを選択します。

#### [アラームモード]

- イベント発生時の動作モードを以下から設定します。 ADM(アクティビティディテクションモード) :イベント発生時、録画とイベント履歴への書き込み、 カメラのプリセットポジションへの移動のみ行いま
- す。その他のイベント動作は行いません。
- ALM(アラームモード)

:すべてのイベント動作を設定に従って行います。 OFF

:イベント入力ログへの記録のみ行います。その他の イベント動作は行いません。

#### [FTP定期送信]

セットアップメニュー [通信] - [NW FTP設定] -「定期送信」の設定(☞nnページ)に従って、FTP サーバーへ定期的に画像を送付するかどうかをON/ OFFで設定します。

#### [FTPアラーム送信]

イベント発生時、FTPサーバーへアラーム発生場所の 画像を送付するかどうかをON/OFFで設定します。

#### [アラームメッセージ]

イベント発生時、イベントの発生を通知するポップ アップ画面を表示するかどうかON/OFFで設定します。

#### [独自アラーム通知]

イベントやエラー発生時、セットアップメニュー[通 信]-「アラーム独自プロトコル設定]の設定に従っ て、発生したイベントやエラー情報をPCに自動的に通 知するかどうかをON/OFFで設定します。 発生したイベントやエラー情報を受信し、内容を表示 するためには専用のソフトウェア(WV-AS65:別売 り)が必要になります。

#### [アラームメール]

イベント発生時、アラームメールを送信するかどうか をON/OFFで設定します。 メールサーバーアドレスや送信先メールアドレスなど メール送信機能を使用するための設定についてはnn ページをお読みください。また、アラームメールの内 容についてはnnページをお読みください。

#### [障害メール]

障害発生時に障害メールを送信するかどうかをON/ OFFで設定します。メールサーバーアドレスや送信先 メールアドレスなどメール送信機能を使用するための 設定についてはnnページをお読みください。また、障 害メールについてはnnページをお読みください。

## 特定日の録画プログラムを設定する [スペシャルデー]

特定日として個別に別の曜日のタイムテーブルを割り当てます。特定日は30日分設定できます。 特定日として設定したい日付と、動作させたい録画スケジュールの曜日を設定します。

#### 画面1

詳細設定の [スケジュール] ボタンをクリックし、サ ブメニューの[スペシャルデー]をクリックして、ス ペシャルデー設定画面を表示します。

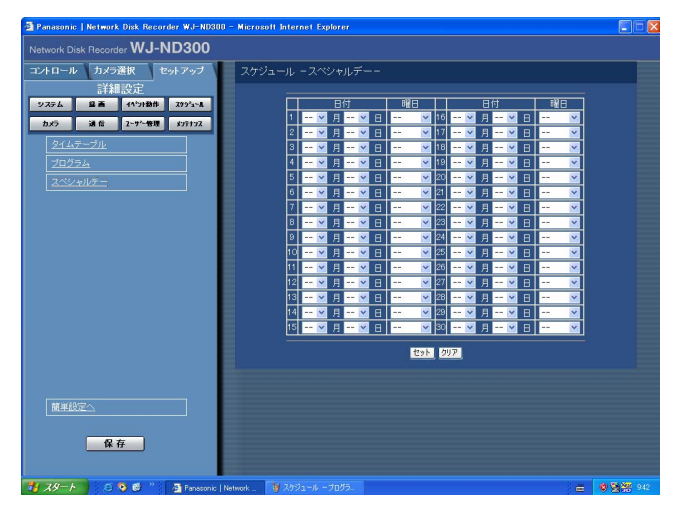

#### STEP1

[V] ボタンをクリックして、特定日として設定したい 日付と動作させたい録画プログラムの曜日を選択しま す。

#### STEP2

## カメラに関する設定 [カメラ]

カメラのIPアドレスやポート番号などのネットワークに関する設定とグループ設定、またシーケンス動作に関する 設定を行います。

## カメラのネットワークに関する設定を行う[ネットワークカメラ設定]

カメラのIPアドレスやポート番号などカメラのネットワーク設定を行います。

#### 画面1

rder WJ-ND300 -ル カメラ選択 セットア

**第三 代外勤作 2225mg** 

第6 2-7-11 2

簡単設定へ

保存

詳細設定の「カメラ」ボタンをクリックし、サブメ ニューの [ネットワークカメラ設定] をクリックして、 ネットワークカメラ設定画面を表示します。

-<br>●ネットワークカメラ設定

#### 画面2 ネットワークカメラ設定の詳細設定画面が表示されま す。

Rav

各項目の設定内容など詳細は次ページの「設定項目に ついて」をお読みください。 [カメラ17~32設定へ]ボタンをクリックすると、カ メラ17CH~32CHの設定画面へ切り替えることがで きます。

#### STEP3

設定したら、[セット]ボタンをクリックします。

681 BM I

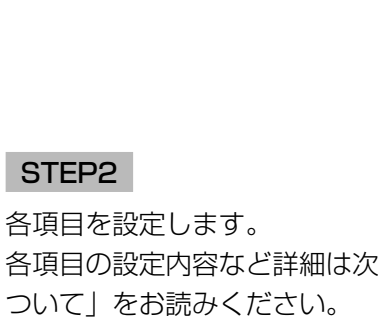

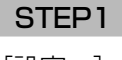

[設定へ] ボタンをクリックします。

### 設定項目について

#### [カメラ品番/圧縮方式]

カメラの品番と画像の圧縮方式を選択します。

#### [アドレス]

カメラのアドレスを入力します。半角英数字255文字 以内で設定します。

#### [ポート番号]

カメラが使用するHTTPポート番号を設定します。1~ 65535の範囲内で設定できます。

#### [グループ]

カメラが所属するグループ(G1~G8)を選択します。

#### [カメラタイトル]

[カメラ選択] タブなどに表示されるカメラタイトルを 設定します。半角英数字16文字以内、全角8文字以内 で設定します。

使用できる文字は以下のとおりです。

0 1 2 3 4 5 6 7 8 9 A B C D E F G H I J K L M N O P Q R S T U V W X Y Z a b c d e f g h i j k l m n o p q r s t u v w x y z アイウエオカキクケ コサシスセソタチツテトナニヌネノハヒ フヘホマミムメモヤユヨラリルレロワン ゛゚ヲァ ィ ゥ ェ ォ ャ ュ ョ ッ ー ? " # &() \* + , - , /:; (スペース)

#### [ユーザー名]

カメラにアクセスし、ログインするためのユーザー名 を設定します。半角英数字32文字以内で設定します。

#### [パスワード]

カメラにアクセスし、ログインするためのパスワード を設定します。半角英数字32文字以内で設定します。

#### $\mathit{!!}$ 重要 $\mathit{!!}$

●パスワードは第三者が推測できないようなものに してください。また、設定したパスワードは忘れ ないようにしてください。

#### [タイムゾーン]

カメラのタイムゾーンを設定します。国内で使用する 場合は、「GMT+9:00」に設定してください。

#### [カメラ設定]

設定を行いたいカメラの[設定へ]ボタンをクリック すると、カメラの設定メニューを呼び出すことができ ます。

#### // 重要 //

●カメラ設定メニューを呼び出には、[通信] -[NW基本設定] - [ポートフォワーディング] を 「ON」に設定しておく必要があります。

## カメラのグループタイトルを設定する [グループ設定]

カメラのグループタイトルを設定します。

#### 画面1

詳細設定の [カメラ] ボタンをクリックし、サブメ ニューの[グループ設定]をクリックして、グループ 設定画面を表示します。

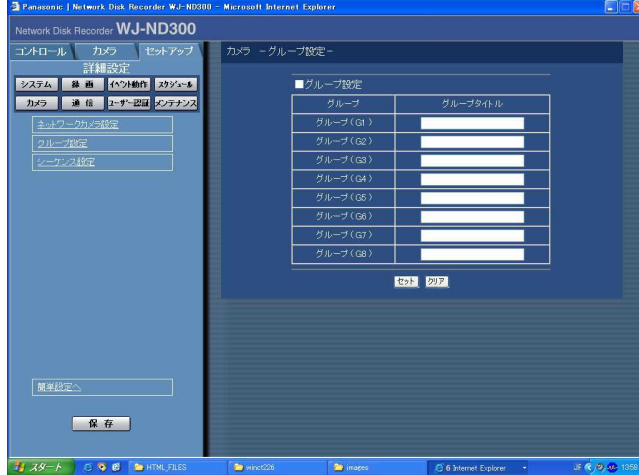

#### STEP1

カメラのグループタイトルを設定します。半角英数字 16文字以内、全角8文字以内で設定します? 使用できる文字はカメラタイトルと同じ?

#### STEP2

## カメラのシーケンス動作を設定する [シーケンス設定]

カメラのシーケンス動作を設定します。

#### 画面1

詳細設定の [カメラ] ボタンをクリックし、サブメ ニューの [シーケンス設定] をクリックして、シーケ ンス設定画面を表示します。

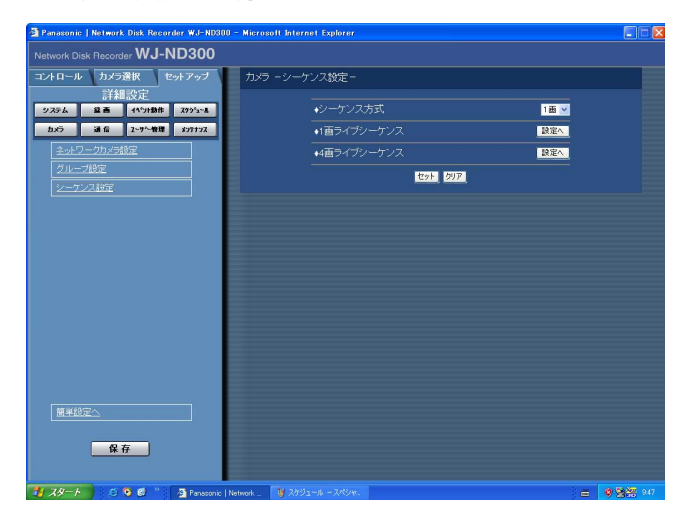

## 設定項目について

#### [シーケンス方式]

シーケンス動作の画面数を1画面/4画面のどちらかで 設定します。

#### [1画ライブシーケンス][4画ライブシーケンス]

選択したシーケンス方式の [設定へ] ボタンをクリッ クすると、以下の画面が表示され、各項目を設定しま す。設定したら、[セット]ボタンをクリックし設定し たら、右上の [×] ボタンをクリックして画面を閉じ ます。

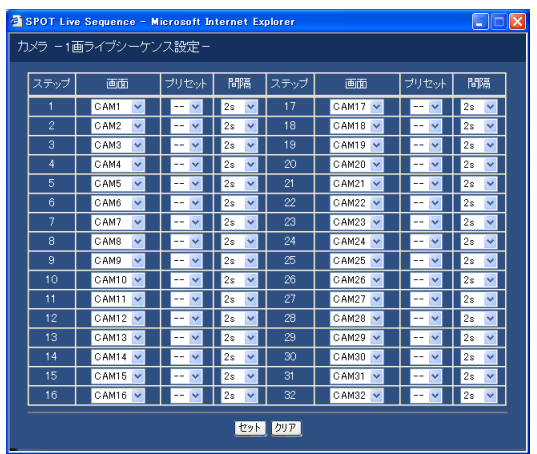

#### STEP1

各項目を設定します。 各項目の設定内容など詳細は以下の「設定項目につい て」をお読みください。

#### STEP2

設定したら、[セット]ボタンをクリックします。

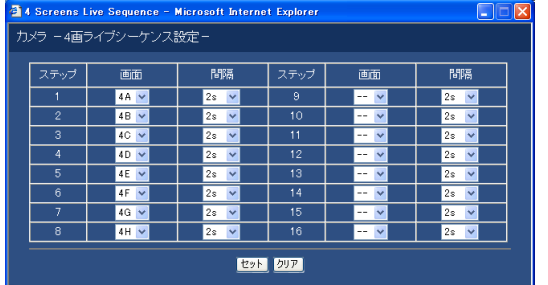

#### [画面]

各ステップごとに、表示するカメラ画像を以下から選 択します。

-- :スキップします。

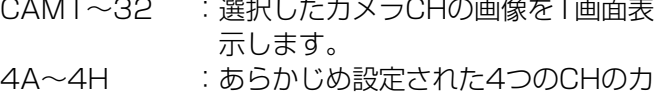

メラグループ(A~H)の画像をAか ら順に切り替えて、4画面でシーケ ンス表示します。 カメラグループの設定は[システ ム]-[基本設定]-[モニター表 示設定]で行います(nnページ)

#### [プリセットポジション]

カメラのプリセットポジション(--、1~16)を選 択します。--を選択すると、プリセットポジション への移動を行いません。

#### [間隔]

次のシーケンスステップに切り換わるまでの時間を、 1 s~30 sの間で1秒単位で設定します。

## 他の機器との通信に関する設定「通信」

STEP1

STEP2

各項目を設定します。

て」をお読みください。

本機のIPアドレスやゲートウェイアドレスなど、ネットワークに関する設定を行います。 ここでは、PCとの通信に必要な設定を行います。

## ネットワークに関する基本設定を行う [NW基本設定]

本機のネットワークに関する基本設定を行います。

#### 画面1

詳細設定の[通信]ボタンをクリックし、サブメ ニューの [NW基本設定] をクリックして、NW基本設 定画面を表示します。

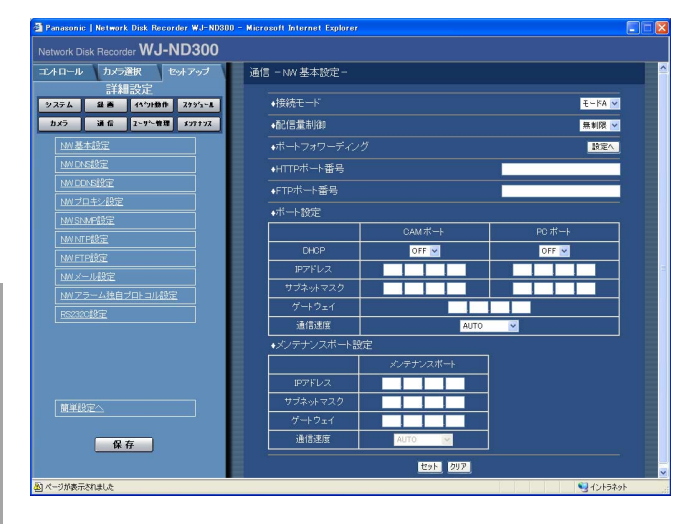

#### 細 …<br>設 定

詳

## 設定項目について

#### ■接続モード

PCとカメラの接続のタイプを設定します。

- モードA:本機後面のカメラポートのみを使って、PC とカメラを接続します。
- モードB:本機後面のカメラポートとPCポートの2つ のポートを使ってPCとカメラを接続します。

#### ■配信量制御

ネットワークへ配信するデータの最大レートを以下か ら設定します。

無制限/32 Kbps/64 Kbps/128 Kbps/ 256 Kbps/512 Kbps/1 024 Kbps/2 Mbps/ 5 Mbps/10 Mbps/20 Mbps/30 Mbps

#### ■ポートフォワーディング

ポートフォワーディングを設定するかどうかを設定し ます。

[設定へ] ボタンをクリックすると、以下の画面が表示 され、各項目を設定します。設定したら、[セット]ボ タンをクリックし設定したら、右上の[×]ボタンを クリックして画面を閉じます。

各項目の設定内容など詳細は以下の「設定項目につい

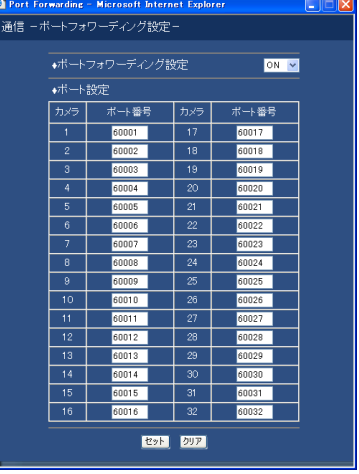

#### [ポートフォワーディング設定]

ポートフォワーディングを設定するかどうかをON/ OFFで設定します。

「カメラ]-「ネットワークカメラ設定」でカメラ設定 メニューを呼び出す場合はONに設定しておく必要があ ります。

#### [ポート設定]

カメラごとに接続しているポート番号を設定します。

#### ■HTTPポート番号

本機が画像を配信するときに使用するHTTPポート番 号を設定します。1~65535の範囲内で設定できます。 通常は変更する必要はありません。

#### ✐メモ✐

- ●LAN、インターネットプロバイダーのネットワー ク設定によっては、HTTPポート番号を変更した 際、通信ができなくなる設定になっている場合が あります。この場合、各ネットワーク管理者にお 問い合わせください。
- 以下の番号とFTPポート番号 (☞nnページ)に設 定されている番号とポートフォワーディングで設 定されている番号は、HTTPポート番号に設定で きません。 20、21、23、25、42、53、67、68、69、 79、80、105、110、123、161、162、546、 547、995、10000、10001、10002、 10003、10004、10005、10006、10007

#### ■FTPポート番号

本機のFTPポート番号を設定します。

#### ✐メモ✐

●以下の番号とHTTPポート番号に設定されている番 号、ポートフォワーディングで設定されている番 号をFTPポート番号に設定することはできません。 20、23、25、42、53、67、68、69、79、 80、105、110、123、161、162、546、 547、995、10000、10001、10002、 10003、10004、10005、10006、10007

#### ■ポート設定

各ポート(CAMポート、PCポート、メンテナンス ポート)ごとに以下の項目を設定します。

#### [DHCP]

DHCPサーバーを使用するかどうかをON/OFFで設 定します。

IPアドレス、ネットマスク、ゲートウェイアドレスを DHCPサーバーから取得する場合、「ON」に設定しま す。これらのアドレスを手動で入力する場合は「OFF」 に設定します。

ON :DHCPサーバーを使用します。 OFF :DHCPサーバーを使用しません。

#### [IPアドレス]

「DHCP」の設定を「OFF」にした場合、IP アドレス を入力します。本機は0~254までの10進数を4つに 区切って入力します。

#### [ネットマスク]

「DHCP」の設定を「OFF」にした場合、本機を接続す るネットワークの規則に従ってネットマスクを入力し ます。

#### [ゲートウェイ]

「DHCP」の設定を「OFF」にした場合、本機を接続す るネットワークの規則に従ってゲートウェイのアドレ スを入力します。

#### [通信速度]

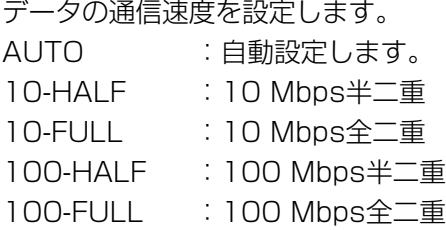

#### ✐メモ✐

- ●メンテナンスポートの通信速度は設定を変更出来 ません。
- ●通信速度の設定を変更して保存すると、本機は再 起動します。

## DNSに関する基本設定を行う [NW DNS設定]

本機のネットワークのDNSに関する基本設定を行います。

#### 画面1

詳細設定の「通信]ボタンをクリックし、サブメ ニューの [DNS設定] をクリックして、DNS設定画面 を表示します。

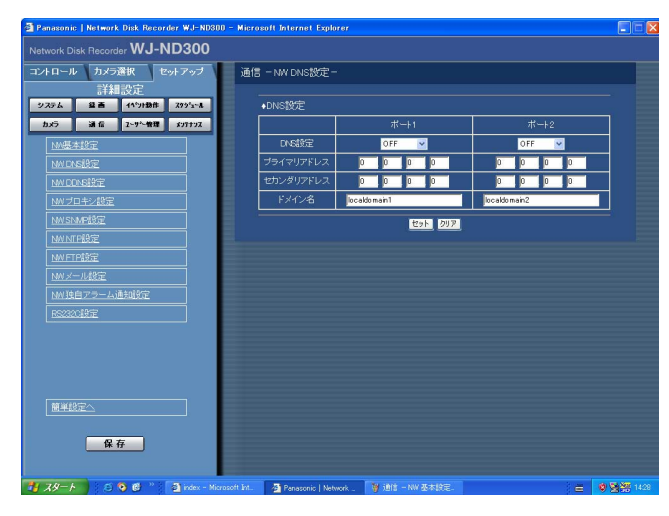

#### STEP1

本機のPCポート(ポート1)、カメラポート(ポート2) ごとに以下の項目を設定します。

#### ■DNS設定

DNSを使用してホスト名から対応するIPアドレスを検 索できるようにするときは、「MANUAL」または 「AUTO」に設定します。DNSを使用しないときは 「OFF」に設定します。 「AUTO」は「DHCP」の設定が「ON」の場合のみ設 定できます。 「MANUAL」は「DHCP」の設定が「ON」または 「OFF」どちらでも設定できます。 「MANUAL」に設定した場合、「プライマリ」と「セカ ンダリ」にDNSサーバーのサーバーアドレスの入力が 必要です。半角数字0~254で入力します。

#### ■ドメイン名

本機のドメイン名を入力します。入力は半角英数字 (ハイフン(-)、ピリオド(.)含む)127文字以内にして ください。

✐メモ✐

●ドメイン名の先頭文字は英字にしてください。

#### STEP2

## DDNSに関する基本設定を行う [NW DDNS設定]

本機のネットワークのDDNSに関する基本設定を行います。

#### 画面1

詳細設定の「通信]ボタンをクリックし、サブメ ニューの [DDNS設定] をクリックして、DNS設定画 面を表示します。

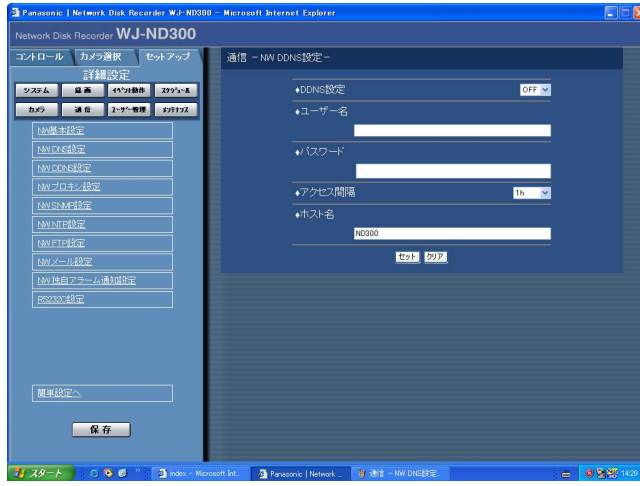

#### STEP1

以下の項目を設定します。

#### ■DDNS

DDNS (Dynamic Domain Name System) を使用 するかどうかをON/OFFで設定します。 「ON」に設定した場合、以下を設定します。

#### ■ユーザー名

DDNS に登録されているユーザー名を入力します。 入力は下表の半角英数字/記号(&を除く)32文字以内 にしてください。

#### ■パスワード

ユーザー名に入力したユーザーのパスワードを入力し ます。入力は下表の半角英数字/記号(&を除く)32文 字以内にしてください。

#### ■アクセス間隔

DNSを更新する間隔を以下から選択します。 10 min/30 min/1 h/6 h/24 h

#### ■ホスト名

ホストアドレスを入力します。入力は半角英数字(ハ イフン(-)、ピリオド(.)含む)255文字以内にして ください。

#### STEP2

設定したら、[セット]ボタンをクリックします。

#### ✐メモ✐

以下の半角英数字/記号が入力できます。 A B C D E F G H I J K L M N O P Q R S T U V W X Y Z a b c d e f g h i j k l m n o p q r s t u v w x y z 0 1 2 3 4 5 6 7 8 9 ! # \$ % & ' ( ) \* + ,- . / : ;  $\lt$  = > ? @ [ \times ] ^ \_ ` {| } ~

## プロキシサーバに関する基本設定を行う [NW プロキシ設定]

本機のネットワークのプロキシに関する基本設定を行います。

#### 画面1

詳細設定の「通信] ボタンをクリックし、サブメ ニューの [NWプロキシ設定] をクリックして、NWプ ロキシ設定画面を表示します。

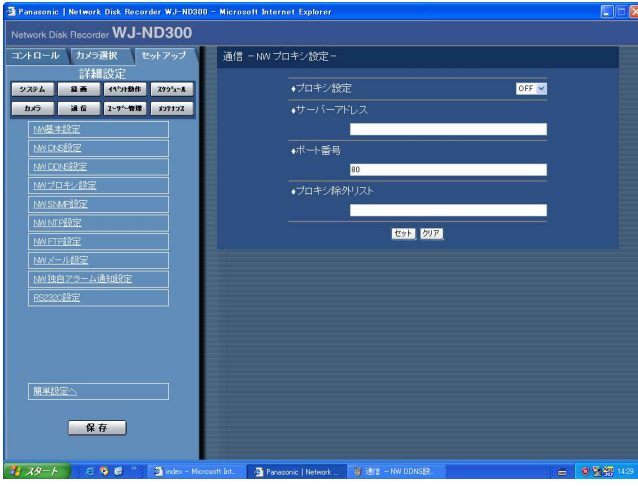

#### STEP1

以下の項目を設定します。

#### ■プロキシ設定

プロキシサーバを使用するかどうかをON/OFFで設定 します。 「ON」に設定した場合、以下を設定します。

#### ■サーバアドレス

プロキシサーバアドレスを入力します。

■ポート番号 プロキシサーバのポート番号を入力します。

#### ■プロキシ除外リスト

プロキシを使わない接続を設定します? ネットワークカメラで設定されているアドレスを入力 します。

#### ✐メモ✐

- ●アドレスはセミコロン(;)で区切ります。
- ●「\*」を入力するとすべての数字が有効となります。

#### STEP2

## SNMPネットワークに関する設定を行う「NW SNMP設定]

SNMPに関する設定を行います。SNMPマネージャーと接続して、本機の状態を確認する場合などに設定します。

#### 画面1

詳細設定の「通信]ボタンをクリックし、サブメ ニューの「NW SNMP設定]をクリックして、NW SNMP設定画面を表示します。

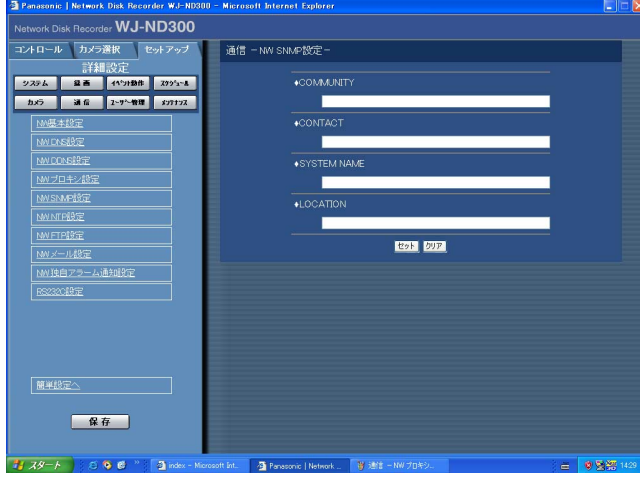

#### STEP1

以下の項目を設定します。

#### ■COMMUNITY

SNMP認証に使用する名前を入力します。入力は半角 英数字/記号32文字以内にしてください。

#### ■CONTACT

本機管理者の連絡先(メールアドレスなど)を入力しま す。入力は半角英数字/記号255文字以内にしてくださ  $\bigcup_{\alpha}$ 

#### ■SYSTEM NAME

本機をSNMPシステムで管理するための名前を入力し ます(例: No1)。入力は半角英数字/記号255文字 以内にしてください。

#### ■LOCATION

本機の設置場所を入力します(例: 2F)。入力は半角英 数字/記号255文字以内にしてください。

#### STEP2

設定したら、[セット]ボタンをクリックします。

#### ✐メモ✐

以下の半角英数字/記号が入力できます。 A B C D E F G H I J K L M N O P Q R S T U V W X Y Z a b c d e f g h i j k l m n o p q r s t u v w x y z 0 1 2 3 4 5 6 7 8 9 ! # \$ % &' ( ) \* + ,- . / : ;  $\lt$  = > ? @ [ \times ] ^ \_ ` {| } ~

## ネットワークの時刻合わせに関する設定を行う [NW NTP設定]

時刻設定に関する設定を行います。

#### 画面1

詳細設定の「通信] ボタンをクリックし、サブメ ニューの「NW NTP設定]をクリックして、NW NTP設定画面を表示します。

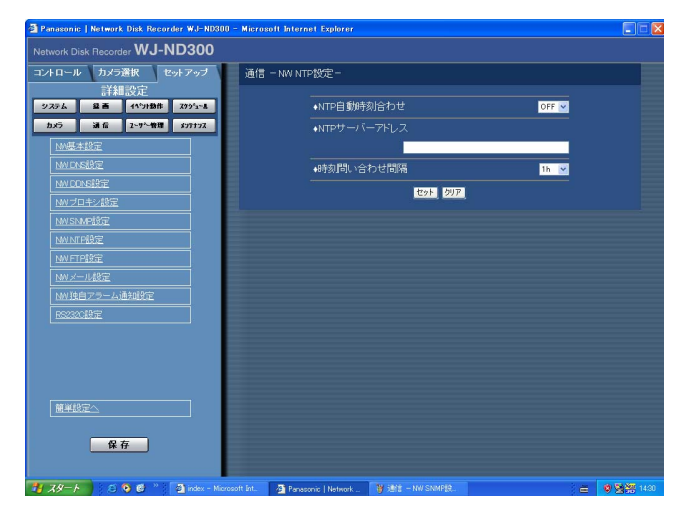

#### STEP1

以下の項目を設定します。

#### ■NTP自動時刻合わせ

NTPサーバーを基準に時刻を調節するかどうかを ON/OFFで設定します。

#### ■NTPサーバーアドレス

NTPサーバーを使って時刻設定を行う場合、NTPサー バーのアドレスを入力します。入力は半角英数字(ハ イフン(-)、ピリオド(.)含む)255文字以内にしてくだ さい。

#### ■時刻問い合わせ間隔

NTPサーバーへの時刻の問い合わせ間隔を以下から設 定します。 1 h/2 h/6 h/12 h/24 h

#### STEP2

設定したら、[セット]ボタンをクリックします。

#### ✐メモ✐

- 「NTP自動時刻合わせ」はNTPサーバーから±5秒 以上、本機の時刻がずれていた場合に行われます。
- ●緊急録画中、イベント録画中は、「NTP自動時刻合わ せ」は動作しません。

## FTPサーバーに関する設定を行う [NW FTP設定]

FTPサーバーに関する設定を行います。

本機に接続されたカメラの画像を指定したFTPサーバーに転送するよう設定したい場合、このNW FTP設定で必要 な設定を行います。

#### 画面1

詳細設定の [通信] ボタンをクリックし、サブメ ニューの [NW FTP設定]をクリックして、NWFTP 画面を表示します。

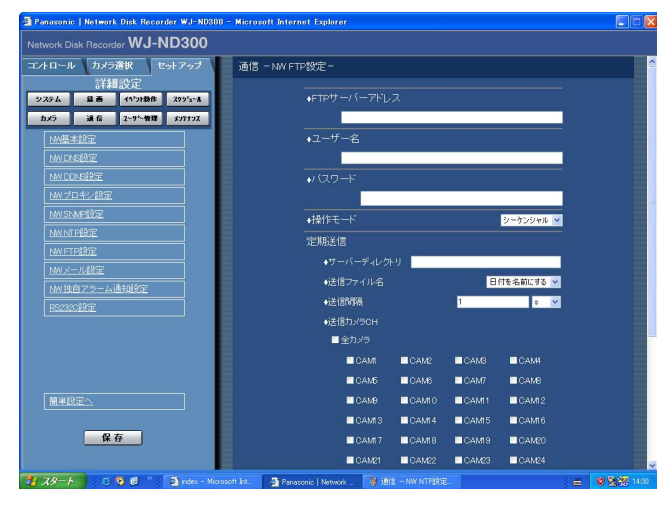

#### STEP1

各項目を設定します。 各項目の設定内容など詳細は以下の「設定項目につい て」をお読みください。

#### STEP<sub>2</sub>

設定したら、[セット]ボタンをクリックします。

## 設定項目について

#### ■FTPサーバーアドレス

画像送信先となるFTPサーバーのIPアドレスまたは FTPサーバー名を入力します。FTPサーバー名は、 DNS設定を「MANUAL」または「AUTO」にしたと きのみ使用できます。入力は半角英数字(ハイフン(-)、 ピリオド(.)含む)255文字以内にしてください。

#### ■ユーザー名

FTPサーバーにアクセスするためのユーザー名(ログイ ン名)を入力します。入力は次ページの半角英数字/記 号(&を除く)32文字以内にしてください。

#### ■パスワード

FTPサーバーに画像を送信するときのパスワードを設 定します。入力は次ページの半角英数字/記号(&を 除く)32文字以内にしてください。 画面上は「\*」または「●」で表示されます。

#### ■操作モード

FTPサーバーに画像を送信するときのモードを選択し ます。「アクティブ」で送信できないときは「パッシブ」 に変更してください。

#### 「定期送信」

録画画像を定期的に送信する場合に以下の項目を設定 します。録画画像をFTPサーバーへ送信する/しない の設定はタイムテーブル(☞nnページ)で行います。

#### ■サーバーディレクトリ

送信先のディレクトリを入力します。入力は次ページ の半角英数字/記号 (& \* : < > ? ¥ | ~ を除く) 128 文字以内にしてください。

#### ■送信ファイル名

画像送信時のファイル名の規則を設定します。 「日付を名前にする」または「番号を名前にする」のど ちらかを選択します。

#### ■送信間隔

定期送信する間隔を入力します。数字の入力は半角数 字1~1440にしてください。単位は「s」(秒)また は「min」(分)を選択します。

#### ■送信カメラCH

67 定期的に画像を送信するカメラCHを選択します。 チェックしたカメラの画像がFTPサーバーに送信され ます。

#### 「アラーム送信」

イベント発生時にアラーム発生場所の画像を送信するよ う設定する場合に以下の項目を設定します。アラーム発 生場所の画像をFTPサーバーへ送信する/しないの設定 は、タイムテーブル(☞nnページ)で行います。

#### ■サーバーディレクトリ

送信先のディレクトリを入力します。入力は次ページ の半角英数字/記号 (& \* : < > ? ¥ | ~ を除く) 128 文字以内にしてください。

#### ■プレ送信時間

送信するプレ録画画像の時間を以下から設定します。 OFF/1 s~10 s(1秒単位に設定可)

#### **//重要//**

●イベント・プレ録画が行われていない場合は、プ レ録画画像が送信されません。プレ録画画像を送 信したい場合は、イベント・プレ録画を行う設定 にしてください。イベント・プレ録画の設定につ いてはnnページをお読みください。

#### ■ポスト送信時間

ポスト録画画像の送信時間を以下から設定します。 OFF/1 s~10 s(1秒単位に設定可)

#### ✐メモ✐

緊急録画で記録した画像をFTPサーバーへ送信する ことができます。FTPサーバーへ送信されるカメラ CHと画像、画像の送信先は次のとおりです。

- 送信されるカメラCH
	- :緊急録画が行われたカメラCH
- 送信される記録画像
	- :緊急録画開始から「ポスト送信時間」で設定さ れた時間分の記録画像
- 画像の送信先
	- :「FTPサーバーアドレス」で設定されたFTP サーバーの「アラーム送信」-「サーバーディ レクトリ」で設定されたディレクトリ

#### ■改ざん検出

アラーム送信の際、ビューワーソフトで改ざん検出す るためのデータを付けるかどうかをON/OFFで 設定します。

✐メモ✐

以下の半角英数字/記号が入力できます。 A B C D E F G H I J K L M N O P Q R S T U V W X Y Z a b c d e f g h i j k l m n o p q r s t u v w x y z 0 1 2 3 4 5 6 7 8 9 ! # \$ % &' ( ) \* + ,- . / : ; < = > ? @ [ \ \ ] ^ \_ ` {| } ~

## 69

詳 細 設 定

## メール通知に関する設定を行う [NW メール設定]

アラームメール送信/障害メール通知/エラーメール通知機能(☞取扱説明書ネットワーク操作編(PDFファイル を使用するための設定を行います。

#### 画面1

詳細設定の「通信]ボタンをクリックし、サブメ ニューの [NW メール設定] をクリックして、NW メール設定画面を表示します。

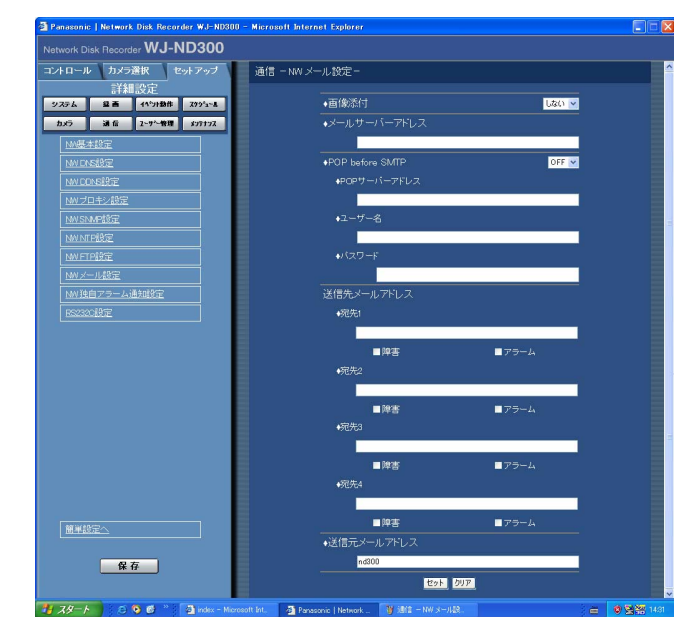

#### STEP1

各項目を設定します。 各項目の設定内容など詳細は以下の「設定項目につい て」をお読みください。

#### STEP2

設定したら、[セット]ボタンをクリックします。

## 設定項目について

#### ■画像添付

イベント発生時の画像を電子メールに添付するかどう かを「する」/「しない」で設定します。

#### ■メールサーバーアドレス

電子メールを送信するSMTPサーバーのIPアドレスま たはSMTPサーバー名を入力します。SMTPサーバー 名は、DNS設定を「MANUAL」または「AUTO」に したときのみ使用できます。入力は半角英数字(ハイ フン(-)、ピリオド(.)含む)255文字以内にしてくださ い。

#### ■POP BEFORE SMTP

電子メールを送信する前に、メールを受信するPOP サーバーの認証を行うかどうかをON/OFFで設定しま す。「ON」に設定した場合、以下の項目を設定します。

#### [POPサーバーアドレス]

電子メールを受信するSMTPサーバーのIPアドレスま たはPOPサーバー名を入力します。入力は半角英数字 (ハイフン(-)、ピリオド(.)含む)255文字以内にしてく ださい。

#### [ユーザー名]

POPサーバーにアクセスするためのユーザー名(ログイ ン名)を入力します。入力は右表の半角英数字/記号 (&を除く)32文字以内にしてください。

#### [パスワード]

POPサーバーにアクセスするためのパスワードを設定 します。入力は下表の半角英数字/記号(&を除く) 32文字以内にしてください。画面上は「\*」または 「・」で表示されます。

#### ■送信先メールアドレス

アラームメール、障害メールの送信先メールアドレス を設定します。宛先1~4にメールアドレスを入力しま す。入力は半角英数字(ハイフン(-)、ピリオド(.)、@ \_ を含む)255文字以内にしてください。 送信先として4件まで設定できます。 また、送信したいメール種別(障害/アラーム)に チェックを入れます。

#### ■送信元メールアドレス

送信元メールアドレスを入力します。入力したアドレ スがメール受信者のFrom(差出人)欄に表示されます。 入力は半角英数字(ハイフン(-)、ピリオド(.)、@、\_ を 含む)255文字以内にしてください。

#### ✐メモ✐

以下の半角英数字/記号が入力できます。 A B C D E F G H I J K L M N O P Q R S T U V W X Y Z a b c d e f g h i j k l m n o p q r s t u v w x y z 0 1 2 3 4 5 6 7 8 9 ! # \$ % &' ( ) \* + ,- . / : ; < = > ? @ [ \ \ ] ^ \_ ` {| } ~

## アラーム独自のプロトコル設定を行う [NWアラーム独自プロトコル設定]

イベントやエラー発生時、発生したイベントやエラー情報をPCに通知するための設定を行います。 発生したイベントやエラー情報を受信し内容を表示するためには、通知先のPCに専用のソフトウェア(WV-AS65: 別売り)がインストールされている必要があります。

#### 画面1

詳細設定の [通信] ボタンをクリックし、サブメ ニューの [NW アラーム独自プロトコル設定] をク リックして、NW アラーム独自プロトコル設定画面を 表示します。

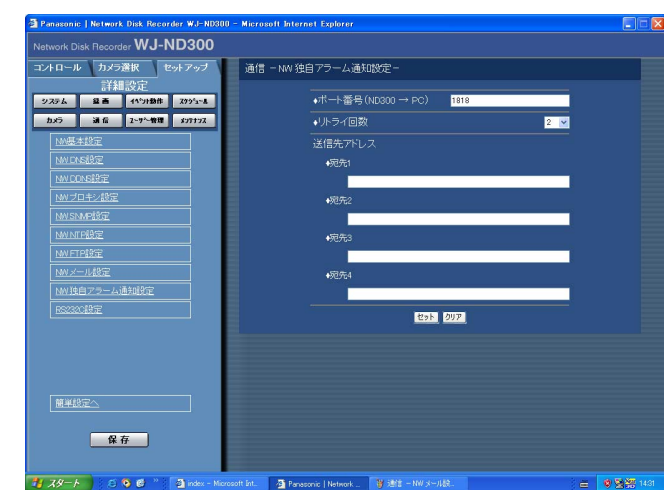

#### STEP1

以下の項目を設定します。

■ポート番号 (ND300→PC) PCのポート番号を入力します。

#### ■リトライ回数

PCに送信できなかった場合にリトライする回数を設定 します。

#### ■送信先アドレス

送信先のPCのIPアドレスを設定します。宛先1~4に IPアドレスまたはホスト名を入力します。 送信先として4件まで設定できます。

#### STEP<sub>2</sub>

設定したら、[セット]ボタンをクリックします。

詳

## シリアル (RS232C) に関する設定を行う [RS232C設定]

シリアル(RS232C) に関する以下の設定を行います。

#### 画面1

詳細設定の「通信]ボタンをクリックし、サブメ ニューの「RS232C]をクリックして、RS232C設 定画面を表示します。

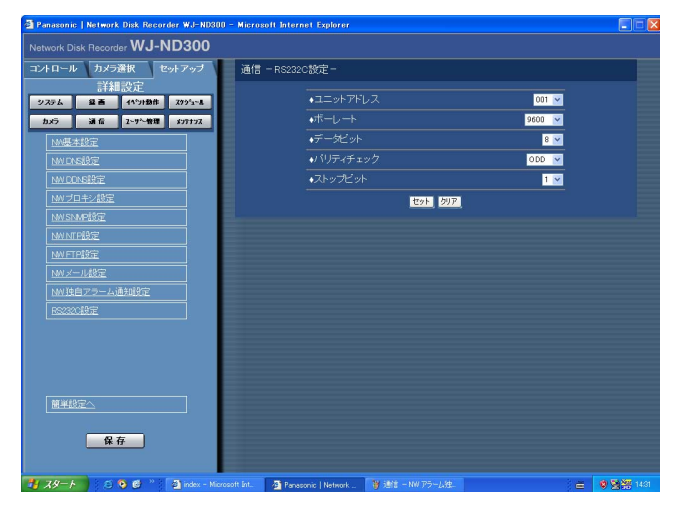

#### STEP1

各項目を設定します。 各項目の設定内容など詳細は以下の「設定項目につい て」をお読みください。

#### STEP<sub>2</sub>

設定したら、[セット]ボタンをクリックします。

### 設定項目について

#### ■ユニットアドレス (システム)

ユニットアドレスとは、機器ごとに設定する固有の番 号です。システム機器を複数つなげて使用する場合、 機器を識別するため、他の機器と重複しないように設 定する必要があります。ここではシステム機器用のユ ニットアドレスを「001」~「099」で設定します。

#### ■ボーレート

接続している機器とデータをやりとりするときの通信 速度を以下から設定します。 9 600 bps/19 200 bps/38 400 bps

#### ■データビット

通信するときのデータの長さを以下から設定します。 7 bit/8 bit

#### ■パリティチェック

通信するときの伝送の誤りをチェックする方法を以下 から設定します。 NONE :パリティチェックなし EVEN :偶数パリティ ODD :奇数パリティ

#### ■ストップビット

ストップビットの種類を以下から設定します。 1 bit/2 bit

#### ■再送時間

データの受信が確認できなかった場合、同じデータを 再送するまでの時間を以下から設定します。 OFF/100 ms/200 ms/400 ms/1 000 ms

## ユーザー認証に関する設定 [ユーザー管理]

PCから本機にアクセスする際のユーザー認証/ホスト認証の設定を行います。本機にアクセスできるユーザーや ホスト(PC)をあらかじめ登録しておき、認証の設定をONにすると、本機にアクセスできるユーザーやホスト (PC)を制限することができます。

## ユーザー認証とホスト認証を行うかどうかを設定する「基本設定]

ユーザー認証とホスト認証を行うかどうかをON/OFFで設定します。

#### 画面1

詳細設定の「ユーザー管理]ボタンをクリックし、サ ブメニューの[基本設定]をクリックして、基本設定 画面を表示します。

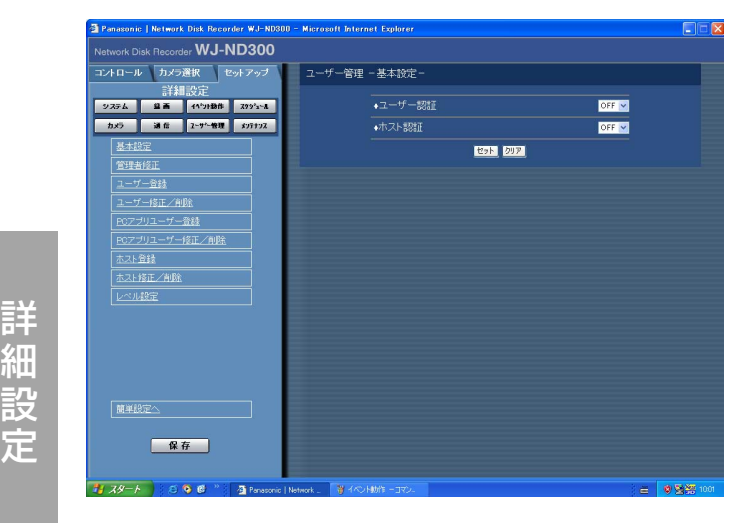

#### STEP1

以下の項目を設定します。

■ユーザー認証 ユーザー認証を行うかどうかをON/OFFで設定しま す。

■ホスト認証 ホスト認証を行うかどうかをON/OFFで設定します。

#### STEP2

設定したら、[セット]ボタンをクリックします。

定
# 登録した管理者情報を修正する「管理者修正]

管理者のパスワードや操作レベルなど、登録した管理者情報を修正します。

## 画面1

詳細設定の[ユーザー管理]ボタンをクリックし、サ ブメニューの [管理者修正] をクリックして、管理者 修正画面を表示します。

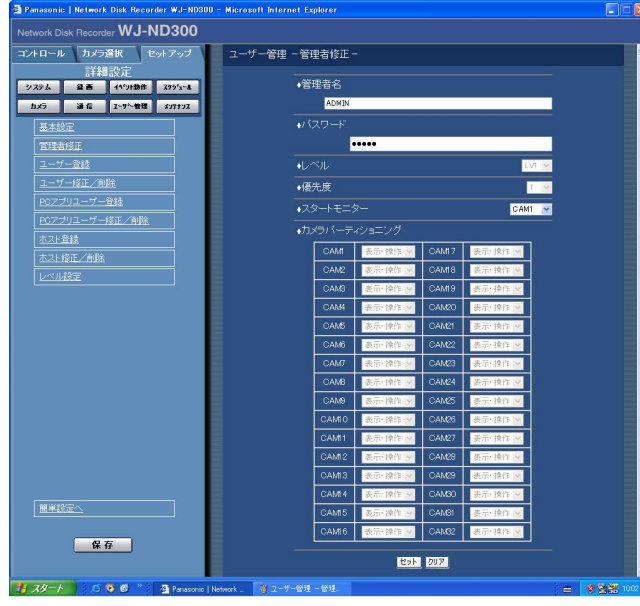

# STEP<sub>1</sub>

各項目を設定します。 各項目の設定内容など詳細は以下の「設定項目につい て」をお読みください。

## STEP2

設定したら、[セット]ボタンをクリックします。

# 設定項目について

#### ■管理者名

登録してある管理者名が表示されます。

## ■パスワード

パスワードを設定します。パスワードは半角英数字で 4文字以上8文字以内で設定してください。

#### ✐メモ✐

●パスワードはセキュリティを確保するために定期 的に変更してください。

#### ■レベル

ユーザーレベル表示します。管理者は「LV1」に設定 されており、変更できません。

LV1で操作できる機能についてはレベル設定(☞nn ページ)で設定します。

## ■優先度

本機に複数のユーザーが同時にログインした場合の操 作の優先順位を表示します。 管理者は優先順位は「1」に設定されており、変更で きません。

## ■スタートモニター

細 設 定

詳

ログイン直後に表示するライブ画像の表示画面を以下 から設定します。

## $CAM1~32$

:選択したカメラCHの画像を1画面で表示します。 4A~4H、SEQ

:あらかじめ設定された4つのCHのカメラグループ (A~H)の画像を4画面で表示します。 カメラグループの設定は [システム] - [基本設 定]-[モニター表示設定]で行います(☞nn ページ)。

## ■カメラパーティショニング

カメラCHごとに制御できる範囲を表示します。 管理者は「表示・操作」に設定されており、変更でき ません。

表示・操作 :ライブ・録画画像の表示、カメラの 操作とも行えます。

# 本機を使用するユーザーを登録する 「ユーザー登録]

ユーザー名やパスワードの登録など、本機を使用するユーザーのユーザー情報を登録します。

### 画面1

詳細設定の[ユーザー管理]ボタンをクリックし、サ ブメニューの[ユーザー登録]をクリックして、ユー ザー登録画面を表示します。

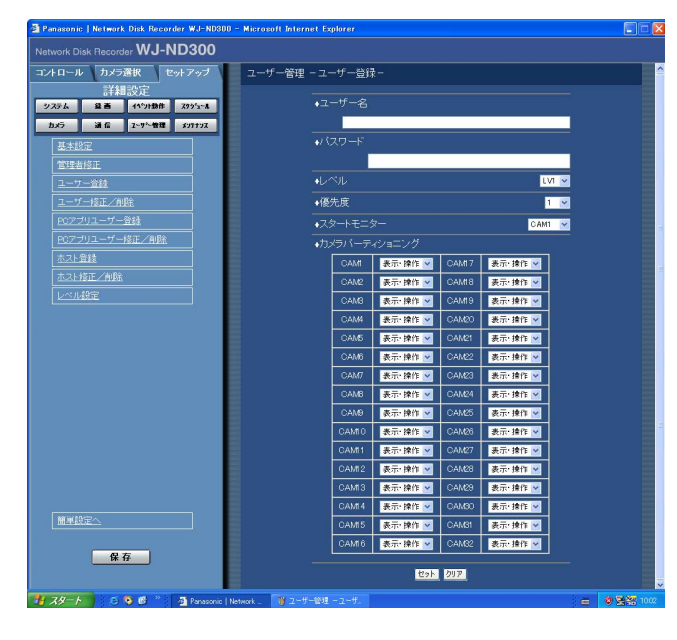

## STEP1

各項目を設定します。 各項目の設定内容など詳細は以下の「設定項目につい て」をお読みください。

## STEP2

設定したら、[セット]ボタンをクリックします。

# 設定項目について

# 細 設 定

詳

■ユーザー名

ユーザー名を入力します。ユーザー名は半角英数字で4 文字以上14文字以内で設定してください。

## ■パスワード

パスワードを設定します。パスワードは半角英数字で4 文字以上8文字以内で設定してください。

#### ✐メモ✐

●パスワードは第三者が推測できないようなものに してください。また、設定したパスワードは忘れ ないようにしてください。

## ■レベル

ユーザーレベルを以下から設定します。各レベルで操 作できる機能についてはレベル設定(wnnページ)で 設定します。 LV1/LV2/LV3/LV4

#### ■優先度

74 ル付けします。 本機に複数のユーザーが同時にログインした場合の操 作の優先度を1(優先度高)~16(優先度低)でレベ

## ■スタートモニター

ログイン直後に表示するライブ画像の表示画面を以下 から設定します。

 $CAM1~32$ 

:選択したカメラCHの画像を1画面で表示します。 4A~4H、SEQ

:あらかじめ設定された4つのCHのカメラグループ (A~H)の画像を4画面で表示します。 カメラグループの設定は [システム] - [基本設 定]-[モニター表示設定]で行います(☞nn ページ)。

#### ■カメラパーティショニング

カメラCHごとに制御できる範囲を以下から選択しま す。

- 表示・操作 こライブ・録画画像の表示、カメラの 操作とも行えます。
- 表示 きゅう こうイブ・録画画像の表示はできます が、カメラの操作は行えません。
	- :ライブ・録画画像の表示、カメラの 操作とも行えません。

# 登録したユーザー情報を修正/削除する「ユーザー修正/削除]

登録したユーザー情報を修正、または、登録したユーザーを削除します。

## 画面1

詳細設定の [ユーザー管理] ボタンをクリックし、サ ブメニューの「ユーザー修正/削除]をクリックして、 ユーザー修正/削除画面を表示します。

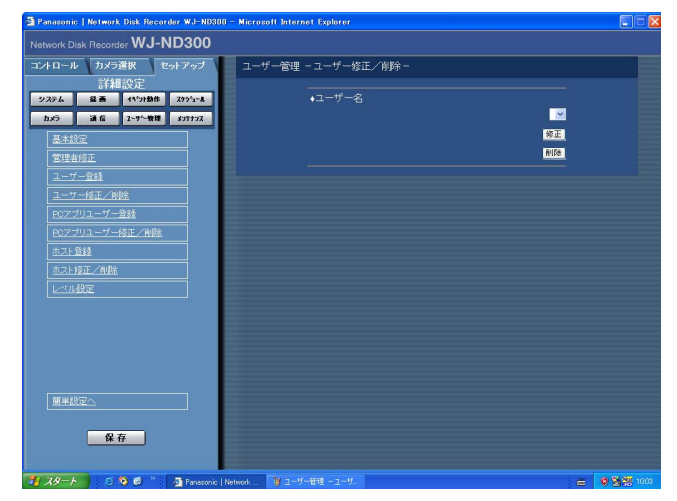

STEP1

「\/] ボタンをクリックして、ユーザー情報を修正した い、または削除したいユーザーを選択します。

## STEP2

- ●ユーザー情報を修正する場合は、[修正]ボタンをク リックします。 ユーザー修正画面が表示され、登録されているユー ザー情報が表示されます。ユーザー登録のときと同 じ方法でユーザー情報を修正します。(☞nnページ)
- ●ユーザーを削除する場合は、「削除]ボタンをクリッ クします。

# マネージメントソフトウェア(WV-AS65)を使って本機を使用するユーザーを登録する [PCアプリユーザー登録]

マネージメントソフトウェア(WV-AS65)(別売り)をPCにインストールして、そのソフトウェアからネット ワークを経由して本機を使用するユーザーのユーザー情報を登録します。

#### 画面1

詳細設定の[ユーザー管理]ボタンをクリックし、サ ブメニューの[PCアプリユーザー登録]をクリックし て、PCアプリユーザー登録画面を表示します。

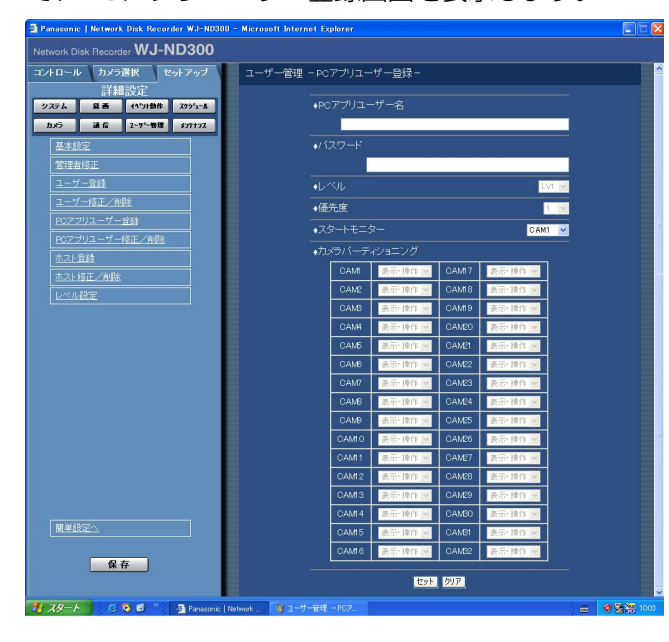

## STEP1

各項目を設定します。 各項目の設定内容など詳細は次ページの「設定項目に ついて」をお読みください。

#### STEP2

設定したら、[セット]ボタンをクリックします。

# 設定項目について

## ■PCアプリユーザー名

ユーザー名を入力します。ユーザー名は半角英数字で4 文字以上14文字以内で設定してください。

### ■パスワード

パスワードを設定します。パスワードは半角英数字で4 文字以上8文字以内で設定してください。

#### ✐メモ✐

●パスワードは第三者が推測できないようなものに してください。また、設定したパスワードは忘れ ないようにしてください。

#### ■レベル

ユーザーレベルを以下から設定します。PCアプリユー ザーは「LV1」に設定されており、変更できません。 LV1で操作できる機能についてはレベル設定(☞nn ページ)で設定します。

#### ■優先度

本機に複数のユーザーが同時にログインした場合の操 作の優先順位を表示します。 PCアプリユーザーは優先順位は「1」に設定されてお り、変更できません。

#### ■スタートモニター

ログイン直後に表示するライブ画像の表示画面を以下 から設定します。  $CAM1~32$ 

:選択したカメラCHの画像を1画面で表示します。 4A~4H、SEQ

:あらかじめ設定された4つのCHのカメラグループ (A~H)の画像を4画面で表示します。 カメラグループの設定は [システム] - [基本設 定]-[モニター表示設定]で行います(☞nn ページ)。

## ■カメラパーティショニング

カメラCHごとに制御できる範囲を表示します。 PCアプリユーザーは「表示・操作」に設定されており、 変更できません。 表示・操作 :ライブ・録画画像の表示、カメラの 操作とも行えます。

# PCアプリユーザー情報を修正/削除する[PCアプリユーザー修正/削除]

登録したユーザー情報を修正、または、登録したユーザーを削除します。

## 画面1

詳細設定の[ユーザー管理]ボタンをクリックし、サ ブメニューの [PCアプリユーザー修正/削除] をク リックして、PCアプリユーザー修正/削除画面を表示 します。

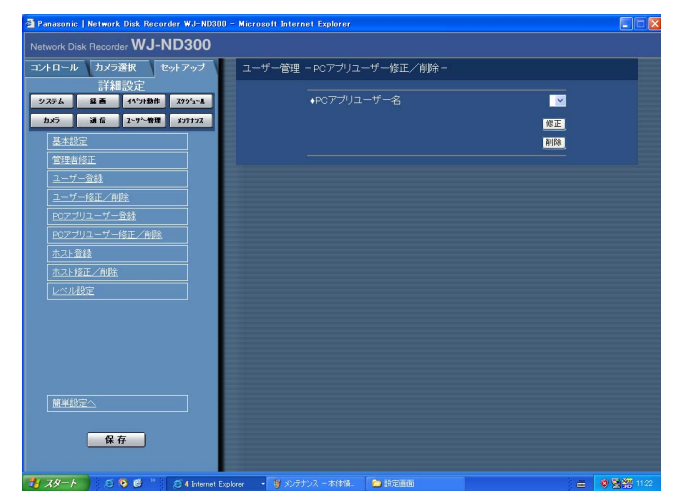

#### STEP1

[\/] ボタンをクリックして、ユーザー情報を修正した い、または削除したいPCアプリユーザーを選択します。

### STEP<sub>2</sub>

- ●ユーザー情報を修正する場合は、「修正]ボタンをク リックします。 PCアプリユーザー修正画面が表示され、登録されて いるユーザー情報が表示されます。PCアプリユー ザー登録のときと同じ方法でユーザー情報を修正し ます。(☞nnページ)
- PCアプリユーザーを削除する場合は、「削除]ボタ ンをクリックします。

# 本機にアクセスできるPC(ホスト)を登録する [ホスト登録]

LANなどのネットワークを経由して本機にアクセスするPC(ホスト)のホスト情報を登録します。

#### 画面1

詳細設定の「ユーザー管理] ボタンをクリックし、サ ブメニューの [ホスト登録] をクリックして、ホスト 登録画面を表示します。

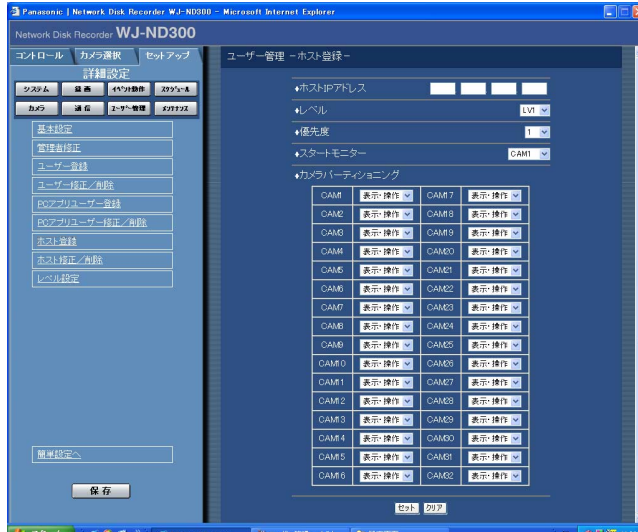

## STEP1

各項目を設定します。 各項目の設定内容など詳細は次ページの「設定項目に ついて」をお読みください。

## STEP2

設定したら、[セット]ボタンをクリックします。

# 設定項目について

## ■ホストIPアドレス

IPアドレスを入力します。半角数字0~254で入力し ます。

✐メモ✐

- 「\*」を入力するとすべての数字が有効となりま す。
- 「0.0.0.0」「\*.\*.\*.\*」は登録できません。

## ■レベル

ユーザーレベルを以下から設定します。各レベルで操 作できる機能についてはレベル設定 (☞nnページ) で 設定します。 LV1/LV2/LV3/LV4

## ■優先度

ホストの優先度を1 (優先度高) ~16 (優先度低) で レベル付けします。

■スタートモニター

ログイン直後に表示するライブ画像の表示画面を以下 から設定します。

 $CAM1 \sim 32$ 

:選択したカメラCHの画像を1画面で表示します。 4A~4H、SEQ :あらかじめ設定された4つのCHのカメラグループ

(A~H)の画像を4画面で表示します。 カメラグループの設定は「システム]-「基本設 定]-[モニター表示設定]で行います(☞nn ページ)。

## ■カメラパーティショニング

カメラCHごとに制御できる範囲を以下から選択しま す。

- 表示・操作 :ライブ・録画画像の表示、カメラの 操作とも行えます。
- 表示 :ライブ・録画画像の表示はできます が、カメラの操作は行えません。
	- -- :ライブ・録画画像の表示、カメラの 操作とも行えません。

# 登録したホスト情報を修正/削除する [ホスト修正/削除]

登録したホスト情報を修正、または、登録したホストIPアドレスを削除します。

## 画面1 |

詳 細 設 定

> 詳細設定の「ユーザー管理]ボタンをクリックし、サ ブメニューの [ホスト修正/削除] をクリックして、 ホスト修正/削除画面を表示します。

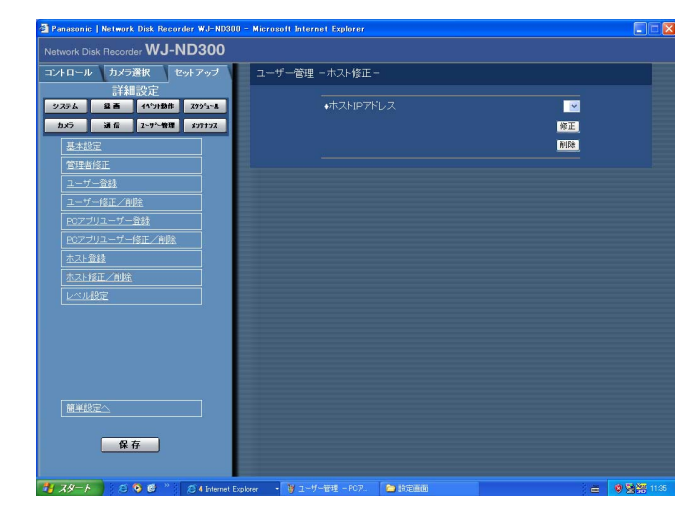

# STEP1

[\/] ボタンをクリックして、ホスト情報を修正したい、 または削除したいホストのIPアドレスを選択します。

## STEP2

- ●ホスト情報を修正する場合は、[修正]ボタンをク リックします。 ホスト修正画面が表示され、登録されているホスト 情報が表示されます。ホスト登録のときと同じ方法 でホスト情報を修正します。(☞nnページ)
- ●ホストIPアドレスを削除する場合は、[削除]ボタン をクリックします。

# 79

# 操作レベルを設定する [レベル設定]

各レベル(LV1/LV2/LV3/LV4)で操作できる機能を設定します。

# 画面1

詳細設定の [ユーザー管理] ボタンをクリックし、サ ブメニューの [レベル設定] をクリックして、レベル 設定画面を表示します。

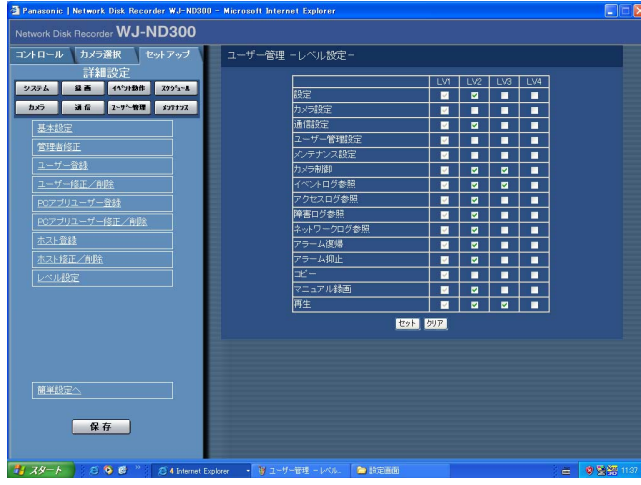

## STEP1

各レベルで操作できるように設定したい機能にチェッ クをいれます。操作できないように設定する場合は空 欄のままにします。

各機能の内容についてはnnページをお読みください。

## STEP2

設定したら、[セット]ボタンをクリックします。

## ✐メモ✐

- ●各レベルで操作できる機能は次のようになってい ます。
	- LV1:本機やカメラの設定などすべての操作がで きる本機の管理者
	- LV2:本機設定の参照、ログの参照、アラーム復 帰などができる権限の高いオペレーター
	- LV3:監視や再生のみ行う一般のオペレーター

LV4: 監視のみ行う (再生不可)のオペレーター

●画面は初期設定状態です。画像表示部分を拡大し て掲載しています。

# 操作の可否を設定できる機能について

レベルによって操作の可否を設定できる機能は以下のとおりです。

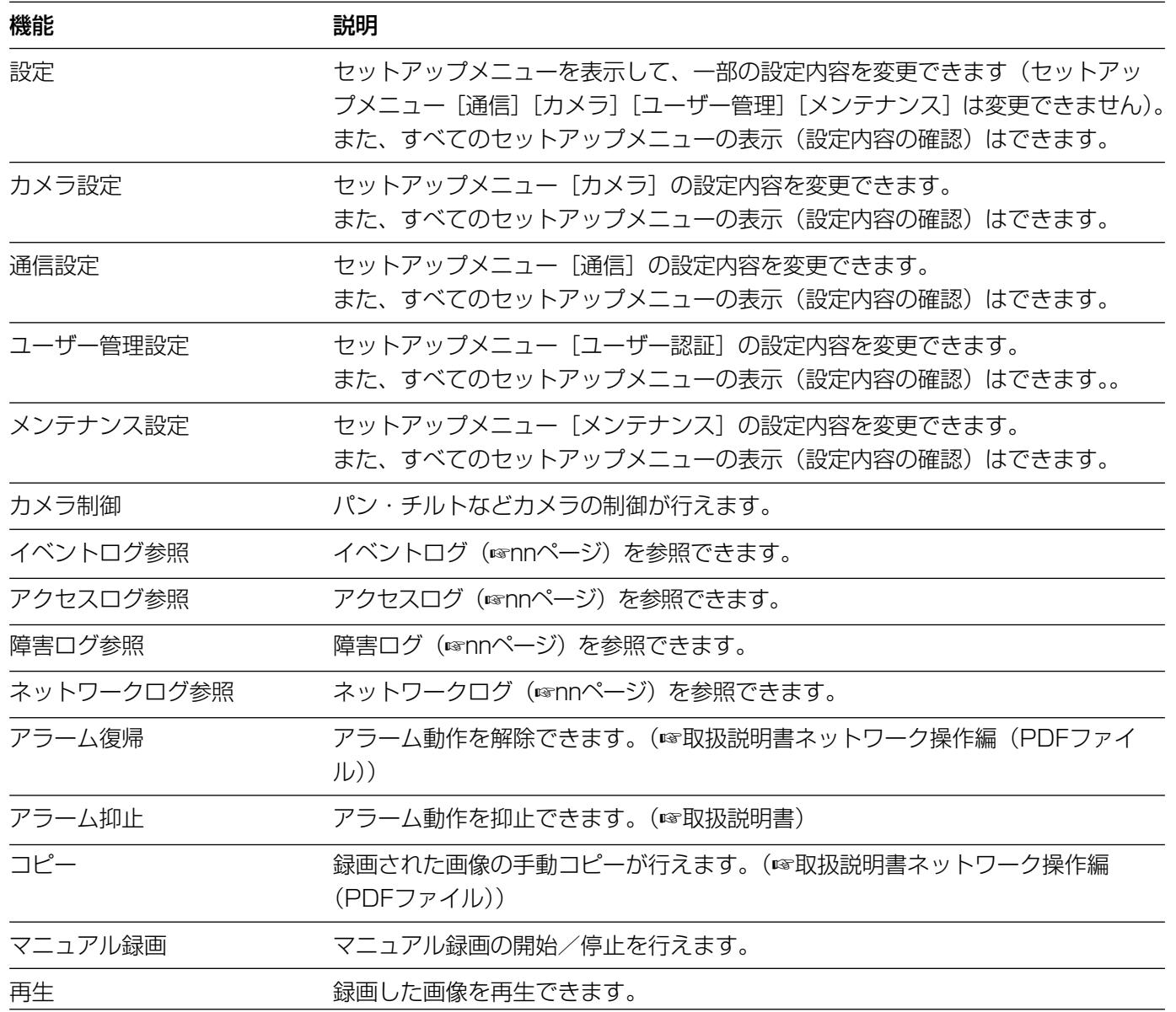

# メンテナンスに関する設定 [メンテナンス]

本機のHDDやネットワークの状態を確認したり、HDDに関する設定を行います。 本機のHDDの残容量や本機のネットワークの通信状態などを確認できます。

# バージョン情報などを確認する[本体情報]

ソフトウェア、ハードウェアのバージョン情報、MACアドレス、本体の内部温度、増設ユニットのソフトウェア のバージョン情報を表示します。

## 画面1

詳細設定の [メンテナンス] ボタンをクリックし、サ ブメニューの[本体情報]をクリックして、本体情報 画面を表示します。

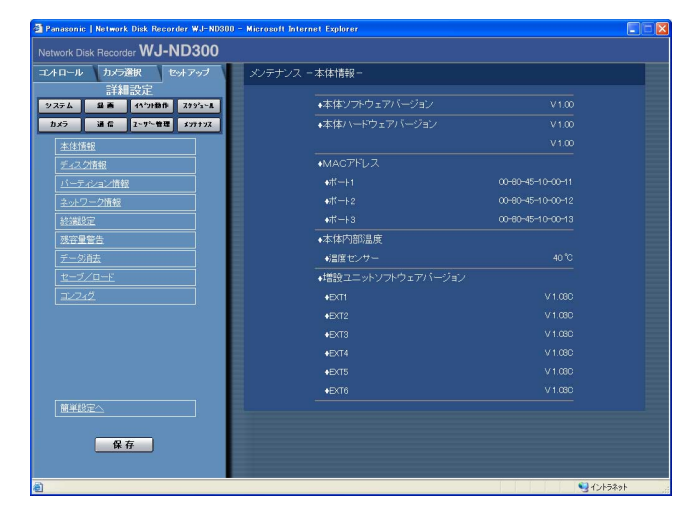

## STEP<sub>1</sub>

ソフトウェア、ハードウェアのバージョン情報、MAC アドレス、本体の内部温度、増設ユニットのソフト ウェアのバージョン情報が表示されます。

# ディスクの残容量を確認する [ディスク情報]

本機の内蔵HDDや増設ユニット (EXT1~6) の容量と残容量を表示します。また、選択したHDDに記録されて いる画像の日時範囲を確認することもできます。本機の内蔵HDDについて詳しくは、取扱説明書ネットワーク操 作編(PDFファイル)をお読みください。また、HDDの警告を行う稼働時間(アワーメーター)の設定もこのメ ニューで行います。

## 画面1

詳細設定の「メンテナンス]ボタンをクリックし、サ ブメニューの[ディスク情報]をクリックして、ディ スク情報画面を表示します。

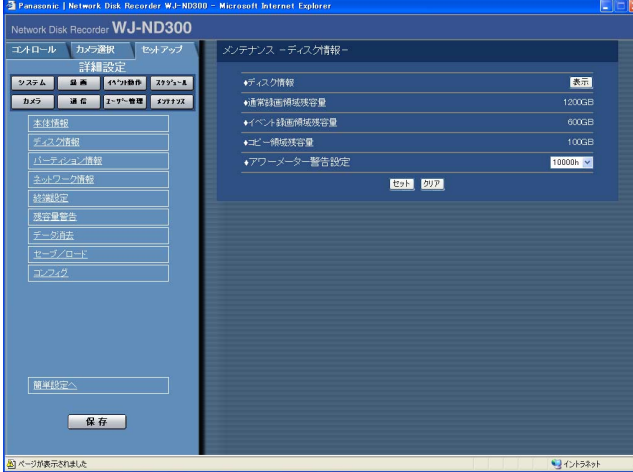

## STEP1

「ディスク情報」の「表示]ボタンをクリックすると、 以下の画面が表示され、各HDDの容量と残容量、各 HDDに記録されている画像の日時範囲が表示されま す。

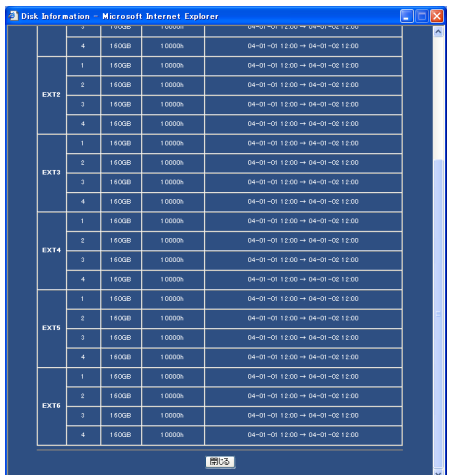

また、以下の設定も行えます。

## ■アワーメーター警告設定

HDDの警告を行う時間を以下から設定します。 10 000 h/20 000 h/30 000 h

## STEP2

設定したら、[セット]ボタンをクリックします。

### ✐メモ✐

● ここで表示されるHDDの容量は、データを管理す るために必要な容量を除いています。このため、 HDDの容量は少なく表示されます。

# HDDの各録画領域の残容量を確認する [パーティション情報]

内蔵HDDの通常録画領域、イベント録画領域、コピー録画領域、プレ録画領域の各容量を表示します。

## 画面1

詳細設定の [メンテナンス] ボタンをクリックし、サ ブメニューの[パーティション情報]をクリックして、 本体情報画面を表示します。

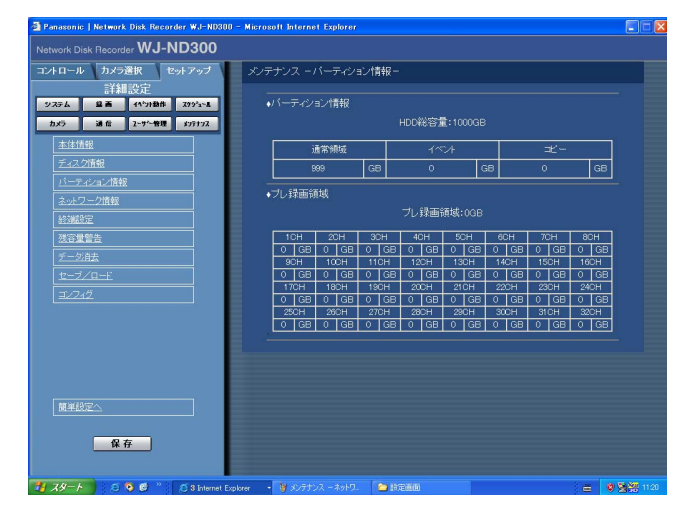

# STEP1

通常録画領域、イベント録画領域、コピー録画領域、 プレ録画領域の各容量が表示されます。

# 本機に接続している各機器のネットワーク状況を確認する[ネットワーク情報]

本機に接続している各機器のIPアドレス、ネットワークの通信速度、配信量制御の設定内容、最大レートなどの ネットワーク情報を確認します。

## 画面1

詳細設定の [メンテナンス] ボタンをクリックし、サ ブメニューの[ネットワーク情報]をクリックして、 ネットワーク情報画面を表示します。

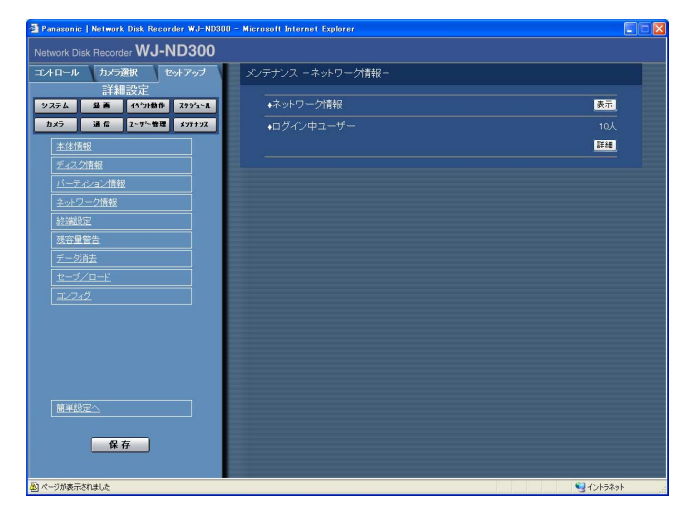

## STEP1

「ネットワーク情報」の [表示] ボタンをクリックする と、以下の画面が表示され、各ポートに接続されてい る機器、カメラのIPアドレス、ネットワークの通信速 度、配信量制御の設定内容、最大レートが表示されま す。

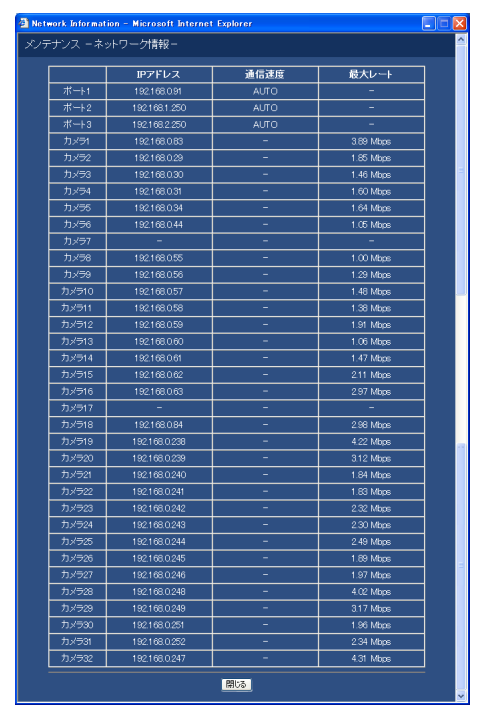

また、「ログイン中ユーザー」の [詳細] ボタンをク リックすると、以下の画面が表示され、ログイン中の ユーザー数やユーザー名、レベル、アクセス開始時間 が確認できます。

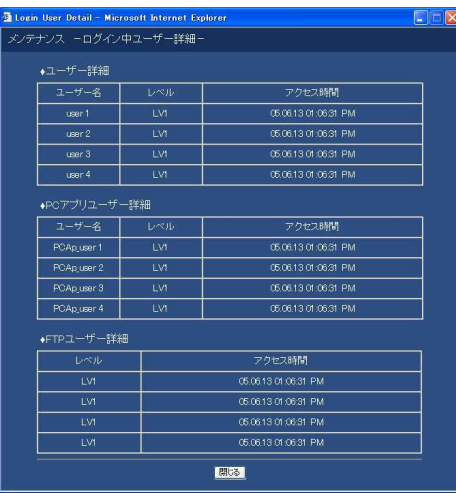

# ディスクの残容量がなくなったときの動作を設定する [終端設定]

本機の内蔵HDD(通常録画領域、イベント録画領域、コピー領域)の残容量がなくなったときの動作(上書きす る/しない)を設定します。

## 画面1

詳細設定の [メンテナンス] ボタンをクリックし、サ ブメニューの[終端設定]をクリックして、終端設定 画面を表示します。

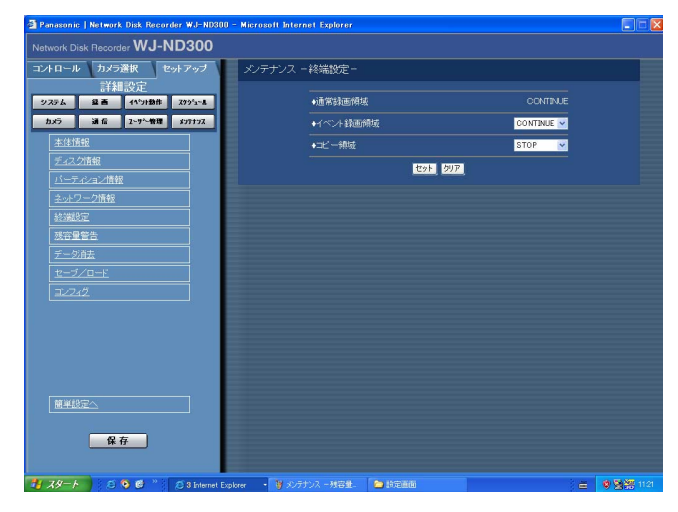

## STEP1

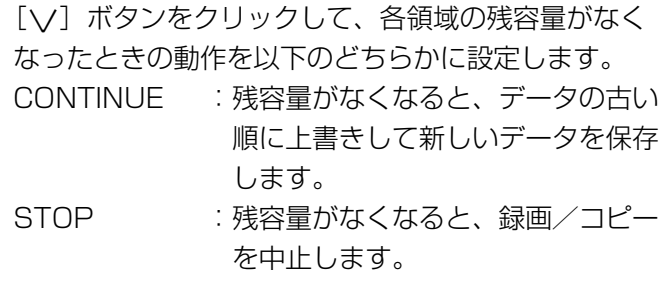

#### ✐メモ✐

● 通常録画領域は「CONTINUE」に設定されており、 変更できません。

## STEP2

設定したら、[セット]ボタンをクリックします。

# ディスクの残容量警告動作を設定する「残容量警告1

本機の内蔵HDD(イベント録画領域、コピー領域)の残容量が設定値に達すると、警告動作を行うよう設定します。

 $\mathcal{U}$ 重要 $\mathcal{U}$ 

●「終端設定」を「CONTINUE」に設定している場合(☞nnページ)、警告動作は行いません。

## 画面1

詳細設定の [メンテナンス] ボタンをクリックし、サ ブメニューの[残容量警告]をクリックして、残容量 警告画面を表示します。

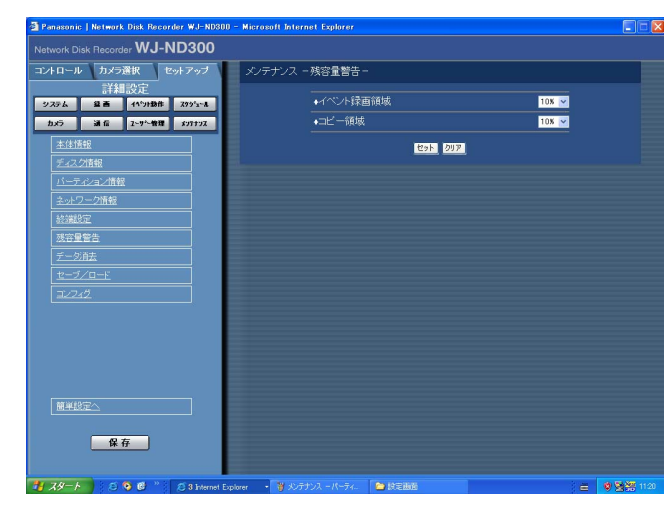

# STEP1

[\/] ボタンをクリックして、各領域の警告動作を行 う設定値を設定します。 設定値は1 %~10 %まで1 %単位で設定できます。 また「OFF」 に設定すると、警告動作を行いません。

## STEP2

設定したら、[セット]ボタンをクリックします。

# HDD内の画像データを消去する [データ消去]

本機の内蔵HDD内の画像データを消去します。 消去の方法には、自動消去と手動消去の2種類があります。

## 画面1

詳細設定の [メンテナンス] ボタンをクリックし、サ ブメニューの[データ消去]をクリックして、データ 消去画面を表示します。

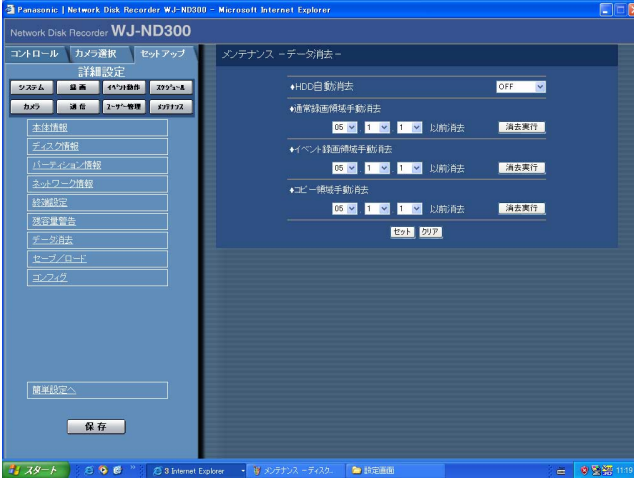

### ✐メモ✐

- 「HDD自動消去」を設定しても、HDDコピー領 域に記録された画像データは消去されません。
- 「HDD自動消去」は0:05:00に実行されます。 また、「1DAY」に設定した場合の動作例は以下の とおりです。

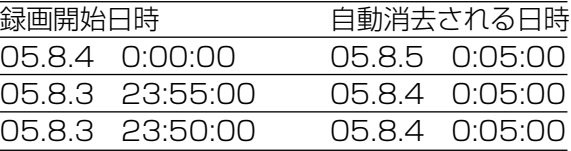

## STEP1

以下のいずれかの方法で消去を行います。

#### ■HDD自動消去

記録されてから設定した日数が経過すると、自動的に 画像データを消去するよう設定します。 設定できる日数は以下のとおりです。OFF に設定する と、自動消去を行いません。 OFF/1DAY/2DAYS/3DAYS/4DAYS/5DAYS/ 6DAYS/7DAYS/8DAYS/9DAYS/10DAYS/ 14DAYS/30DAYS/45DAYS/60DAYS/ 90DAYS/120DAYS/150DAYS/180DAYS/ 1 MONTH

#### ■通常録画領域手動消去

日付を設定し、設定した日付の前日までにHDDの通常 録画領域に記録された画像データを消去します。[\/] ボタンをクリックして日付を設定したら、[消去実行] ボタンをクリックします。

#### ■イベント録画領域手動消去

日付を設定し、設定した日付の前日までにHDDのイベ ント録画領域に記録された画像データを消去します。 「\/l ボタンをクリックして日付を設定したら、[消去 実行]ボタンをクリックします。

#### ■コピー領域手動消去

日付を設定し、設定した日付の前日までにHDDのコ ピー領域に記録された画像データを消去します。[V] ボタンをクリックして日付を設定したら、[消去実行] ボタンをクリックします。

### STEP2

設定したら、[セット]ボタンをクリックします。

# セットアップメニューの設定内容をセーブ/ロードする「セーブ/ロード]

セットアップメニューの設定内容を本機にセーブ(保存)したり、保存した設定内容をロード(呼び出し)したり します。

また、このメニューでセットアップメニューの設定内容を工場出荷時の状態に戻す(初期化)こともできます。

## 画面1

詳細設定の [メンテナンス] ボタンをクリックし、サ ブメニューの「ヤーブ/ロード]をクリックして、 セーブ/ロード画面を表示します。

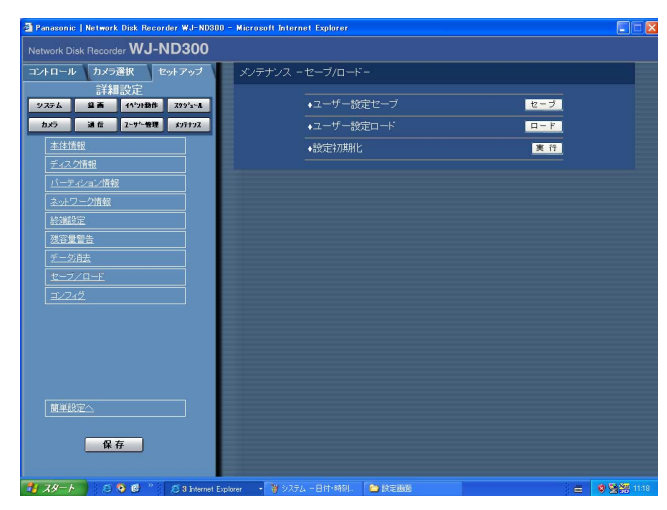

## STEP1

- ●セットアップメニューの設定内容を本機にセーブし たい場合は [セーブ] ボタンをクリックします。
- ●セーブした設定内容をロードしたい場合は、[ロード] ボタンをクリックします。
- ●セットアップメニューの設定内容を初期化したい場 合は [実行] ボタンをクリックします。

#### ✐メモ✐

●ロードした設定の「DHCP」の設定が「ON」の場 合で、かつセーブした当初と現在のIPアドレスが異 なる場合、セーブしたデータをロードすると、表示 上のIPアドレスと現在のIPアドレスが異なってしま います。その場合は、ウェブブラウザーからではな く、本機の前面パネルで「DHCP」の設定を 「OFF」に設定し直したあと、再度「ON」に設定 し直してください。

# ディスクを管理する

# HDDについて

カメラ画像は本機の内蔵HDDに録画されます。 本機は内蔵HDDを仮想的に以下の4つに分けて管理しています。 ○通常録画領域 :マニュアル録画などイベント発生時以外に録画される領域 ○イベント録画領域 :イベント発生時の画像が録画される領域 ○コピー領域 :コピーデータが保存される領域 ○プレ録画領域 :イベント・プレ録画画像が保存される領域 それぞれの領域の残容量はセットアップメニュー [メンテナンス] - [ディスク情報] で確認できます。 (☞nnページ) 内蔵HDD、別売りの増設ユニット内のHDDの初期化など、HDDに関する操作はディスクコンフィグで行います。 (☞nnページ)

✐メモ✐

●通常録画領域、イベント録画領域はどちらか1つ作成する必要があります。通常録画領域が作成されていない 場合、マニュアル録画・スケジュール録画の画像はイベント録画領域に録画されます。また、イベント録画領 域が作成されていない場合、イベント録画・緊急録画の画像は通常録画領域に録画されます。

# RAID5 (Redundant Arreys of Inexpensive Disks) 機能について

本機のRAIDボード内蔵モデル(WJ-ND300R)や増設ユニットではRAID5機能を使用することができます。 RAID5機能は、3台以上のHDDを論理的に1台のHDDとみなし、エラー訂正データを自動的に付加することで、 万が一、1台のHDDが故障しても残りのHDDのデータを使って正常なデータを読み出すことが可能です。ただし、 2台以上のHDDが同時に故障したり、データ復旧中に他のHDDが故障した場合、データの復旧はできません。 RAID5機能を有効にした場合、HDDで構成される論理的なおおよその容量は以下のようになります。 論理的な容量=ユニット内の最も容量の小さいHDD×(ユニット内のHDDの台数-1)

※搭載するHDDの機種によっては、容量が数%程度小さくなることがあります。

 $\overline{\mathscr{Z}}$ 重要 $\overline{\mathscr{Z}}$ 

- ●RAIDボードを内蔵していないモデル (WJ-ND300) では、本機単独でRAID5機能を使用することはできま せん。
- ●RAID5機能の設定は本機の前面パネルのHDD設定画面で行います。設定のしかたについては取扱説明書をお 読みください。

# ディスクコンフィグを表示する

HDDに関する操作はディスクコンフィグを表示して行います。

ディスクコンフィグでは、HDDやHDDの各録画領域の容量を確認したり、フォーマット (HDDの初期化) やリン ク外し(HDDを論理的に切り離す)を行うことができます。

## $\mathit{!!}$ 重要 $\mathit{!!}$

●ディスクコンフィグを表示すると、ディスクコンフィグ以外のすべての動作(録画や再生など)は停止します。

## 画面1

詳細設定の [メンテナンス] ボタンをクリックし、本 体情報画面を表示します。

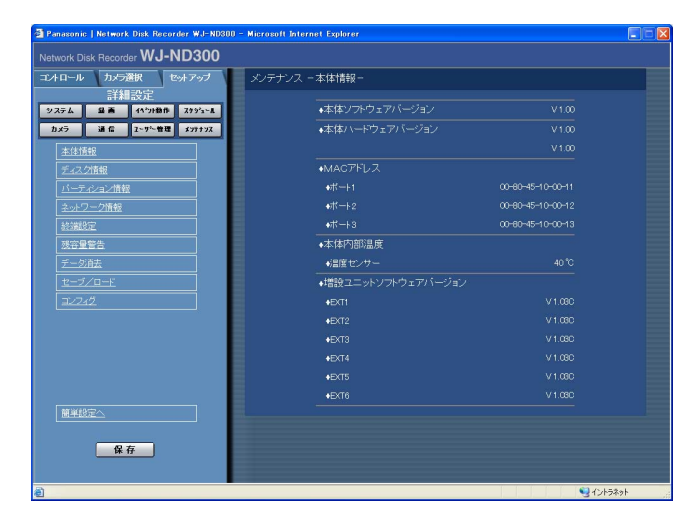

## 画面2

認証画面が表示されます。

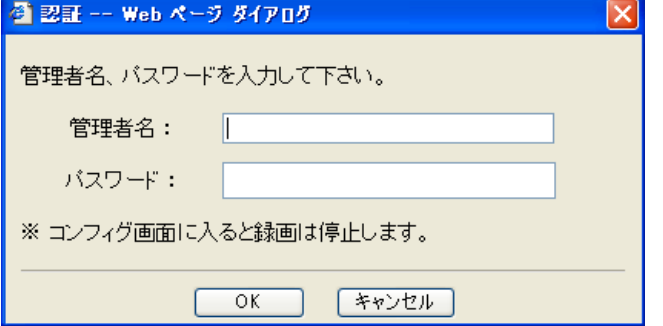

# STEP1

サブメニューの「コンフィグ] をクリックします。

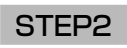

ユーザー名とパスワードを入力します。

## 画面3

ディスクコンフィグのトップ画面(接続情報画面)が

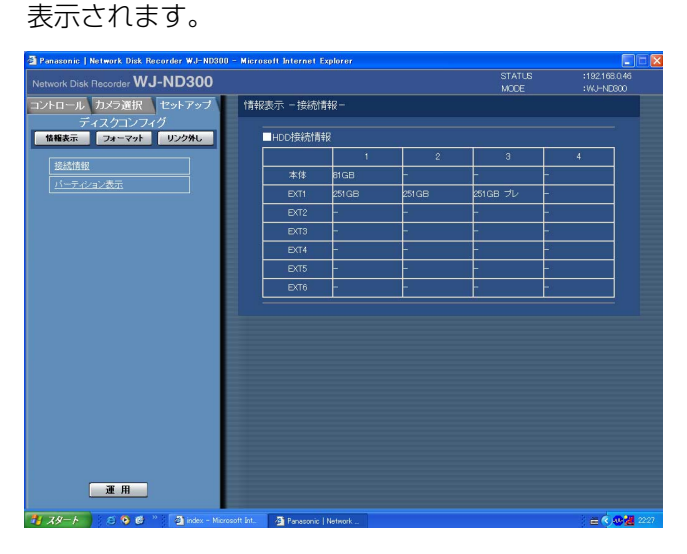

# STEP3

本機や別売りの増設ユニットのHDD情報が表示されま す。

HDDの録画領域ごとの容量を確認したい場合は、サブ メニュー[パーティション情報]をクリックします。

## 画面4

パーティション情報画面が表示されます。

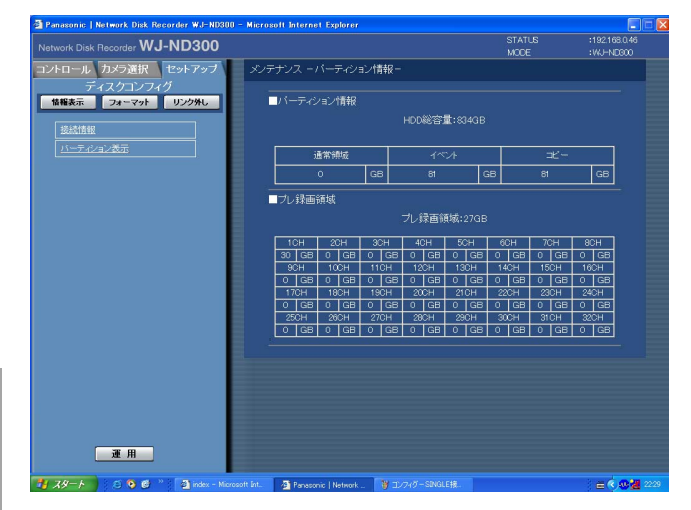

# STEP4

HDDの録画領域ごとの容量が表示されます。

# HDDを初期化する [フォーマット]

内蔵HDDと本機に接続されている別売りの増設ユニットのHDDも含めて、HDDの初期化を行います。 初期化はHDD(RAID5設定時はユニット)を個別に選択して、初期化することもできます。 RAID5設定時は全ユニットを初期化します。 以下の状態のとき、HDDの初期化を行う必要があります。

●本機のHDDを交換や追加したとき

●別売りの増設ユニットを本機に接続して、初めて使用するとき

また、HDDは、通常領域・イベント領域・コピー領域(プレ録画領域以外の3つの領域)とプレ録画領域で分ける 必要があります。

### !! 重要!!

●HDDを初期化すると、録画された画像はすべて消去されます。

# 通常領域/イベント領域/コピー領域を初期化する「フォーマット]

以下の手順で、通常領域/イベント領域/コピー領域を初期化します。

## 画面1

ディスクコンフィグのトップ画面(接続情報画面)で [フォーマット]ボタンをクリックし、フォーマット画 面を表示します。

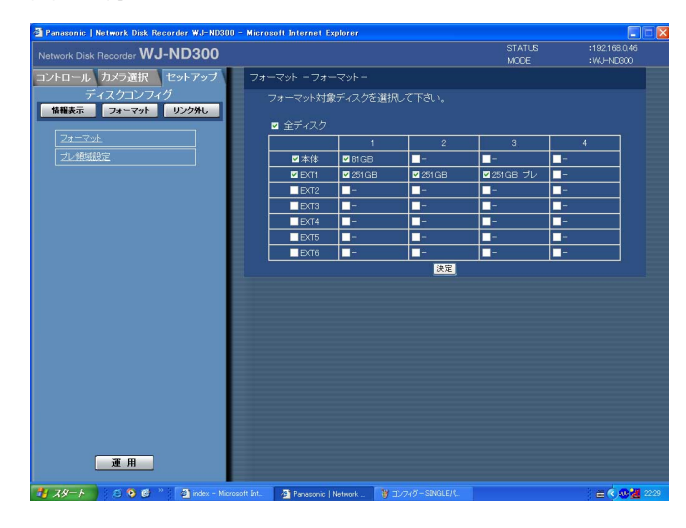

## STEP1

初期化を行いたいHDDを選択します。

- ●すべてのHDDをの初期化を行いたい場合は、「全 ディスク」にチェックを入れます。
- ●ユニット内のすべてのHDDを選択したい場合は、左 端のユニット欄にチェックを入れます。チェックを 入れると、右側にあるユニット内のすべてのHDDが 選択されます。
- ●HDDを個別に選択したい場合は、個別にHDDに チェックを入れます。

## STEP2

設定したら、[決定]ボタンをクリックします。

## 画面2

各領域の容量を設定するボックスが表示されます。

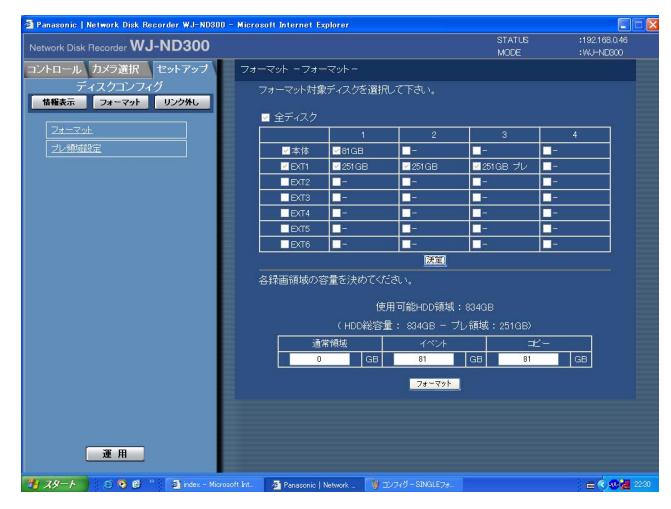

# STEP3

通常領域/イベント領域/コピー領域の各録画領域の 容量を入力します。

✐メモ✐

●各領域は30 GB以上の容量を設定してください。

## STEP4

設定したら、[フォーマット]ボタンをクリックします。

## 画面3

確認画面が表示されます。

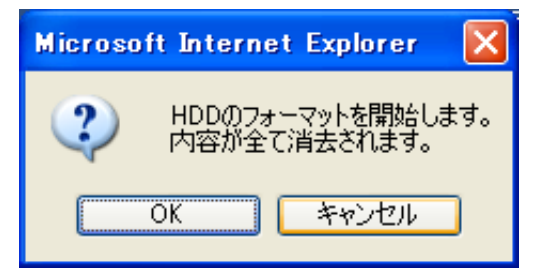

## STEP5

[OK] ボタンをクリックします。

# 画面4

デ

ス ク 管 理 初期化が完了すると、結果が表示されます。

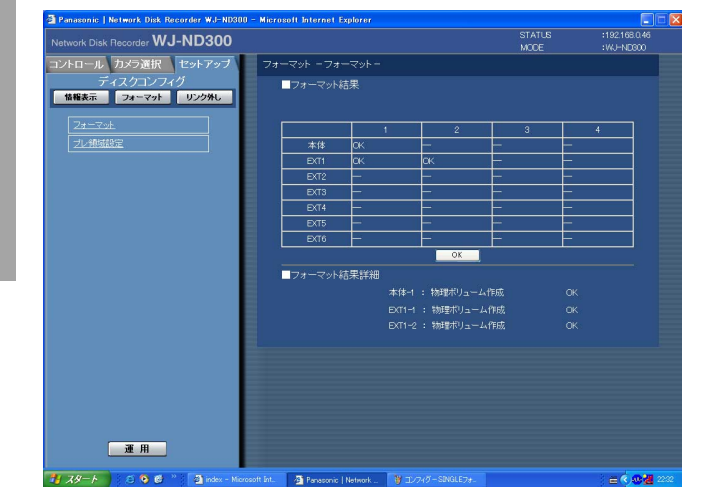

## STEP6

[OK]ボタンをクリックすると、フォーマット画面に 戻ります。

# プレ録画領域を初期化する [プレ領域設定]

以下の手順で、プレ録画領域を初期化します。

## 画面1

ディスクコンフィグのトップ画面(接続情報画面)で [プレ領域設定]ボタンをクリックし、プレ領域設定画 面を表示します。

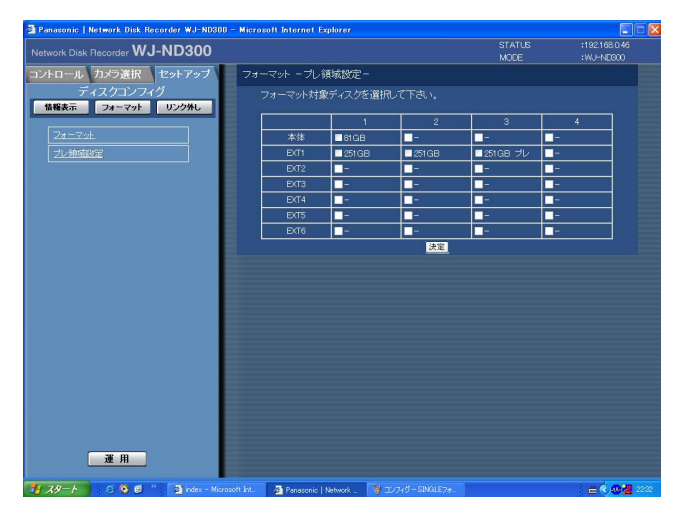

# STEP1

初期化を行いたいHDDを選択します。 プレ録画領域として設定できるHDDは1台のみです。

- ✐メモ✐
- ●通常領域/イベント領域/コピー領域が設定され ているHDDはプレ録画領域を設定できません。

# STEP2

設定したら、[決定]ボタンをクリックします。

## 画面2

プレ録画領域の容量を設定するボックスが表示されま す。

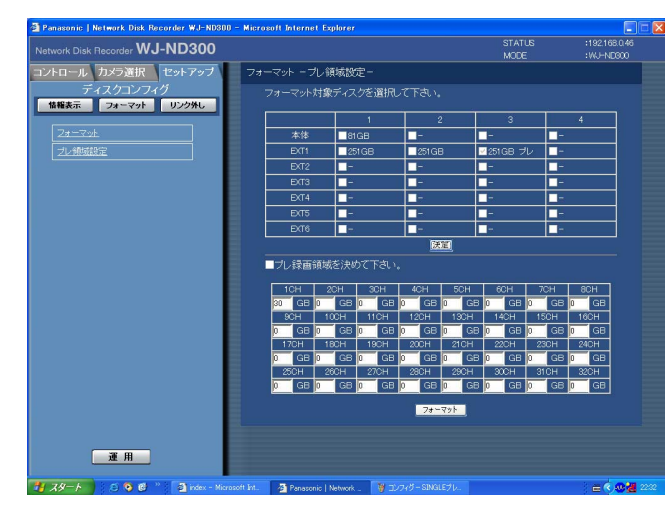

# 画面3

確認画面が表示されます。

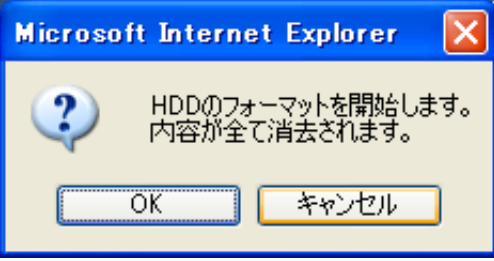

# STEP3

カメラCHごとのプレ録画領域の容量を入力します。

#### ✐メモ✐

●各領域は30 GB以上の容量を設定してください。

## STEP4

設定したら、[フォーマット]ボタンをクリックします。

# STEP5

[OK]ボタンをクリックします。

# 画面4

初期化が完了すると、結果が表示されます。

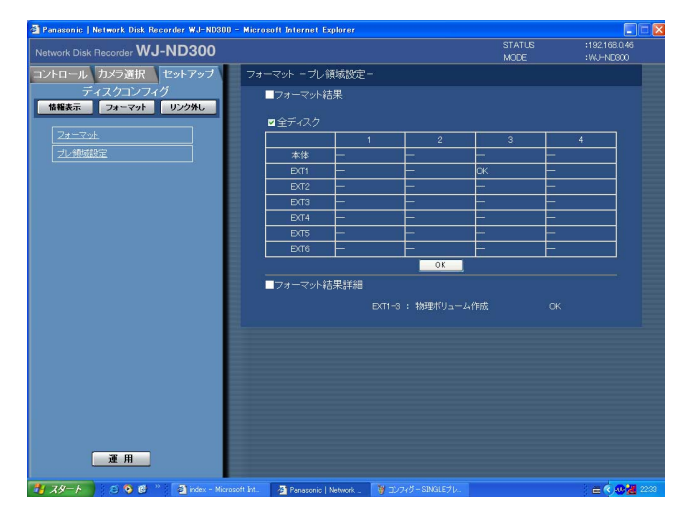

# STEP6

[OK]ボタンをクリックすると、フォーマット画面に 戻ります。

# HDDを論理的に切り離し再構成する [リンク外し]

HDDを論理的に切り離す(リンク外し)とは、物理的にHDDを切り離すことなく、認識しない状態にすることを 言います。本機または別売りの増設ユニットのHDDが故障した場合など、問題のあるHDDを一時的に切り離して、 運用を継続したいときに行ってください。 以下の手順でリンク外しを行います。

## 画面1

ディスクコンフィグのトップ画面(接続情報画面)で [リンク外し]ボタンをクリックし、リンク外し画面を 表示します。

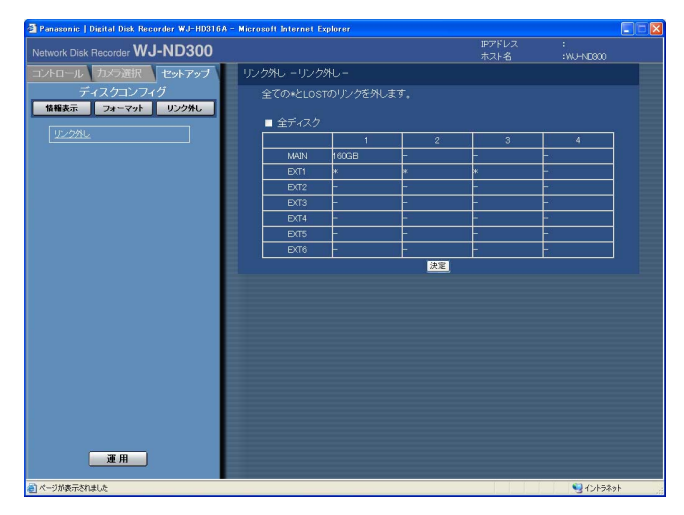

## STEP1

[決定] ボタンをクリックして、「\*」が表示されてい るHDDと「LOST」が表示されているHDDのリンク外 しを実行します。

## 画面2

リンク外しが完了すると、結果が表示されます。

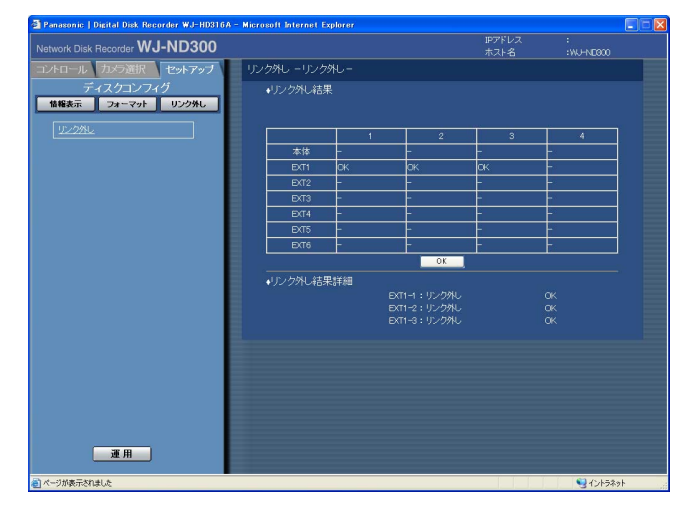

## STEP2

[OK] ボタンをクリックすると、リンク外し画面に戻 ります

# 修理を依頼される前に、この表で症状を確かめてください。

これらの処置をしても直らないときやわからないとき、この表以外の症状のときまたは設定・工事に関係する内容 のときは、お買い上げの販売店にご相談ください。

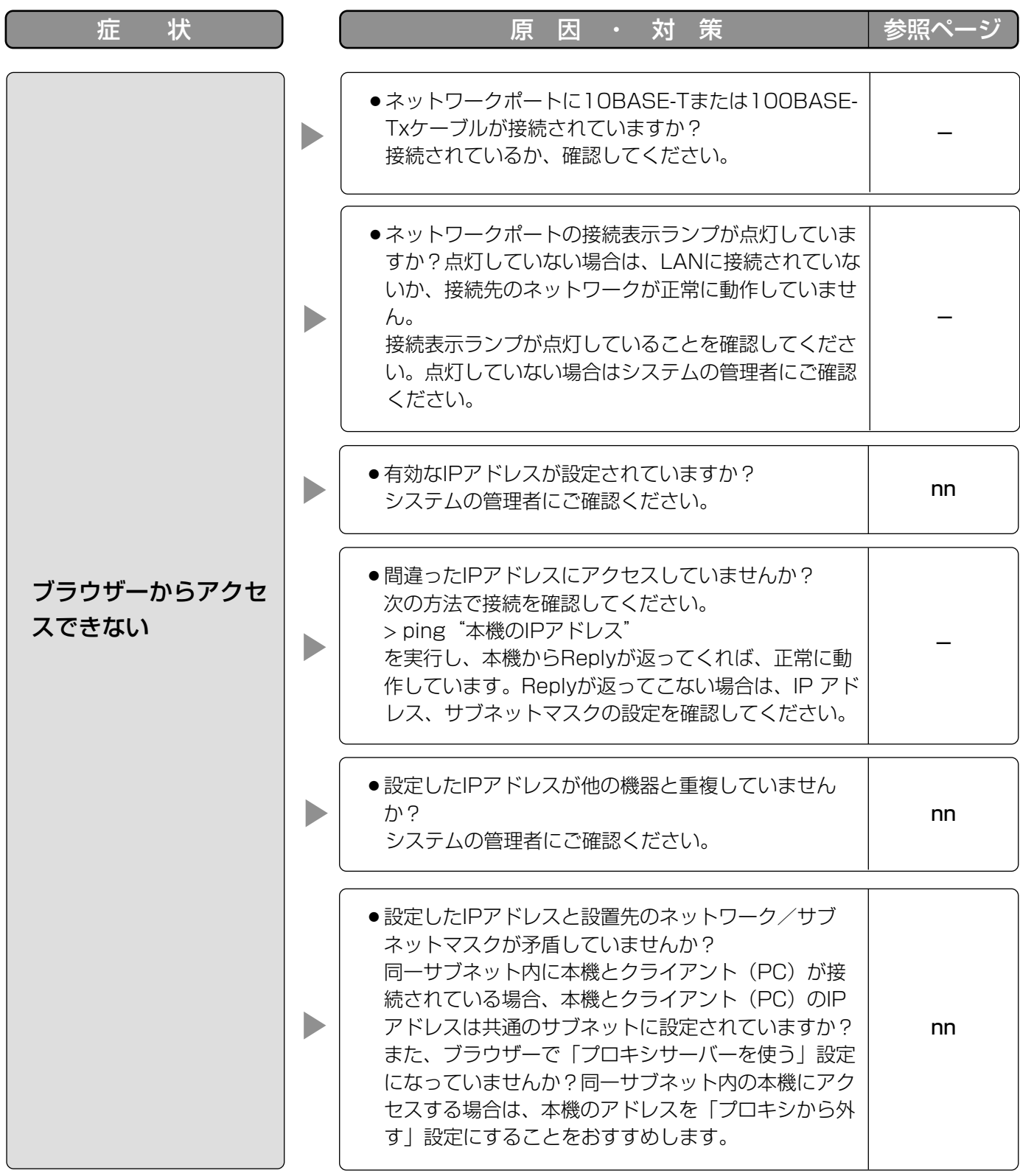

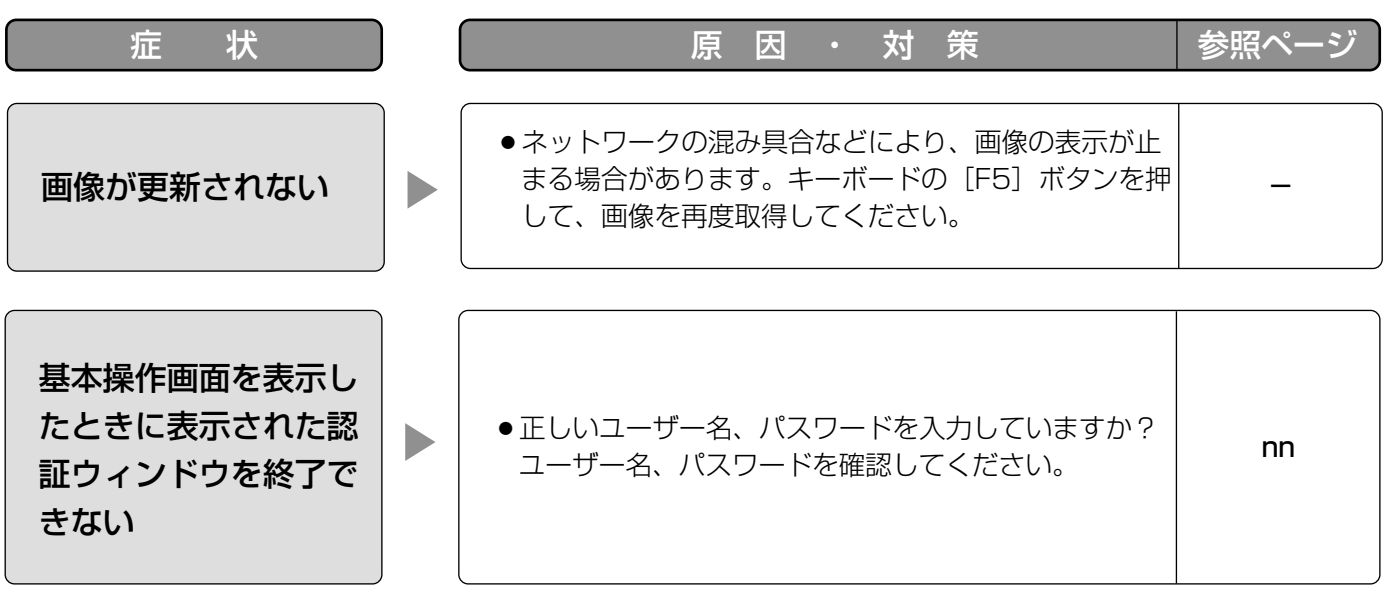

# Windows XP Service Pack2をインストールしてお使いになる場合

Windows XP SP2を適用してお使いの場合に、下記の現象が発生することがあります。現象が発生した場合は、 それぞれの対応方法を実施してください。なお、下記の対応方法により、他のアプリケーションの動作へ影響を与 えたりセキュリティ低下を及ぼすことはありません。

現象、対応方法で使用している「情報バー」とは、Internet Explorerのアドレスバーの下に表示されるメッセー ジバーのことです。

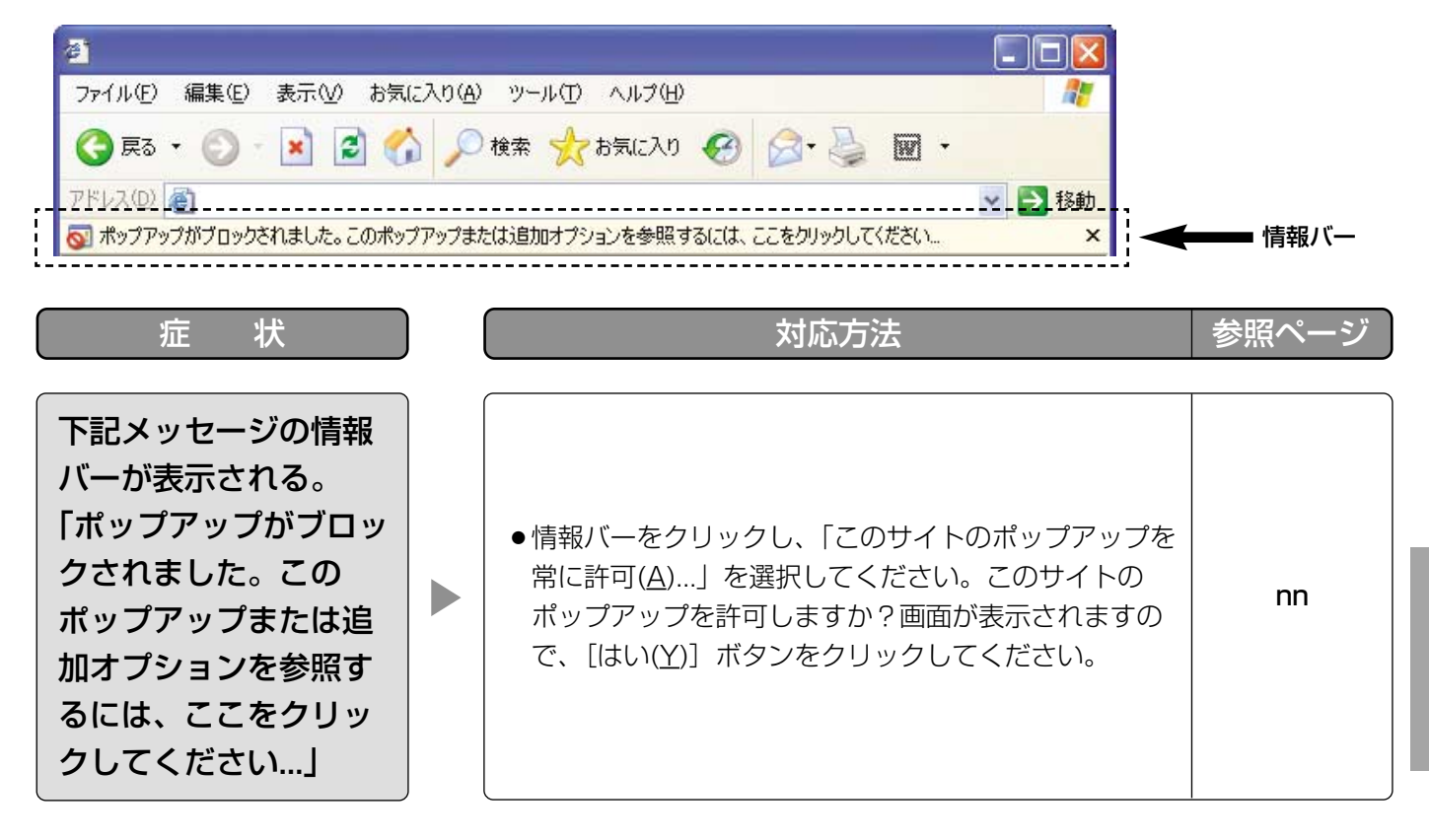

そ  $\boldsymbol{\mathcal{D}}$ 他

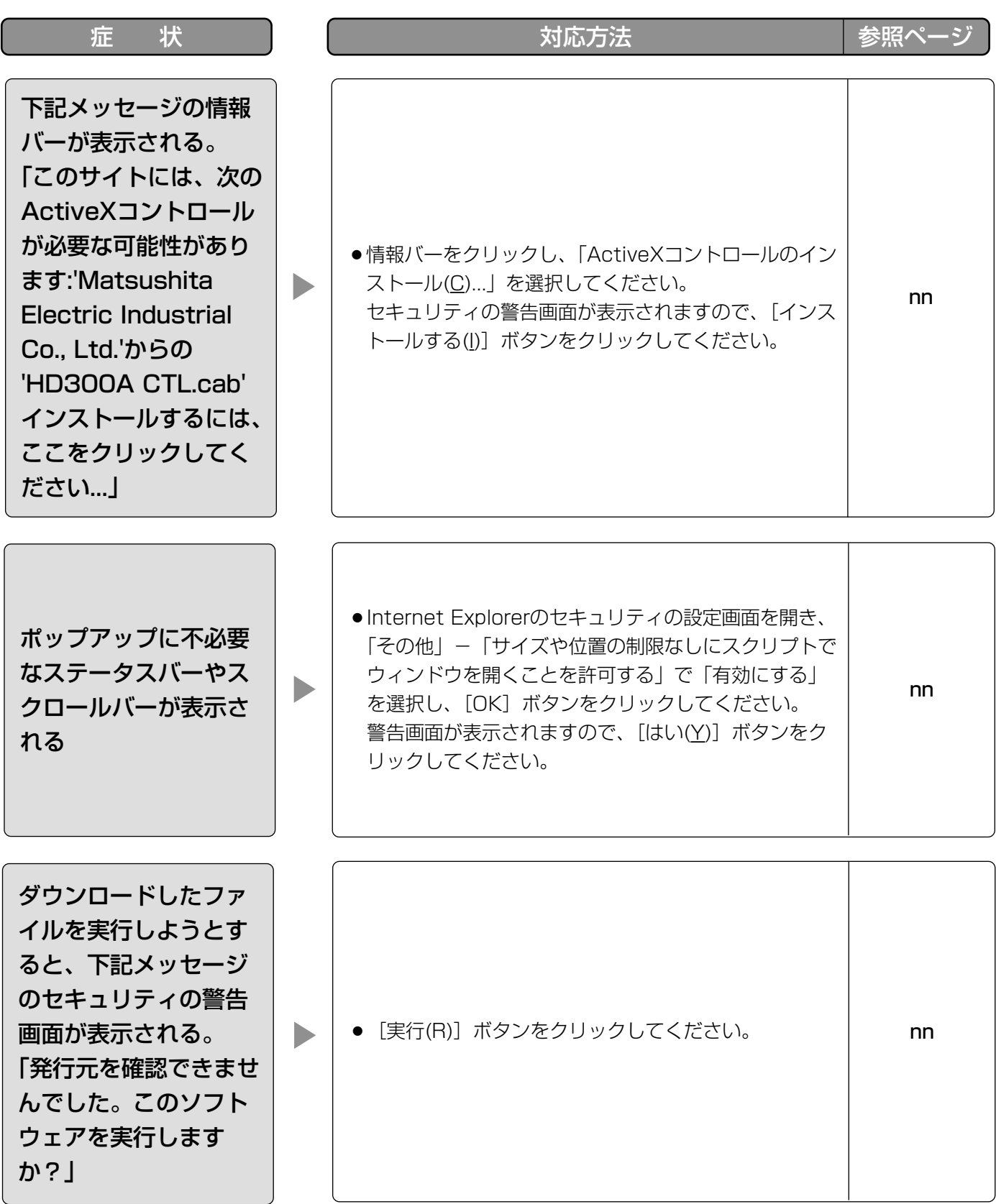

そ  $\boldsymbol{\mathcal{D}}$ 他

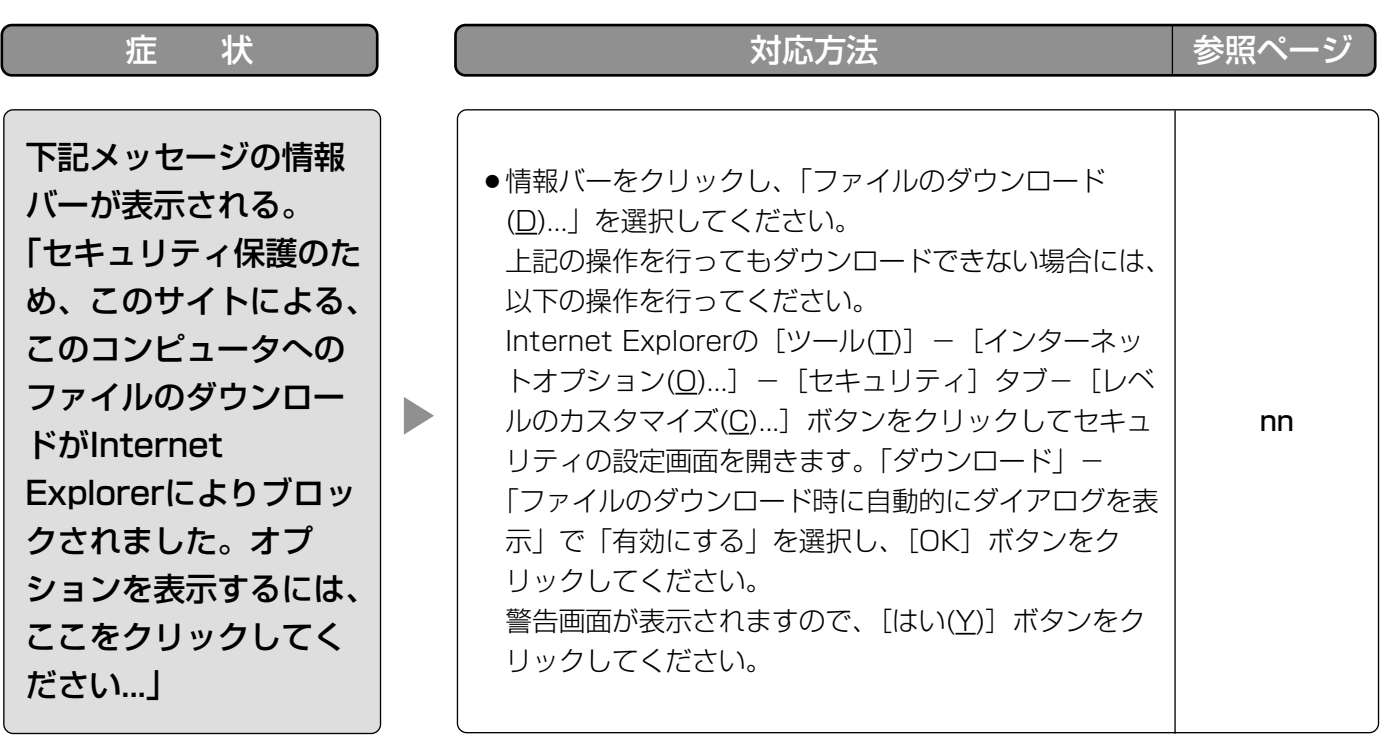

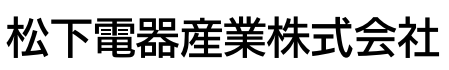

# セキュリティ本部�

〒223-8639 横浜市港北区綱島東四丁目3番1号 電話 フリーダイヤル 0120-878-410